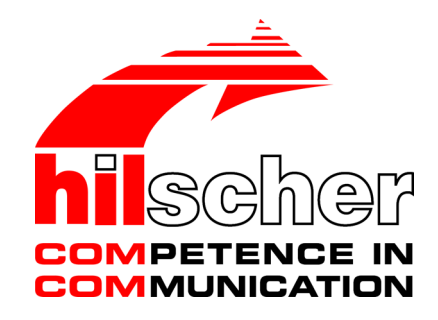

**Benutzerhandbuch SmartWire-DT Gateway EU5C-SWD-PROFINET** 

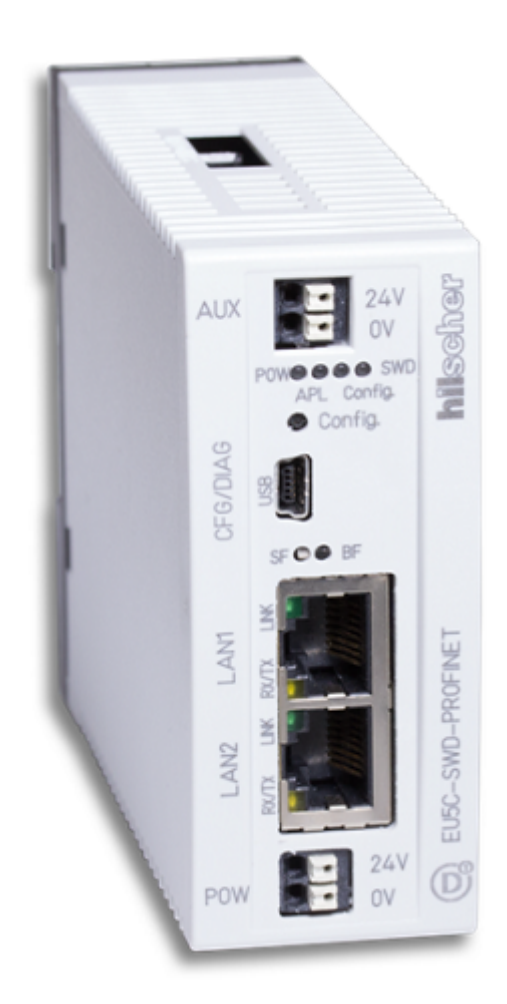

## **Hilscher Gesellschaft für Systemautomation mbH www.hilscher.com**

DOC120304UM07DE | Revision 7 | Deutsch | 201506 | Freigegeben | Öffentlich

# Inhaltsverzeichnis

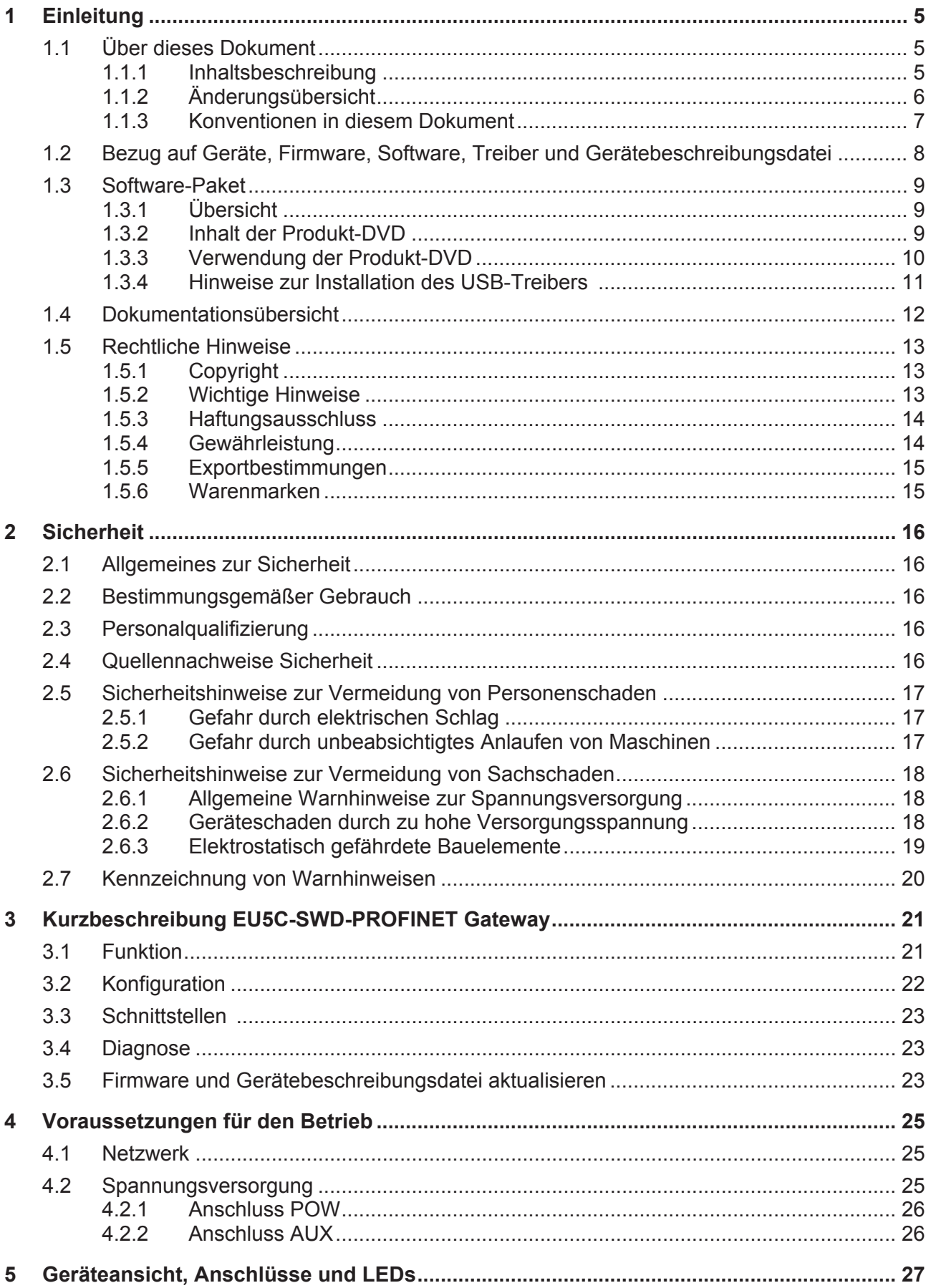

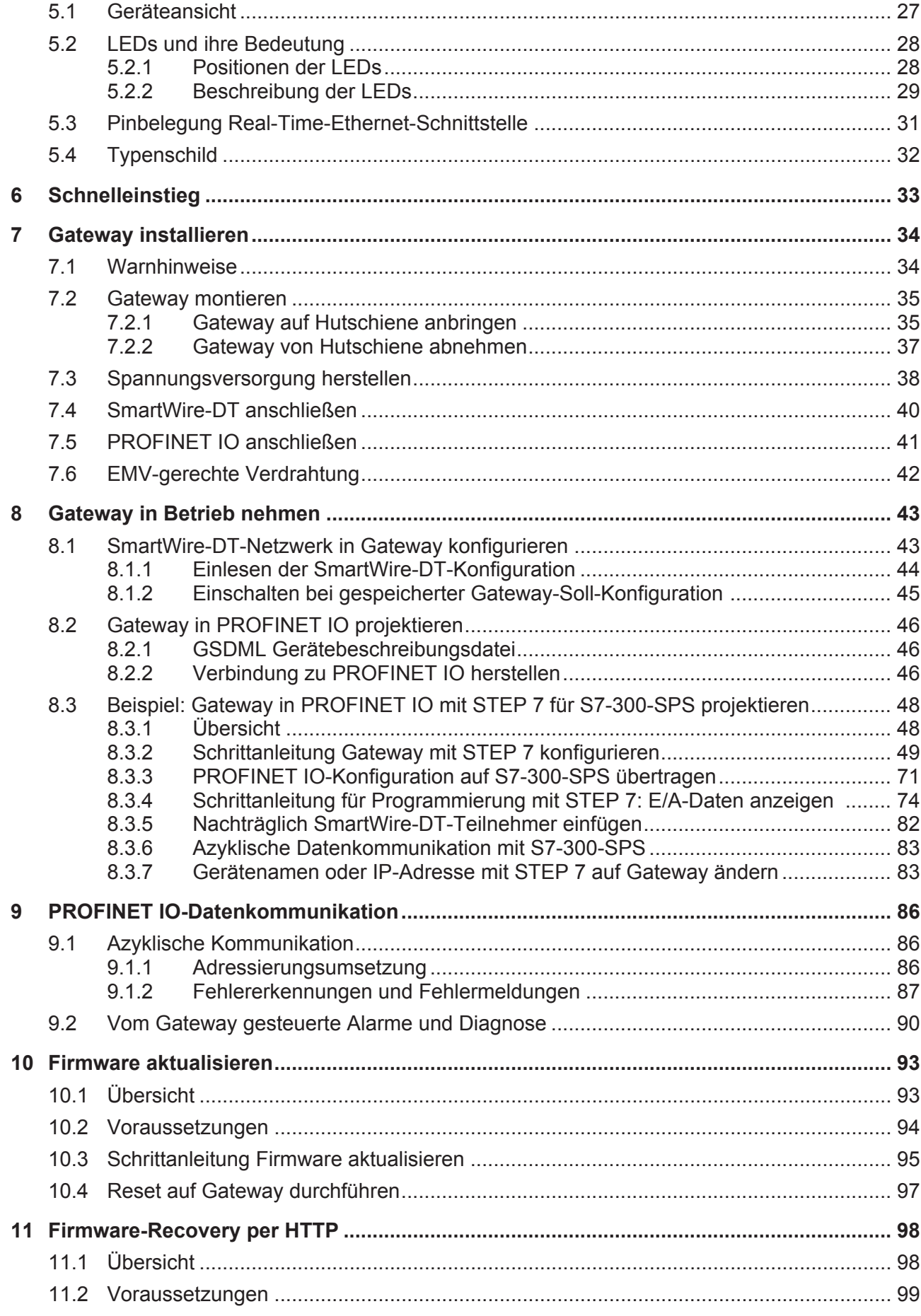

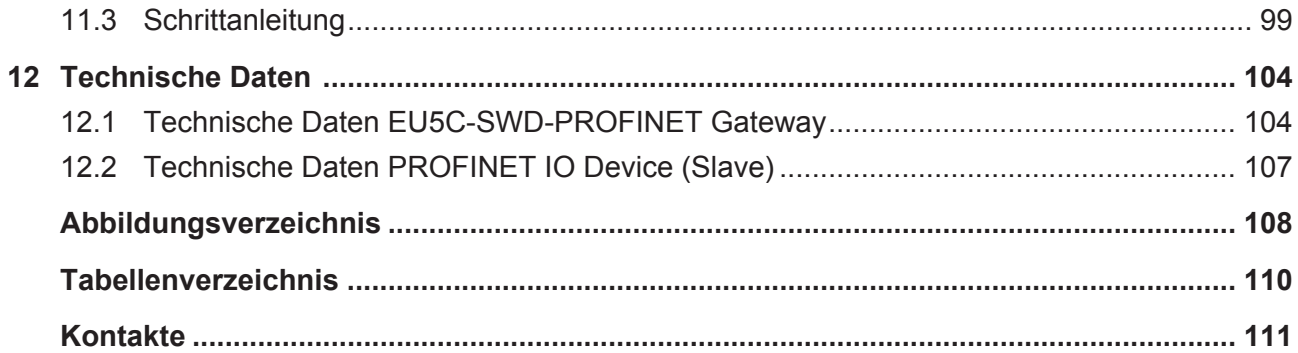

# <span id="page-4-0"></span>1 Einleitung

# 1.1 Über dieses Dokument

## 1.1.1 Inhaltsbeschreibung

Dieses Benutzerhandbuch beschreibt das SmartWire-DT Gateway EU5C-**SWD-PROFINET** von Hilscher. Hier finden Sie Informationen zur Installation, Konfiguration und zum Betrieb des Gateways.

Dieses Handbuch richtet sich an Automatisierungstechniker und Ingenieure. Es werden fundierte Kenntnisse zu PROFINET IO vorausgesetzt. Außerdem sollten Sie mit der Handhabung des Systems SmartWire-DT vertraut sein.

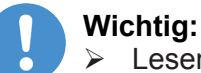

- $\triangleright$  Lesen Sie sich dieses Handbuch vor Installation und Inbetriebnahme des Gateways aufmerksam durch, um Personenschaden und Schäden an Ihrem System oder dem Gateway zu vermeiden.
- Ø Lesen Sie zuerst das Kapitel *[Sicherheit](#page-15-0)* [\[](#page-15-0)[}](#page-15-0) [Seite 16\]](#page-15-0).

# <span id="page-5-0"></span>1.1.2 Änderungsübersicht

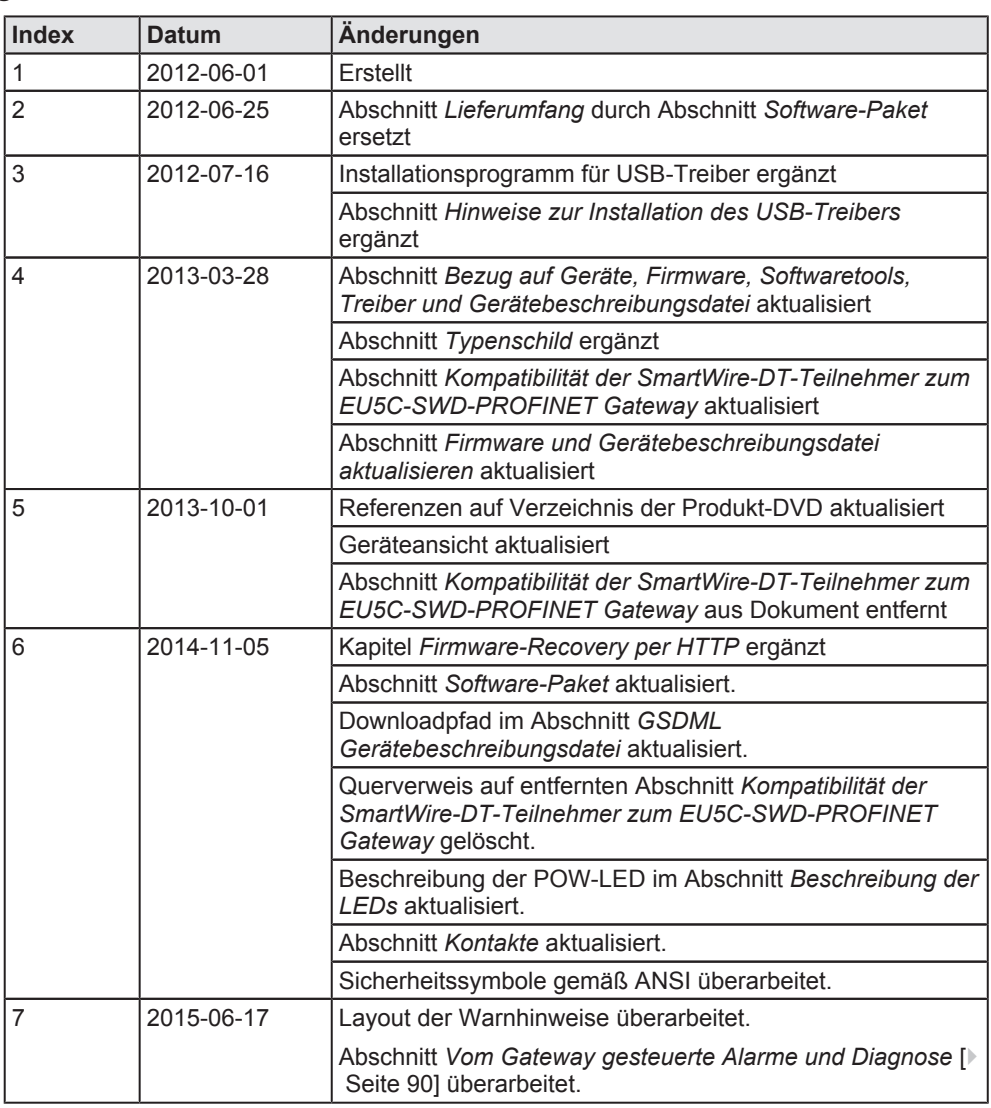

*Tabelle 1: Änderungsübersicht*

## <span id="page-6-0"></span>1.1.3 Konventionen in diesem Dokument

Hinweise, Handlungsanweisungen und Ergebnisse von Handlungen sind wie folgt gekennzeichnet:

#### **Hinweise**

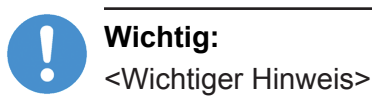

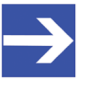

### **Hinweis:**

<Einfacher Hinweis>

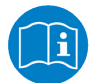

<Hinweis, wo Sie weitere Informationen finden können>

### **Handlungsanweisungen**

- 1. <Arbeitsschritt>
- Ø <Handlungsanweisung>
- 2. <Arbeitsschritt>
- Ø <Handlungsanweisung>

### **Handlungsergebnisse**

- <Zwischenergebnis>
- <Endergebnis>

Zur Kennzeichnung von **Warnhinweisen**, siehe Abschnitt *[Kennzeichnung](#page-19-0) [von Warnhinweisen](#page-19-0)* [\[](#page-19-0)[}](#page-19-0) [Seite 20\]](#page-19-0).

## <span id="page-7-0"></span>1.2 Bezug auf Geräte, Firmware, Software, Treiber und Gerätebeschreibungsdatei

Hardware-Revisionen und Software-Versionen gehören funktional zusammen; d. h. bestimmte Revisionsstände eines SmartWire-DT Gateways benötigen bestimmte Firmware-, Software- und Treiber-Versionen, um richtig funktionieren zu können. Dieser Abschnitt listet die Hardware-Revisionen sowie die Versionen der Firmware, der Konfigurationssoftware, der Treiber und der Gerätebeschreibungsdatei, die funktional zusammen gehören, und auf die sich alle Angaben in diesem Handbuch beziehen.

### **Gerät und Firmware**

Dieses Handbuch bezieht sich auf folgenden Hardware-Revisionsstand und folgende Firmwareversion des EU5C-SWD-PROFINET Gateways:

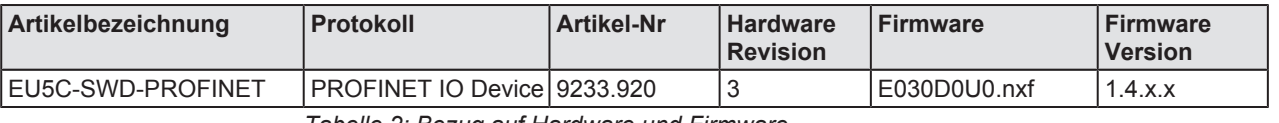

*Tabelle 2: Bezug auf Hardware und Firmware*

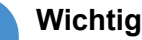

### **Wichtig:**

Beachten Sie, dass die Version der Gerätebeschreibungsdatei und die Firmwareversion zusammengehören. Die hier angegebene Firmwareversion ist mit einer älteren als der unten aufgeführten GSDML-Dateiversion nicht kompatibel, und umgekehrt. Falls Sie ein Gateway mit einer Firmwareversion kleiner als 1.4.x.x betreiben, wird dringend empfohlen, die Firmware zu aktualisieren und die unten aufgeführte Version der GSDML-Datei zu verwenden. Welche Firmwareversion zum Zeitpunkt der Auslieferung in dem Gateway geladen ist, können Sie bei Gateways ab Version 1.4.x.x dem Typenschild entnehmen.

#### **Gerätebeschreibungsdatei GSDML**

Dieses Handbuch bezieht sich auf folgende Version der Gerätebeschreibungsdatei:

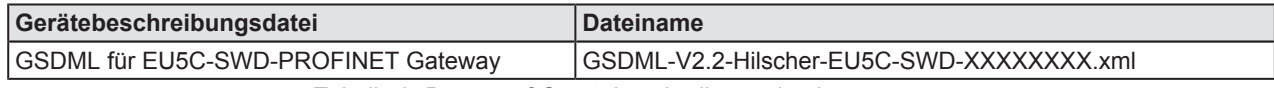

*Tabelle 3: Bezug auf Gerätebeschreibungsdatei*

#### **Softwaretools**

Dieses Handbuch bezieht sich auf folgende Versionen der Softwaretools:

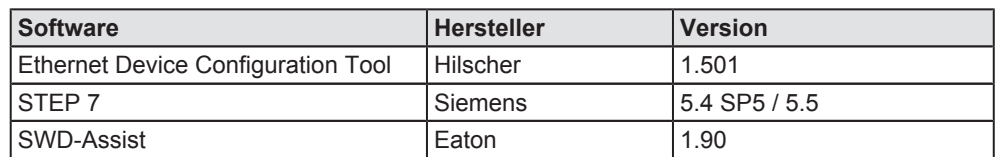

*Tabelle 4: Bezug auf Softwaretools*

### <span id="page-8-0"></span>**Treiber**

Dieses Handbuch bezieht sich auf folgende Treiberversionen:

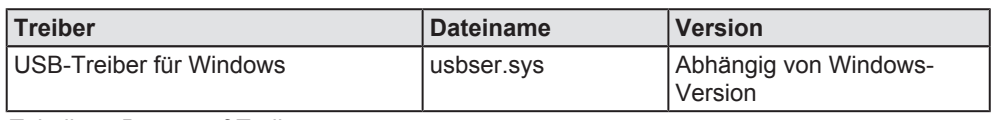

*Tabelle 5: Bezug auf Treiber*

# 1.3 Software-Paket

## 1.3.1 Übersicht

Für die SmartWire-DT Gateways ist das Software-Paket **EU5C-SWD-SW** (Artikelnummer 3233.920) von Hilscher erhältlich. Das Paket enthält die Produkt-DVD **SmartWire-DT Gateway Solutions** sowie ein Mini-USB-Kabel. Auf der Produkt-DVD finden Sie die GSDML-Geräetbeschreibungsdatei für die Konfiguration des EU5C-SWD-PROFINET-Gateways in PROFINET.

Falls Sie nicht das gesamte Software-Paket mit dem USB-Kabel benötigen, können Sie den Inhalt der Produkt-DVD auch als ZIP-Datei kostenfrei unter

[www.hilscher.com](http://www.hilscher.com/) > **Produkte** > **Partner Produkte** > **SmartWireDT** > **EU5C-SWD-PROFINET** > Downloads > Software herunterladen.

## 1.3.2 Inhalt der Produkt-DVD

Die Produkt-DVD SmartWire-DT Gateway Solutions enthält Software für sämtliche Modelle der SmartWire-DT Gateway-Produktlinie. Je nachdem welches Gateway-Modell Sie verwenden, werden Sie nur einige bestimmte Inhalte der DVD benötigen.

Die Produkt-DVD enthält:

- · Gerätebeschreibungsdateien
- · Firmware
- SWD-Assist Software von Eaton
- · Assistent für die Installation der auf der DVD mitgelieferten Software und den Download der aktuellen SWD-Assist-Software aus dem Internet
- Installationsprogramm für USB-Treiber (USB-Treiber wird benötigt für den Anschluss des Gateways an einen PC zwecks Verwendung der Eaton SWD-Assist-Software)
- · Installationsprogramm für das Hilscher Ethernet Device Configuration Tool
- Dokumentationen im PDF-Format
- · Installationsprogramm für Adobe Reader

<span id="page-9-0"></span>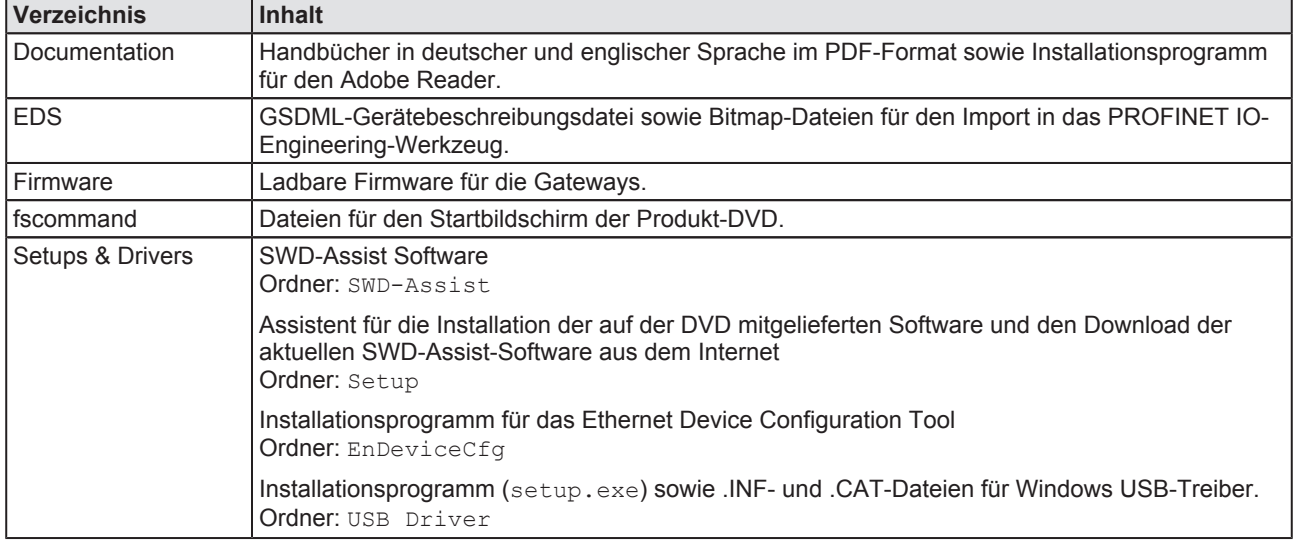

#### Auf der Produkt-DVD finden Sie Verzeichnisse mit folgenden Inhalten:

**Tabelle 6: Verzeichnis Produkt-DVD** 

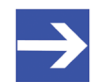

#### **Hinweis:**

Die neueste Version der Eaton SWD-Assist-Software können Sie mit Hilfe des DVD-Assistenten oder direkt von der www.moeller.net Webseite unter **Support** > **Download Center** herunterladen. Direkter Link: [http://downloadcenter.moeller.net/de/](http://downloadcenter.moeller.net/de/software.a487d8b7-da91-486f-b3ba-a7ca2035db99) [software.a487d8b7‐da91‐486f‐b3ba‐a7ca2035db99](http://downloadcenter.moeller.net/de/software.a487d8b7-da91-486f-b3ba-a7ca2035db99)

## 1.3.3 Verwendung der Produkt-DVD

Legen Sie die Produkt-DVD SmartWire-DT Gateway Solutions in das DVD-Laufwerk Ihres Konfigurations-PCs ein.

Falls die Autostart-Funktionalität für Ihr DVD-Laufwerk aktiviert ist, öffnet sich der Startbildschirm der DVD automatisch. Alternativ können Sie den Startbildschirm auch öffnen, indem Sie im Root-Verzeichnis der DVD die Datei SmartWire.exe doppelklicken.

Im Menü des Startbildschirms der DVD können Sie mit dem Menüpunkt **Planungs und Projektierungswerkzeuge installieren** einen Assistenten für die Installation der auf der Produkt-DVD enthaltenen Software und für den Download der neuesten SWD-Assist-Version aus dem Internet starten. Der Installations-Assistent prüft, welche Software-Komponenten bereits auf Ihrem PC vorhanden sind, und listet Ihnen dementsprechend die Installations-Optionen auf. Dies können folgende Optionen sein:

- **USB-Treiber: Installiert den USB-Treiber für Windows.**
- · **Downloadcenter SWDAssist (manuelle Prüfung)**: Stellt eine Verbindung zu einer Webseite für den Download der neuesten SWD-Assist-Version her.
- **SWD-Planungssoftware SWD-Assist Vx.xx: Installiert die auf der** DVD enthaltene Version der SWD-Assist-Software auf Ihrem PC.
- · **EthernetGeräte Scanner/Konfigurationswerkzeug**: Installiert das Hilscher Ethernet Device Configuration Tool auf Ihrem PC.

• **GSDML, EDS, ESI Dateien (HTML Seite)**: Öffnet eine HTML-Seite, die Links zu den Gerätebeschreibungsdateien enthält.

Des Weiteren können Sie im Haupt-Menü der DVD eine Übersicht der auf der DVD vorhandenen Dokumentationen (Menüpunkt **Dokumentation**) aufrufen sowie den Ordner mit den Gerätebeschreibungsdateien öffnen (Menüpunkt Gerätebeschreibungsdatei-Verzeichnis öffnen).

### <span id="page-10-0"></span>1.3.4 Hinweise zur Installation des USB-Treibers

Falls Sie beabsichtigen, die SWD-Assist-Software zu verwenden, sollten Sie zuerst den USB-Treiber auf Ihrem PC installieren bevor Sie das Gateway per USB an den PC anschließen.

Sie können den USB-Treiber von der DVD installieren, indem Sie im Menü den Eintrag **Planungs und Projektierungswerkzeuge installieren** wählen und anschließend im Installations-Assistenten die Option USB-**Treiber** anhaken. Alternativ können Sie mit dem Windows Explorer auf der ProduktDVD den Ordner Setups & Drivers\USB Driver öffnen und anschließend die Datei setup.exe doppelklicken. Folgen Sie dann den Anweisungen des Installationsprogramms.

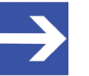

### **Hinweis:**

Unter Windows XP ist der Installationsvorgang mit dem Setup noch nicht vollständig abgeschlossen. Erst nachdem Sie das Gateway zum ersten Mal per USB an den PC angeschlossen haben, können Sie mit dem automatisch erscheinenden **Assistent für das Suchen neuer Hardware** die Installation komplett fertig stellen (siehe unten).

### **Windows XP**

Wenn Sie unter Windows XP das Gateway per USB-Kabel zum ersten Mal an Ihrem PC anschließen, erscheint der **Assistent für das Suchen neuer Hardware**:

- Ø Beantworten Sie die Frage **Soll eine Verbindung mit Windows Update hergestellt werden…?** mit der Option **Nein, diesmal nicht**. Klicken Sie anschließend die Schaltfläche **Weiter**.
- $\triangleright$  Wenn Sie wie empfohlen das Setup des USB-Treibers bereits vorgenommen haben, ignorieren Sie die Aufforderung des Assistenten, die Installations-CD oder Diskette einzulegen und beantworten Sie die Frage **Wie möchten Sie vorgehen?** mit der Option **Software automatisch installieren**. Klicken Sie anschließend die Schaltfläche **Weiter**.
- Ø Klicken Sie nach Abschluss der Installation die Schaltfläche **Fertig stellen**.

### **Windows 7 und 8**

Wenn Sie unter Windows 7 oder 8 wie empfohlen das Treiber-Setup bereits ausgeführt haben bevor Sie das Gateway per USB-Kabel zum ersten Mal an Ihren PC anschließen, ist die USB-Verbindung sofort einsatzbereit.

### <span id="page-11-0"></span>**USBTreiber deinstallieren**

Wenn Sie den USB-Treiber auf Ihrem PC deinstallieren möchten, wählen Sie unter Windows XP **Startmenü** > **Systemsteuerung** > **Software** und markieren den Eintrag:

**Windows Driver Package** – **Hilscher GmbH (hilusbser) Ports**. Klicken Sie anschließend die Schaltfläche **Ändern/Entfernen**.

Unter Windows 7 und 8 wählen Sie **Startmenü** > **Systemsteuerung** > **Programm deinstallieren** und markieren den Eintrag: **Windows Driver Package** – **Hilscher GmbH (hilusbser) Ports**. Klicken Sie anschließend die Schaltfläche **Deinstallieren/Ändern**.

# 1.4 Dokumentationsübersicht

Neben dem vorliegenden Benutzerhandbuch (Pfad auf Produkt-DVD: Documentation\deutsch\2.Hardware\EU5C-SWD-PROFINET UM xx DE.pdf) sind folgende Dokumentationen für Sie als Nutzer des EU5C-SWD-PROFINET Gateways relevant:

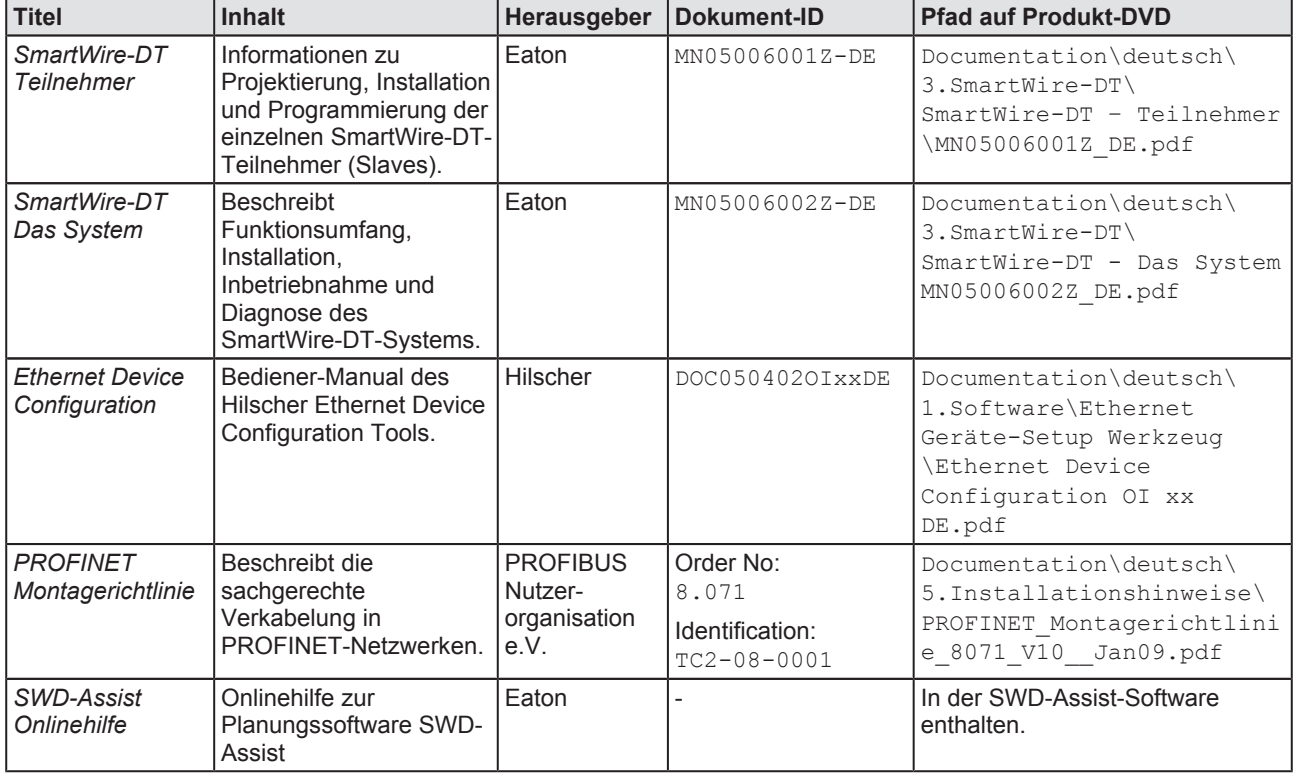

*Tabelle 7: Dokumentationsübersicht*

# <span id="page-12-0"></span>1.5 Rechtliche Hinweise

## 1.5.1 Copyright

© Hilscher 2012 − 2015, Hilscher Gesellschaft für Systemautomation mbH

Alle Rechte vorbehalten.

Die Bilder, Fotografien und Texte der Begleitmaterialien (Benutzerhandbuch, Begleittexte, Dokumentation etc.) sind durch deutsches und internationales Urheberrecht sowie internationale Handelsund Schutzbestimmungen geschützt. Sie sind ohne vorherige schriftliche Genehmigung nicht berechtigt, diese vollständig oder teilweise durch technische oder mechanische Verfahren zu vervielfältigen (Druck, Fotokopie oder anderes Verfahren), unter Verwendung elektronischer Systeme zu verarbeiten oder zu übertragen. Es ist Ihnen untersagt, Veränderungen an Copyrightvermerken, Kennzeichen, Markenzeichen oder Eigentumsangaben vorzunehmen. Darstellungen werden ohne Rücksicht auf die Patentlage mitgeteilt. Die in diesem Dokument enthaltenen Firmennamen und Produktbezeichnungen sind möglicherweise Marken (Unternehmens- oder Warenmarken) der jeweiligen Inhaber und können marken- oder patentrechtlich geschützt sein. Jede Form der weiteren Nutzung bedarf der ausdrücklichen Genehmigung durch den jeweiligen Inhaber der Rechte.

## 1.5.2 Wichtige Hinweise

Das Benutzerhandbuch, Begleittexte und die Dokumentation wurden mit größter Sorgfalt erarbeitet. Fehler können jedoch nicht ausgeschlossen werden. Eine Garantie, die juristische Verantwortung für fehlerhafte Angaben oder irgendeine Haftung kann daher nicht übernommen werden. Sie werden darauf hingewiesen, dass Beschreibungen in dem Benutzerhandbuch, den Begleittexte und der Dokumentation weder eine Garantie, noch eine Angabe über die nach dem Vertrag vorausgesetzte Verwendung oder eine zugesicherte Eigenschaft darstellen. Es kann nicht ausgeschlossen werden, dass das Benutzerhandbuch, die Begleittexte und die Dokumentation nicht vollständig mit den beschriebenen Eigenschaften, Normen oder sonstigen Daten der gelieferten Produkte übereinstimmen. Eine Gewähr oder Garantie bezüglich der Richtigkeit oder Genauigkeit der Informationen wird nicht übernommen.

Wir behalten uns das Recht vor, unsere Produkte und deren Spezifikation, sowie zugehörige Benutzerhandbücher, Begleittexte und Dokumentationen jederzeit und ohne Vorankündigung zu ändern, ohne zur Anzeige der Änderung verpflichtet zu sein. Änderungen werden in zukünftigen Manuals berücksichtigt und stellen keine Verpflichtung dar; insbesondere besteht kein Anspruch auf Überarbeitung gelieferter Dokumente. Es gilt jeweils das Manual, das mit dem Produkt ausgeliefert wird.

Die Hilscher Gesellschaft für Systemautomation mbH haftet unter keinen Umständen für direkte, indirekte, Neben- oder Folgeschäden oder Einkommensverluste, die aus der Verwendung der hier enthaltenen Informationen entstehen.

### <span id="page-13-0"></span>1.5.3 Haftungsausschluss

Die Software wurde von der Hilscher Gesellschaft für Systemautomation mbH sorgfältig erstellt und getestet und wird im reinen Ist-Zustand zur Verfügung gestellt. Es kann keine Gewährleistung für die Leistungsfähigkeit und Fehlerfreiheit der Software für alle Anwendungsbedingungen und fälle und die erzielten Arbeitsergebnisse bei Verwendung der Software durch den Benutzer übernommen werden. Die Haftung für etwaige Schäden, die durch die Verwendung der Hard- und Software oder der zugehörigen Dokumente entstanden sein könnten, beschränkt sich auf den Fall des Vorsatzes oder der grob fahrlässigen Verletzung wesentlicher Vertragspflichten. Der Schadensersatzanspruch für die Verletzung wesentlicher Vertragspflichten ist jedoch auf den vertragstypischen vorhersehbaren Schaden begrenzt.

Es ist strikt untersagt, die Software in folgenden Bereichen zu verwenden:

- · für militärische Zwecke oder in Waffensystemen;
- · zum Entwurf, zur Konstruktion, Wartung oder zum Betrieb von Nuklearanlagen;
- in Flugsicherungssystemen, Flugverkehrs- oder Flugkommunikationssystemen;
- in Lebenserhaltungssystemen;
- in Systemen, in denen Fehlfunktionen der Software körperliche Schäden oder Verletzungen mit Todesfolge nach sich ziehen können.

Sie werden darauf hingewiesen, dass die Software nicht für die Verwendung in Gefahrumgebungen erstellt worden ist, die ausfallsichere Kontrollmechanismen erfordern. Die Benutzung der Software in einer solchen Umgebung geschieht auf eigene Gefahr; jede Haftung für Schäden oder Verluste aufgrund unerlaubter Benutzung ist ausgeschlossen.

### 1.5.4 Gewährleistung

Obwohl die Hard- und Software mit aller Sorgfalt entwickelt und intensiv getestet wurde, übernimmt die Hilscher Gesellschaft für Systemautomation mbH keine Garantie für die Eignung für irgendeinen Zweck, der nicht schriftlich bestätigt wurde. Es kann nicht gewährleistet werden, dass die Hard- und Software Ihren Anforderungen entspricht, die Verwendung der Software unterbrechungsfrei und die Software fehlerfrei ist. Eine Garantie auf Nichtübertretung, Nichtverletzung von Patenten, Eigentumsrecht oder Freiheit von Einwirkungen Dritter wird nicht gewährt. Weitere Garantien oder Zusicherungen hinsichtlich Marktgängigkeit, Rechtsmängelfreiheit, Integrierung oder Brauchbarkeit für bestimmte Zwecke werden nicht gewährt, es sei denn, diese sind nach geltendem Recht vorgeschrieben und können nicht eingeschränkt werden. Gewährleistungsansprüche beschränken sich auf das Recht, Nachbesserung zu verlangen.

### <span id="page-14-0"></span>1.5.5 Exportbestimmungen

Das gelieferte Produkt (einschließlich der technischen Daten) unterliegt den gesetzlichen Export- bzw. Importgesetzen sowie damit verbundenen Vorschriften verschiedener Länder, insbesondere denen von Deutschland und den USA. Die Software darf nicht in Länder exportiert werden, in denen dies durch das US-amerikanische Exportkontrollgesetz und dessen ergänzender Bestimmungen verboten ist. Sie verpflichten sich, die Vorschriften strikt zu befolgen und in eigener Verantwortung einzuhalten. Sie werden darauf hingewiesen, dass Sie zum Export, zur Wiederausfuhr oder zum Import des Produktes unter Umständen staatlicher Genehmigungen bedürfen.

### 1.5.6 Warenmarken

Adobe Reader® ist eine registrierte Warenmarke der Adobe Systems, Inc. In den USA und weiteren Staaten.

PROFINET® ist eine registrierte Warenmarke von PROFIBUS International, Karlsruhe.

SmartWire-DT<sup>®</sup> ist eine registrierte Warenmarke der Eaton Corporation.

S7<sup>®</sup>, S7-300<sup>®</sup> und S7-400<sup>®</sup> sind registrierte Warenmarken von Siemens AG, Berlin und München.

STEP® 7 ist eine registrierte Warenmarke von Siemens AG, Berlin und München.

Windows® XP, Windows® Vista, Windows® 7 und Windows® 8 sind registrierte Warenmarken der Microsoft Corporation.

Alle anderen erwähnten Marken sind Eigentum ihrer jeweiligen rechtmäßigen Inhaber.

# <span id="page-15-0"></span>2 Sicherheit

# 2.1 Allgemeines zur Sicherheit

Dieses Benutzerhandbuch sowie alle Begleittexte und Dokumentationen sind für die Verwendung der Produkte durch ausgebildetes Fachpersonal erstellt worden. Bei der Nutzung der Produkte sind sämtliche Sicherheitshinweise, Warnhinweise und alle geltenden Vorschriften zu beachten. Technische Kenntnisse werden vorausgesetzt. Der Verwender hat die Einhaltung der Gesetzesbestimmungen sicherzustellen.

# 2.2 Bestimmungsgemäßer Gebrauch

Das in diesem Benutzerhandbuch beschriebene EU5C-SWD-PROFINET Gateway dient dazu, eine Verbindung zwischen Teilnehmern eines SmartWire-DT-Netzwerks und einem Controller (Master) in einem übergeordneten PROFINET IO-Netzwerk herzustellen.

# 2.3 Personalqualifizierung

Das Gateway darf ausschließlich von qualifiziertem Fachpersonal montiert, konfiguriert, betrieben oder deinstalliert werden.

Das Personal muss folgende Qualifikationen für Elektroberufe besitzen:

- Sicherheit und Gesundheitsschutz bei der Arbeit
- · Montieren und Anschließen elektrischer Betriebsmittel
- · Messen und Analysieren von elektrischen Funktionen und Systemen
- · Beurteilen der Sicherheit von elektrischen Anlagen und Betriebsmitteln
- Installieren und Konfigurieren von IT-Systemen

# 2.4 Quellennachweise Sicherheit

- [S1] ANSI Z535.62006 American National Standard for Product Safety Information in Product Manuals, Instructions, and Other Collateral Materials
- [S2] IEC 60950-1, Einrichtungen der Informationstechnik Sicherheit, Teil 1: Allgemeine Anforderungen, (IEC 60950-1:2005, modifiziert); Deutsche Fassung EN 60950-1:2006
- [S3] EN 61340-5-1 und EN 61340-5-2 sowie IEC 61340-5-1 und IEC 61340-5-2

Um Personenschäden zu vermeiden, müssen Sie die nachfolgenden Sicherheitshinweise und alle Warnhinweise in diesem Handbuch zu Gefahren, die Personenschäden verursachen können, unbedingt lesen, verstehen und befolgen, bevor Sie das Gateway installieren und in Betrieb nehmen.

## <span id="page-16-0"></span>2.5.1 Gefahr durch elektrischen Schlag

Treffen Sie vor Beginn von Installations- oder Deinstallationsarbeiten folgende Maßnahmen:

- · Trennen Sie das Gerät von der Netzspannung.
- · Stellen Sie sicher, dass das Gerät von der Netzspannung getrennt ist.
- · Decken oder schranken Sie benachbarte, unter Spannung stehende Teile ab.

Einbaugeräte für Gehäuse oder Schränke dürfen nur im eingebauten Zustand, Tischgeräte oder portable Geräte nur bei geschlossenem Gehäuse betrieben und bedient werden.

## 2.5.2 Gefahr durch unbeabsichtigtes Anlaufen von Maschinen

- · Einrichtungen der Automatisierungstechnik und deren Bedienelemente sind so einzubauen, dass sie gegen unbeabsichtigte Betätigung geschützt sind.
- NOT-AUS-Einrichtungen nach IEC/EN 60204-1 müssen in allen Betriebsarten der Automatisierungseinrichtung wirksam bleiben. Entriegeln der NOT-AUS-Einrichtungen darf keinen Wiederanlauf bewirken.
- · Sicherheitsvorkehrungen (NOTAUS) müssen Sie in der äußeren Beschaltung des Gateways und möglicherweise verwendeter Power-Module EU5C-SWD-PF1-1 und EU5C-SWD-PF2-1 vornehmen. Planen Sie dazu die Abschaltung der Spannungsversorgung für die Schützspulen AUX ein.
- · Es sind Vorkehrungen zu treffen, dass nach Spannungseinbrüchen und ausfällen ein unterbrochenes Programm ordnungsgemäß wieder aufgenommen werden kann. Dabei dürfen auch kurzzeitig keine gefährlichen Betriebszustände auftreten. Gegebenenfalls ist NOT-AUS zu erzwingen.
- An Orten, an denen in der Automatisierungseinrichtung auftretende Fehler Personen- oder Sachschäden verursachen können, müssen externe Vorkehrungen getroffen werden, die auch im Fehler- oder Störfall einen sicheren Betriebszustand gewährleisten, beziehungsweise erzwingen (z. B. durch unabhängige Grenzwertschalter, mechanische Verriegelungen usw.).

# <span id="page-17-0"></span>2.6 Sicherheitshinweise zur Vermeidung von Sachschaden

Um Sachschäden am Gateway oder Ihrem Kommunikationssystem zu vermeiden, müssen Sie die nachfolgenden Sicherheitshinweise und alle Warnhinweise in diesem Handbuch auf möglichen Sachschaden unbedingt lesen, verstehen und befolgen, bevor Sie das Gateway installieren und in Betrieb nehmen.

## 2.6.1 Allgemeine Warnhinweise zur Spannungsversorgung

- · In sicherheitsrelevanten Applikationen muss das Netzgerät zur Versorgung des SmartWire-DT Systems als PELV-Netzgerät (Protective Extra Low Voltage) ausgeführt werden.
- Schalten Sie die Versorgungsspannung aus, wenn Sie Teilnehmer im SmartWire-DT System bzw. Flachbandkabel umstecken. Die SmartWire-DT-Teilnehmer könnten andernfalls zerstört werden!
- Das Gateway verfügt über einen Verpolungsschutz für die 24-V-DC-POW-Versorgung. Ist das Gateway jedoch über die serielle Schnittstelle mit einem geerdeten Gerät (zum Beispiel einem PC) verbunden, so kann bei verpolter Versorgungsspannung das Gateway zerstört werden!
- · Die Funktionserde (FE) muss an die Schutzerde (PE) oder den Potentialausgleich angeschlossen werden. Die Ausführung dieser Verbindung liegt in der Verantwortung des Errichters.
- Anschluss- und Signalleitungen sind so zu installieren, dass induktive und kapazitive Einstreuungen keine Beeinträchtigung der Automatisierungsfunktionen verursachen.
- Damit ein Leitungs- oder Aderbruch auf der Signalseite nicht zu undefinierten Zuständen in der Automatisierungseinrichtung führen kann, sind bei der E/A-Kopplung hard- und softwareseitig entsprechende Sicherheitsvorkehrungen zu treffen.

## 2.6.2 Geräteschaden durch zu hohe Versorgungsspannung

Das Gateway darf ausschließlich mit der vorgeschriebenen Versorgungsspannung betrieben werden.

- Achten Sie darauf, dass die Grenzen des erlaubten Bereichs für die Versorgungsspannung nicht überschritten werden. Eine Versorgungsspannung oberhalb der Obergrenze kann zu schweren Beschädigungen des Gateways führen!
- · Eine Versorgungsspannung unterhalb der Untergrenze kann zu Funktionsstörungen des Gateways führen.
- Bei der 24-Volt-Versorgung ist auf eine sichere elektrische Trennung der Kleinspannung zu achten. Es dürfen nur Netzgeräte verwendet werden, die die Forderungen der IEC 60364-4-41 bzw. HD 384.4.41 S2 (VDE 0100 Teil 410) erfüllen.

Den erlaubten Toleranzbereich für die Versorgungsspannung des Gateways finden Sie in diesem Handbuch im Abschnitt *[Technische Daten](#page-103-0) EU5C-SWD-PROFINET Gateway* [\[](#page-103-0) $\blacktriangleright$  [Seite 104\]](#page-103-0).

## <span id="page-18-0"></span>2.6.3 Elektrostatisch gefährdete Bauelemente

Das Gateway ist empfindlich gegenüber elektrostatischer Entladung, wodurch es im Inneren beschädigt und sein normaler Betrieb beeinträchtigt werden kann. Beachten Sie daher bei der Installation und beim Hantieren mit dem Gateway die notwendigen Vorsichtsmaßnahmen für elektrostatisch gefährdete Bauelemente:

- · Berühren Sie vorher ein geerdetes Objekt, um elektrostatisches Potential zu entladen.
- · Tragen Sie ein vorschriftsmäßiges Erdungsband.
- · Arbeiten Sie möglichst an einem gegen elektrostatische Aufladung geschützten Arbeitsplatz.
- · Bewahren Sie das Gerät in einer Schutzverpackung zur Vermeidung elektrostatischer Aufladung auf, wenn Sie das Gerät nicht verwenden.

# <span id="page-19-0"></span>2.7 Kennzeichnung von Warnhinweisen

In diesem Dokument sind alle Sicherheitshinweise und Warnhinweise entsprechend der internationalen Vorgaben zur Sicherheit sowie nach den Vorgaben der **ANSI Z535** gestaltet.

- · Die **Vorangestellten Warnhinweise** am Beginn eines Kapitels sind besonders hervorgehoben und mit einem speziellen Sicherheitssymbol und einem Signalwort entsprechend dem Gefährdungsgrad ausgezeichnet. Die Art der Gefahr ist im Hinweis genau benannt und optional durch ein spezielles Sicherheitspiktogramm gekennzeichnet.
- · Die **Integrierten Warnhinweise** innerhalb einer Handlungsanweisung sind mit einem speziellen Signalwort entsprechend dem Gefährdungsgrad ausgezeichnet. Im Hinweis ist die Gefahr genau benannt.

### **Signalwörter und Piktogramme bei Warnung vor Personenschaden**

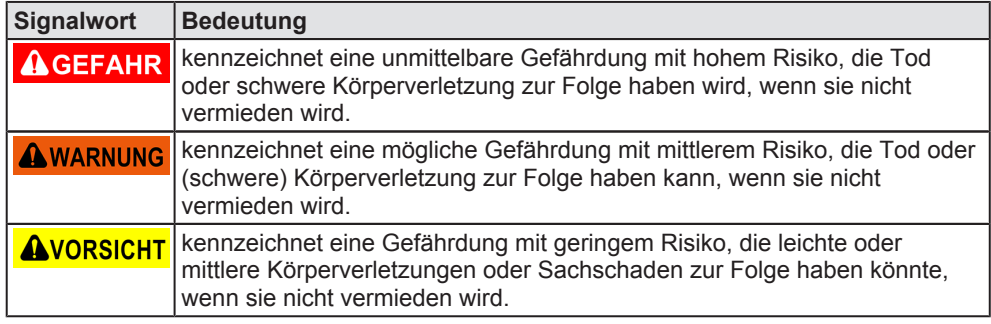

*Tabelle 8: Signalwörter bei Warnung vor Personenschaden*

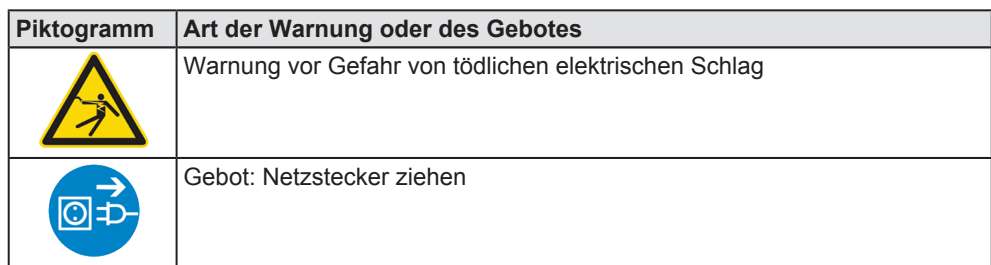

*Tabelle 9: Piktogramme bei Warnung vor Personenschaden*

#### **Signalwörter und Piktogramme bei Warnung vor Sachschaden**

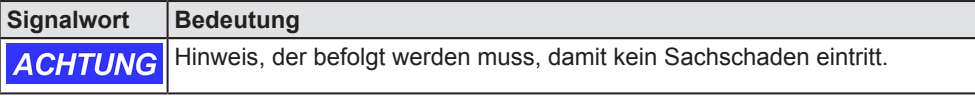

*Tabelle 10: Signalwörter bei Warnung vor Sachschaden*

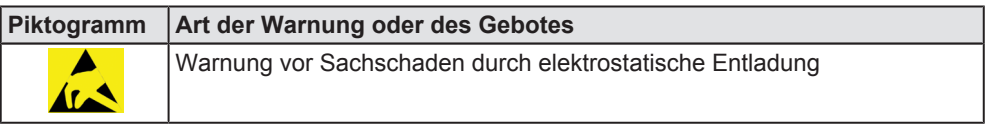

*Tabelle 11: Piktogramme bei Warnung vor Sachschaden*

# <span id="page-20-0"></span>3 Kurzbeschreibung EU5C-SWD-PROFINET Gateway

# 3.1 Funktion

Das EU5C-SWD-PROFINET Gateway integriert ein SmartWire-DT-Netzwerk in ein PROFINET-Netzwerk. Hierzu stellt das Gateway eine Datenverbindung zwischen den Teilnehmern des untergeordneten SmartWire-DT-Netzwerks und einem Controller (Master bzw. Steuerung) in dem übergeordneten PROFINET IO-Netzwerk her.

Das Gateway ist bezogen auf das SmartWire-DT-Netzwerk ein Master, bezogen auf das PROFINET-Netzwerk ein modulares IO Device (Slave). Es bildet dabei gegenüber dem PROFINET IO-Controller jeden angeschlossenen SmartWire-DT-Teilnehmer als einzelnes Modul ab.

Die zyklischen Prozessdaten werden transparent zwischen den beiden Netzwerken übertragen.

Es können bis zu 99 SmartWire-DT-Teilnehmer an einem Gateway betrieben und 1000 Byte im Summenrahmen an Ein- und Ausgangsdaten ausgetauscht werden.

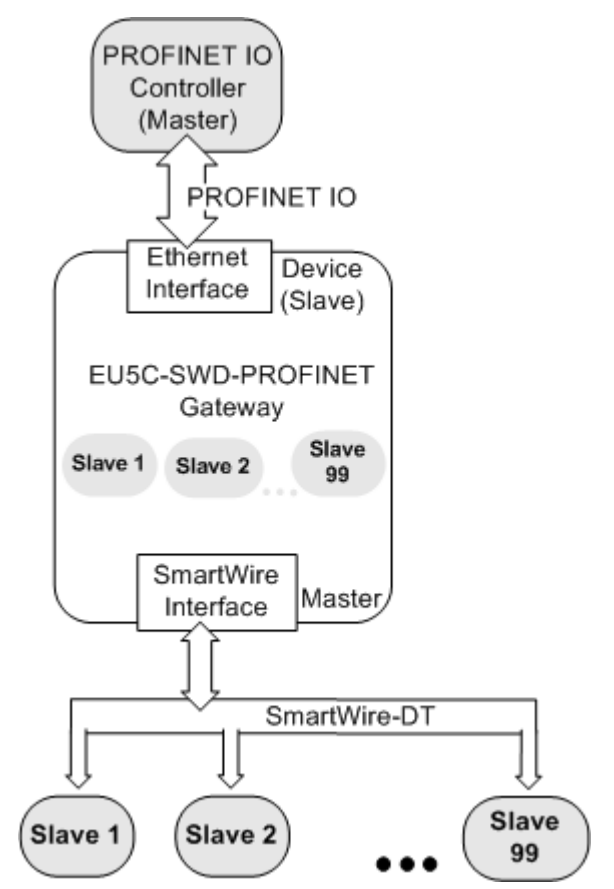

Abbildung 1: Datenfluss EU5C-SWD-PROFINET Gateway

# <span id="page-21-0"></span>3.2 Konfiguration

Die Inbetriebnahme des EU5C-SWD-PROFINET Gateways wird durch eine Auto-Konfig-Funktion erleichtert: Durch das Drücken eines Konfigurationstasters an der Frontblende wird vom Gateway die aktuelle SmartWire-DT-Netzwerkkonfiguration, die sogenannte Ist-Konfiguration, ermittelt. Anschließend wird diese als Soll-Konfiguration im Gerät nullspannungssicher gespeichert und steht bei jedem Neuanlauf des Gateways für einen Soll-Ist-Abgleich zur Verfügung.

Erfolgt ein Geräteneustart und ist bereits eine Soll-Konfiguration gespeichert, so ermittelt das Gateway selbständig die angeschlossene Konfiguration erneut und vergleicht sie mit der Soll-Konfiguration. Anschließend hält sich das Gerät für PROFINET betriebsbereit und wartet auf die Konfiguration über PROFINET. Die Projekt-Konfiguration vom PROFINET-Controller wird vom Gateway gegen die Soll-Konfiguration geprüft. Unterschiede zwischen Soll-/Ist oder Soll-/Projekt-Konfiguration meldet das Gateway über eine PROFINET-Diagnose.

Die PROFINET-Inbetriebnahme des Gateways erfolgt im PROFINET IO-Controller-Engineering-Werkzeug mit Hilfe einer GSDML-Gerätebeschreibungsdatei. Hierzu ist die Datei in das Engineering-Werkzeug zu importieren. Die GSDML-Datei des Gateway befindet sich auf der **SmartWireDT Gateway Solutions** DVD im Verzeichnis EDS\EU5C- $SWD-PROFINITETVX.x.x.x.$  Sie enthält alle Konfigurationsdaten und die möglichen SmartWire-DT-Teilnehmer als E/A Module.

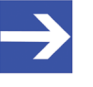

### **Hinweis:**

Die GSDML- Gerätebeschreibungsdatei enthält nur E/A-Informationen über SmartWire-DT-Teilnehmer, die zum Zeitpunkt der Erstellung der Datei als Verkaufsprodukte gelistet waren.

### **Eaton Planungssoftware SWD-Assist**

Grundsätzlich können Sie ein SmartWire-DT-Netzwerk ohne jegliche Softwaretools aufbauen und konfigurieren. Es empfiehlt sich jedoch, das SmartWire-DT-Netzwerk mit der Software SWD-Assist zu planen, dimensionieren und zu dokumentieren. SWD-Assist erlaubt den Export einer projektspezifischen GSDML-Datei, mit dem Vorteil, dass Sie bei Verwendung dieser Datei in Ihrem PROFINET Controller-Engineering-Werkzeug die E/A Module der SmartWire-DT-Teilnehmer bereits vorkonfiguriert vorfinden.

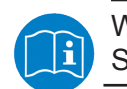

Weitere Informationen hierzu finden Sie in der Online-Hilfe von SWD-Assist.

<span id="page-22-0"></span>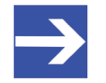

### **Hinweis:**

Die Eaton SWD-Assist-Software finden Sie auf der Produkt-DVD, die im Software-Paket EU5C-SWD-SW (Artikelnummer 3233.920) enthalten ist. Neueste Versionen der SWD-Assist-Software können Sie mit Hilfe des Download-Assistenten auf der Produkt-DVD oder direkt von der www.moeller.net Webseite unter **Support** > **Download Center** herunterladen. Direkter Link:

[http://downloadcenter.moeller.net/de/software.a487d8b7‐](http://downloadcenter.moeller.net/de/software.a487d8b7-da91-486f-b3ba-a7ca2035db99) [da91‐486f‐b3ba‐a7ca2035db99](http://downloadcenter.moeller.net/de/software.a487d8b7-da91-486f-b3ba-a7ca2035db99)

## 3.3 Schnittstellen

Das Gateway verfügt über einen SmartWire-DT-Anschluss (Stiftleiste, 8polig), einen 2-Port Switch Ethernet-Anschluss (RJ45) für den Anschluss an das PROFINET-Netzwerk sowie einen Mini-USB-Anschluss. Über den Mini-USB-Anschluss kann das Gateway mit der Software SWD-Assist kommunizieren.

## 3.4 Diagnose

Eine Diagnose des Gateways können Sie über die Mini-USB-Schnittstelle mit Hilfe der Software SWD-Assist vornehmen. Informationen hierzu finden Sie in der Online-Hilfe von SWD-Assist.

Das PROFINET IO-Protokoll bietet ebenfalls Möglichkeiten zur Diagnose. Nähere Informationen hierzu finden Sie in Abschnitt *[Vom Gateway](#page-89-0) [gesteuerte Alarme und Diagnose](#page-89-0)* [\[](#page-89-0)[}](#page-89-0) [Seite 90\]](#page-89-0).

# 3.5 Firmware und Gerätebeschreibungsdatei aktualisieren

Im Auslieferungszustand des EU5C-SWD-PROFINET Gateways ist bereits eine Firmware geladen.

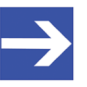

### **Hinweis:**

Falls Sie ein Gateway mit einer Firmwareversion kleiner als 1.4.x.x betreiben, wird dringend empfohlen, die Firmware zu aktualisieren und die im Abschnitt *[Bezug auf Geräte, Firmware, Software, Treiber](#page-7-0) [und Gerätebeschreibungsdatei](#page-7-0)* [\[](#page-7-0)[}](#page-7-0) [Seite 8\]](#page-7-0) aufgeführte Version der GSDML-Datei zu verwenden.

Welche Firmwareversion zum Zeitpunkt der Auslieferung in dem Gateway geladen ist, können Sie bei Gateways ab Version 1.4.x.x dem Typenschild entnehmen.

Sie können die Firmware mit Hilfe eines gewöhnlichen Web-Browsers aktualisieren. Ein im Gateway integrierter Web-Server ermöglicht den Zugriff über die Ethernet-Schnittstelle auf eine spezielle Firmware-Aktualisierungsseite. Detaillierte Informationen hierzu finden Sie im Kapitel *[Firmware aktualisieren](#page-92-0)* [\[](#page-92-0)[}](#page-92-0) [Seite 93\]](#page-92-0).

Ein Firmware-Recovery per HTTP ist im Notfall ebenso möglich. Informationen hierzu finden Sie im Kapitel *Firmware-Recovery per HTTP* [\[](#page-97-0) $\triangleright$  [Seite 98\].](#page-97-0)

Gerätebeschreibungsdateien (GSDML) für das Gateway sind auf Produkt-DVD im Verzeichnis EDS\EU5C-SWD-PROFINET\Vx.x.x.x.x enthalten. Alternativ können Sie aktuelle Gerätebeschreibungsdateien auch von der Webseite [www.hilscher.com](http://www.hilscher.com) unter **Produkte** > **Partner Produkte** > **SmartWire-DT** > **EU5C-SWD-PROFINET** > **Downloads** herunterladen.

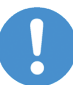

### **Wichtig:**

Beachten Sie, dass die Firmwareversion und die Version der Gerätebeschreibungsdatei zusammengehören. Dies bedeutet, dass Sie nach einem Update der Firmware auf Version 1.4.x.x die alte Version der GSDML-Datei (GSDML-V2.25-Hilscher-EU5C-*SWD201206XX.xml*) durch die neueste Version ersetzen müssen ( *GSDMLV2.2HilscherEU5CSWDXXXXXXXX.xml*). Umgekehrt bedeutet dies auch, dass Sie bei Verwendung der neuen GSDML-Datei GSDML-V2.2-Hilscher-EU5C-SWD-*XXXXXXXX.xml* die alte Version der Firmware (1.0.x.x) auf die neue Version (1.4.x.x) updaten müssen.

# <span id="page-24-0"></span>4 Voraussetzungen für den Betrieb

Folgende Voraussetzungen müssen für den Betrieb des EU5C-SWD-PROFINET Gateways erfüllt sein:

## 4.1 Netzwerk

- SmartWire-DT Netzwerk mit maximal 99 Teilnehmern und maximaler Ausdehnung von 600 Metern
- PROFINET IO Netzwerk mit PROFINET IO-Controller (Master) bzw. Steuerung. Die maximale Kabellänge für ein Segment (bis zum nächsten Switch) beträgt 100 Meter.

# 4.2 Spannungsversorgung

### **AWARNUNG**

### **Gefahr durch unsicheren Anlagenbetrieb**

In sicherheitsrelevanten Applikationen muss das Netzgerät zur Versorgung des SmartWire-DT Systems als PELV-Netzgerät ausgeführt werden.

### **AWARNUNG**

### **Gefahr durch unsicheren Anlagenbetrieb**

Sicherheitsvorkehrungen (NOTAUS) müssen Sie in der äußeren Beschaltung des Gateways und möglicherweise verwendeter Power-Module EU5C-SWD-PF1-1 und EU5C-SWD-PF2-1 vornehmen. Planen Sie dazu die Abschaltung der Spannungsversorgung für die Schützspulen am Anschluss **AUX** ein.

## **ACHTUNG**

### **Geräteschaden durch ungeeignete Netzgeräte**

Bei der 24-Volt-Versorgung ist auf eine sichere elektrische Trennung der Kleinspannung zu achten. Es dürfen nur Netzgeräte verwendet werden, die die Forderungen der IEC 60364441 bzw. HD 384.4.41 S2 (VDE 0100 Teil 410) erfüllen.

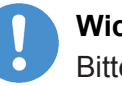

### **Wichtig:**

Bitte beachten Sie die Gesamt-Stromaufnahme Ihres SmartWire-DT Netzwerks und projektieren Sie gegebenenfalls ein zusätzliches Einspeisemodul EU5C-SWD-PF2. Informationen über den Stromverbrauch finden Sie in den Handbüchern zu den SmartWire-DT-Geräten.

### <span id="page-25-0"></span>4.2.1 Anschluss POW

Für die Stromversorgung des Gateways sowie der SmartWire-DT-Teilnehmer wird am Anschluss **POW** eine Spannungsversorgung von 24 V DC benötigt. Schließen Sie die **POW** und die **AUX**-Versorgungsspannung über getrennte Leitungsschutzschalter oder Schmelzsicherungen an:

### **Leitungsschutzschalter 24 V DC für POW**

- · Leitungsschutz nach **DIN VDE 0641** Teil 11, IEC/EN 60898: Leitungsschutzschalter 24 V DC Nennstrom 3 A; Auslösecharakteristik **C** oder Schmelzsicherung 3 A, Betriebsklasse gL/gG
- · Leitungsschutz für Leitung AWG 24 nach **UL 508** und CSA22.2 Nr. 14: Leitungsschutzschalter 24 V DC Nennstrom 3 A; Tripping characteristic C oder Schmelzsicherung 3 A

### 4.2.2 Anschluss AUX

Werden auch Schaltgeräte, z. B. über die SmartWire-DT-Teilnehmer DIL-SWD-32-001/002 angeschlossen, wird am Anschluss **AUX** eine Spannungsversorgung von 24 V DC benötigt. Diese stellt die Versorgung zur Ansteuerung der Schützspulen bereit. Diese Versorgung muss mit einem Sicherungsautomat abgesichert werden (3 A gG/gl oder Leitungsschutzschalter 3 A mit Z-Charakteristik). Werden Schaltgeräte mit einer Ansteuerleistung größer als 3 A angeschlossen, muss ein zusätzliches Einspeisemodul EU5C-SWD-PF1 oder EU5C-SWD-PF2 eingesetzt werden. Schließen Sie die **POW**- und die **AUX**-Versorgungsspannung über getrennte Leitungsschutzschalter oder Schmelzsicherungen an:

### **Leitungsschutzschalter 24 V DC für AUX**

- · Leitungsschutz nach **DIN VDE 0641** Teil 11, IEC/EN 60898: Leitungsschutzschalter 24 V DC Nennstrom 3 A; Auslösecharakteristik **Z** oder Schmelzsicherung 3 A, Betriebsklasse gL/gG
- Leitungsschutz für Leitung AWG 24 nach **UL 508** und CSA-22.2 Nr. 14: Leitungsschutzschalter 24 V DC Nennstrom 2 A; Tripping characteristic Z oder Schmelzsicherung 2 A

# <span id="page-26-0"></span>5 Geräteansicht, Anschlüsse und LEDs

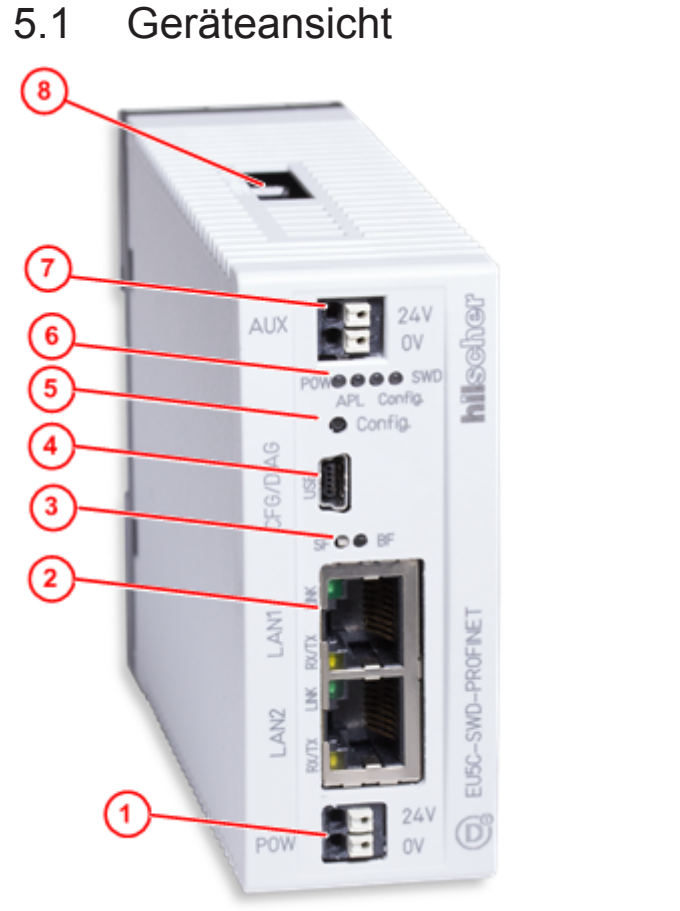

(1) 24-V-Spannungsversorgung POW (2) PROFINET IO Anschluss (RJ45) (3) LEDs Kommunikationsstatus PROFINET IO (4) Mini-USB-Anschluss (5) Konfigurationstaste (6) LEDs Gateway (7) 24-V-Spannungsversorgung AUX (8) SmartWire-DT Anschluss (Stiftleiste, 8-polig)

**Tabelle 12: Frontansicht EU5C-SWD-PROFINET Gateway** 

# <span id="page-27-0"></span>5.2 LEDs und ihre Bedeutung

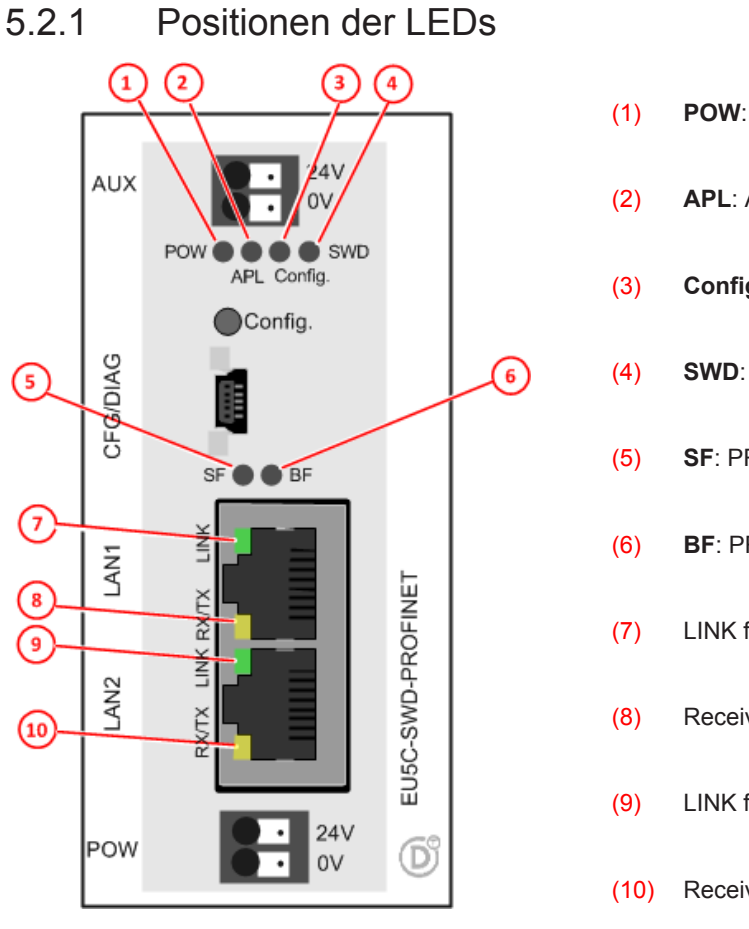

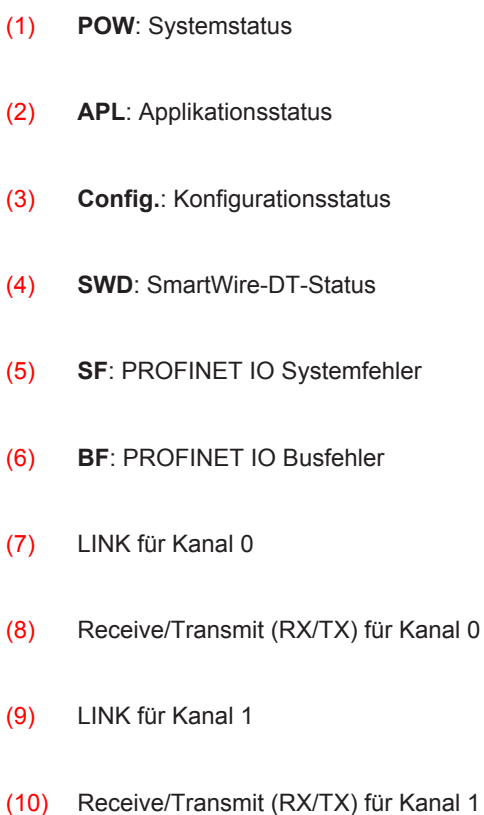

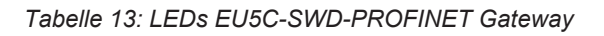

## <span id="page-28-0"></span>5.2.2 Beschreibung der LEDs

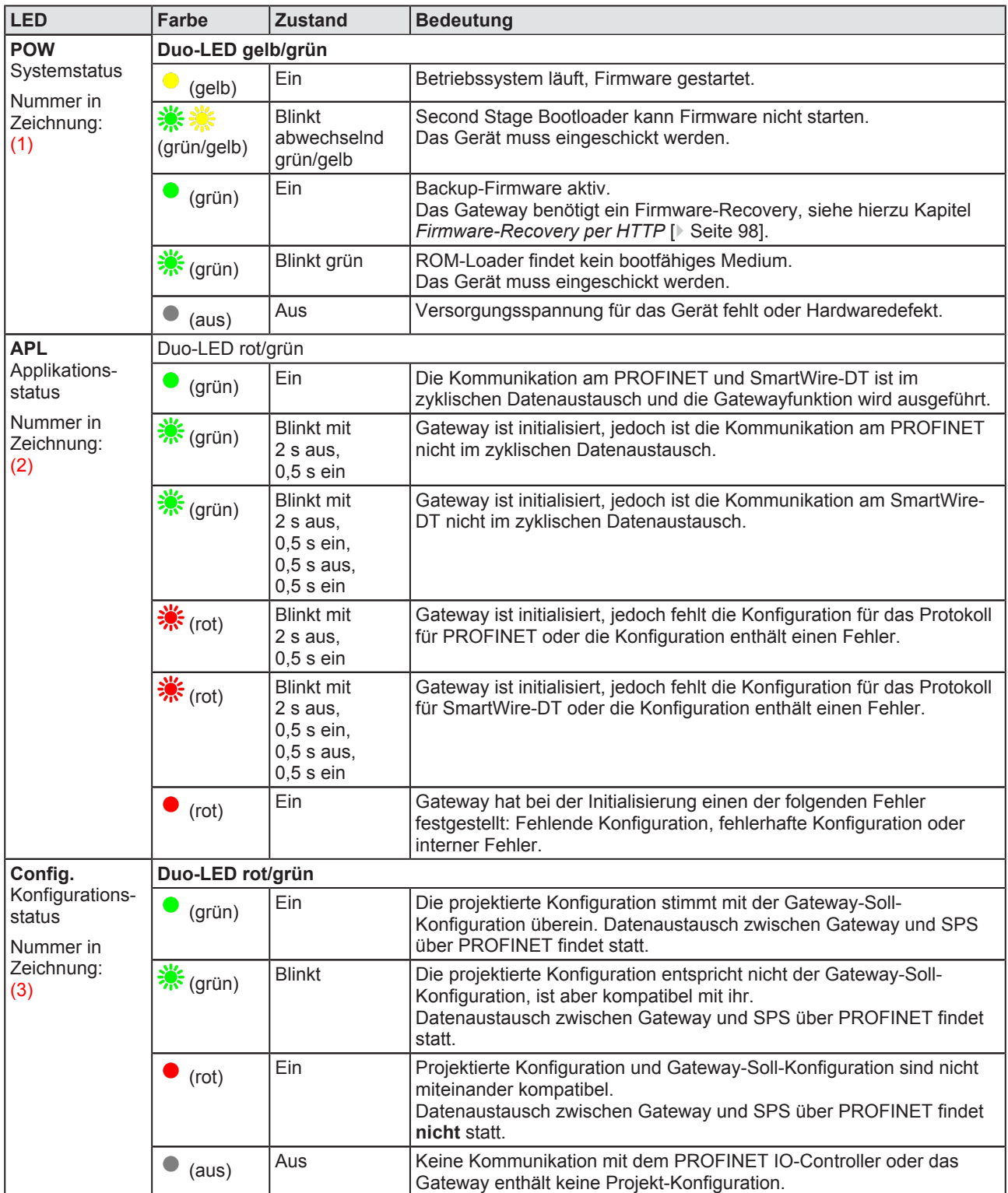

*Tabelle 14: Beschreibung der LEDs (1)*

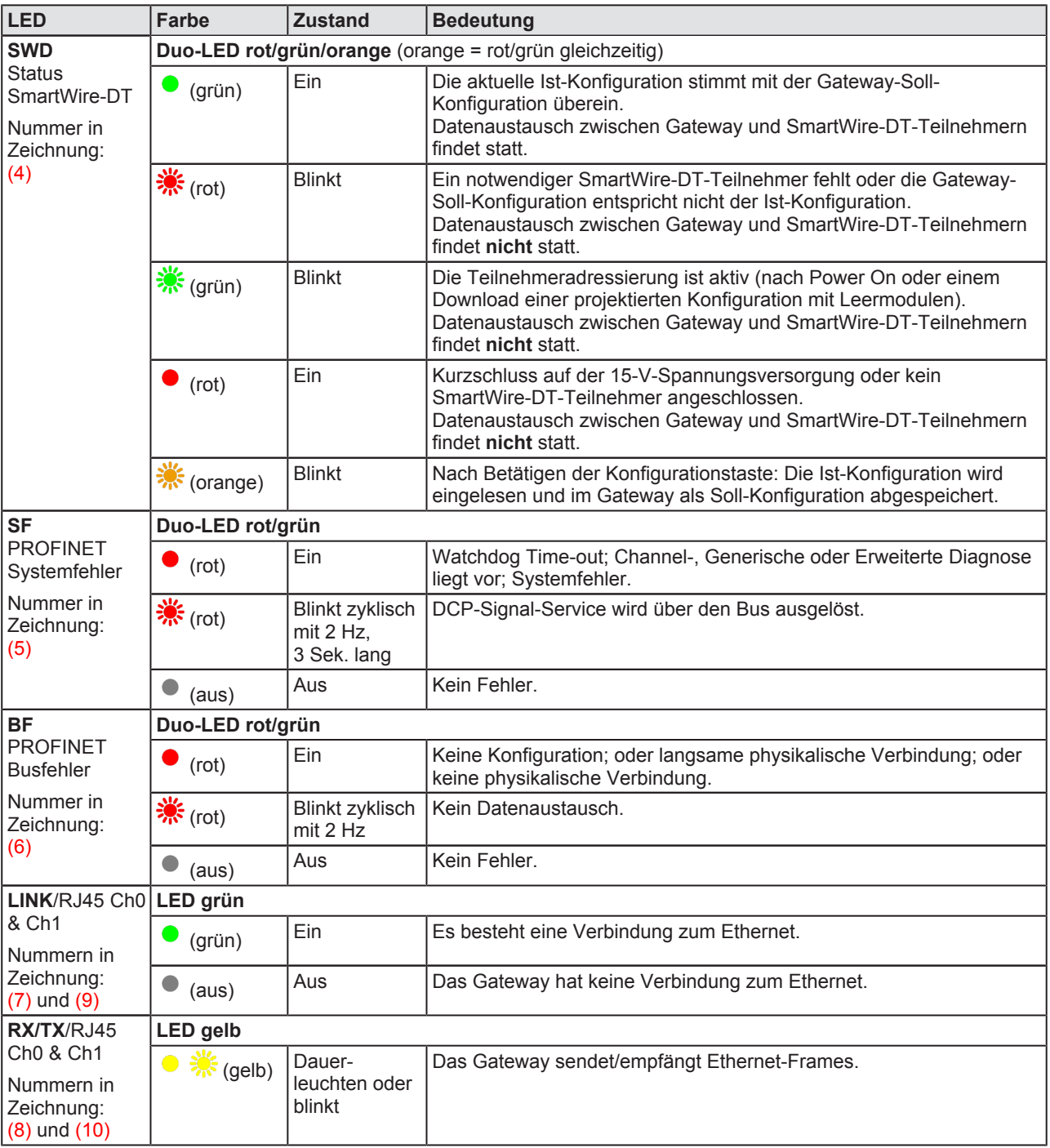

*Tabelle 15: Beschreibung der LEDs (2)*

# <span id="page-30-0"></span>5.3 Pinbelegung Real-Time-Ethernet-Schnittstelle

Die folgende Zeichnung zeigt die Pinbelegung der PROFINET-Schnittstelle des Gateways.

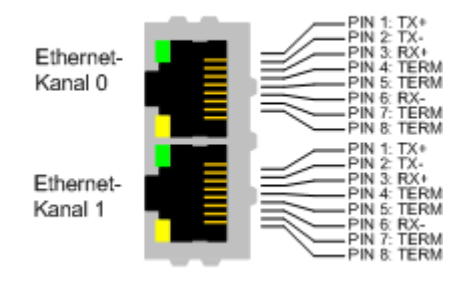

#### Abbildung 2: Anschlussbelegungen der Ethernet-Schnittstelle (RJ45)

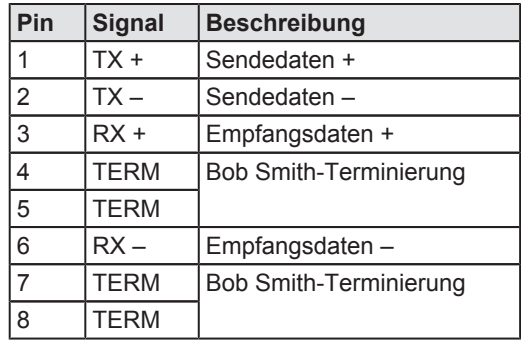

Tabelle 16: Anschlussbelegung der Ethernet-Schnittstelle (RJ45) an Kanal 0 und Kanal 1

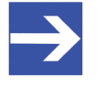

#### **Hinweis:**

Die Ethernet-Anschlüsse verfügen über Auto-Crossover-Funktionalität.

# <span id="page-31-0"></span>5.4 Typenschild

Jedes EU5C-SWD-PROFINET Gateway trägt ein Typenschild, dem Sie folgende Informationen entnehmen können:

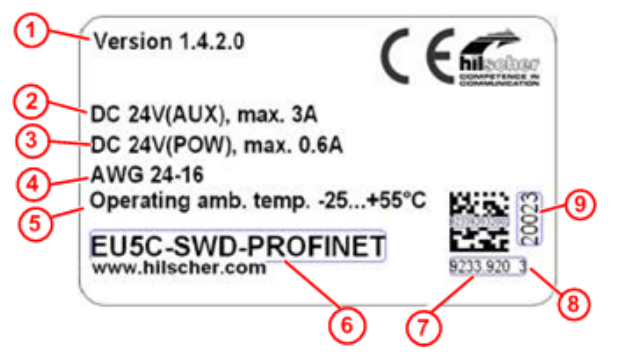

- (1) Firmwareversion (zum Zeitpunkt der Auslieferung)
- (2) Angaben zur Stromversorgung für Schaltgeräte (AUX)
- (3) Angaben zur Stromversorgung für Gateway und SmartWire-DT-Teilnehmer (POW)
- (4) Leitungsdurchmesser für Stromversorgung gemäß AWG
- (5) Zulässige Betriebsumgebungstemperatur
- (6) Gerätebezeichnung
- (7) Artikelnummer
- (8) Hardware-Revisionsnummer
- (9) Seriennummer

**Tabelle 17: Typenschild EU5C-SWD-PROFINET** 

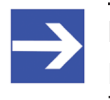

### **Hinweis:**

Die Firmwareversion ist erst seit Version 1.4.x.x auf dem Typenschild ersichtlich.

<span id="page-32-0"></span>In der folgenden Tabelle finden Sie die Schritte zur Installation und Inbetriebnahme des EU5C-SWD-PROFINET Gateways zusammengefasst.

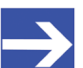

### **Hinweis:**

Im Auslieferungszustand der Gateways ist bereits eine Firmware geladen. Falls Sie ein Gateway mit einer Firmwareversion kleiner als 1.4.x.x betreiben, wird dringend empfohlen, die Firmware zu aktualisieren und die im Abschnitt *[Bezug auf Geräte, Firmware,](#page-7-0) [Software, Treiber und Gerätebeschreibungsdatei](#page-7-0)* [\[](#page-7-0)[}](#page-7-0) [Seite 8\]](#page-7-0) aufgeführte Version der GSDML-Datei zu verwenden. Detaillierte Informationen zur Aktualisierung der Firmware finden Sie im Kapitel *[Firmware aktualisieren](#page-92-0)* [\[](#page-92-0)[}](#page-92-0) [Seite 93\]](#page-92-0).

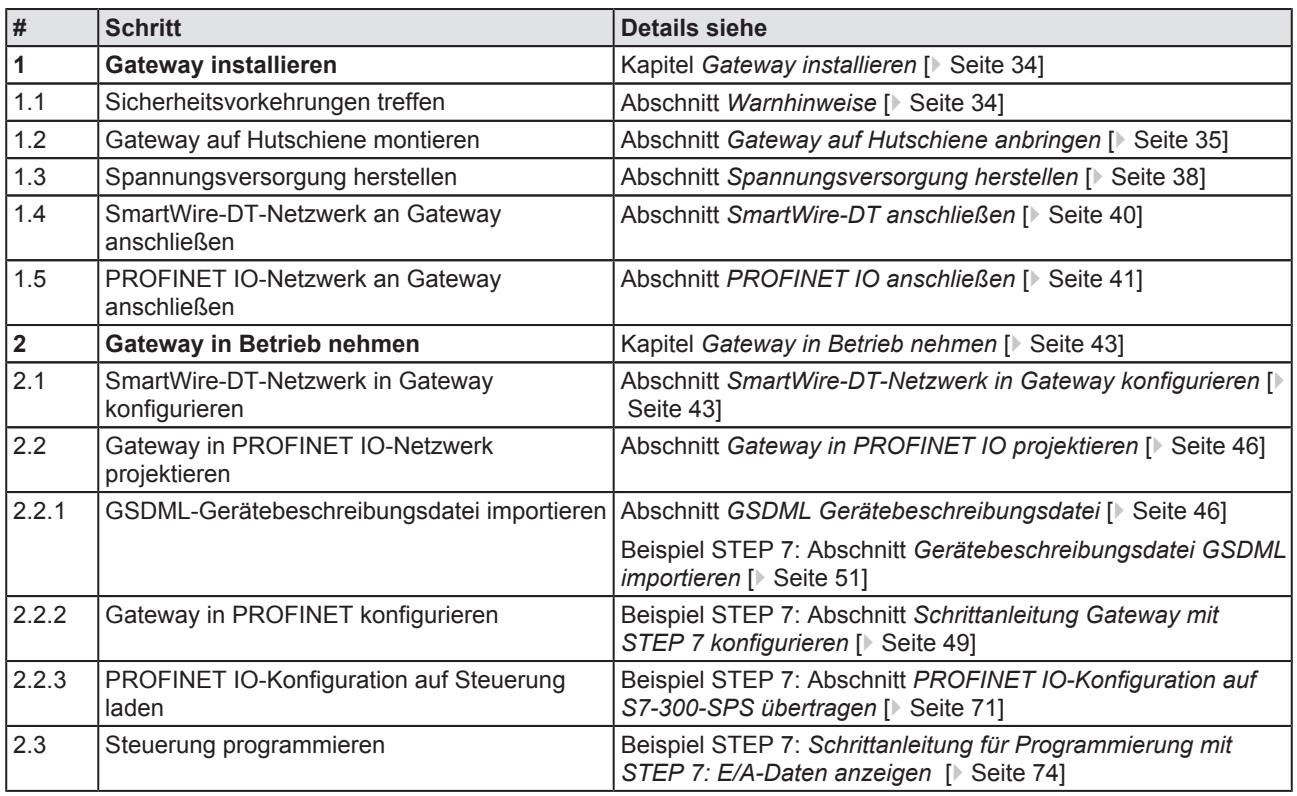

*Tabelle 18: Schnelleinstieg*

# <span id="page-33-0"></span>7 Gateway installieren

# 7.1 Warnhinweise

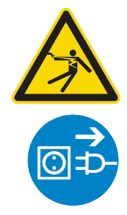

## **AWARNUNG**

### **Elektrischer Schlag**

Beachten Sie bei der Installation und beim Hantieren mit dem Gerät folgende Warnhinweise:

- Ø Trennen Sie das Gerät von der Netzspannung.
- Ø Stellen Sie sicher, dass das Gerät tatsächlich von der Netzspannung getrennt ist.
- $\triangleright$  Decken oder schranken Sie benachbarte, unter Spannung stehende Teile ab.

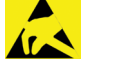

# **ACHTUNG**

### **Elektrostatisch gefährdetes Bauelement**

Das Gerät ist empfindlich gegenüber elektrostatischer Entladung, wodurch es im Inneren beschädigt und sein normaler Betrieb beeinträchtigt werden kann. Beachten Sie daher bei der Installation und beim Hantieren mit dem Gerät die notwendigen Vorsichtsmaßnahmen für elektrostatisch gefährdete Bauelemente:

- Ø Achten Sie darauf, dass Sie nicht die Kontakte in den Anschlüssen des Geräts berühren.
- Ø Berühren Sie ein geerdetes Objekt, um elektrostatisches Potential zu entladen.
- Ø Tragen Sie ein vorschriftsmäßiges Erdungsband.
- Ø Arbeiten Sie möglichst an einem gegen elektrostatische Aufladung geschützten Arbeitsplatz.
- Ø Bewahren Sie das Gerät in einer Schutzverpackung zur Vermeidung elektrostatischer Aufladung auf, wenn Sie das Gerät nicht verwenden.

## <span id="page-34-0"></span>7.2 Gateway montieren

Sie benötigen kein Werkzeug, um das Gateway auf einer Hutschiene zu montieren. Die Rückseite des Gateways (1) wird einfach mit Hilfe eines Riegels mit eingebauter Spiralfeder (2) auf der Hutschiene (3) festgeklemmt.

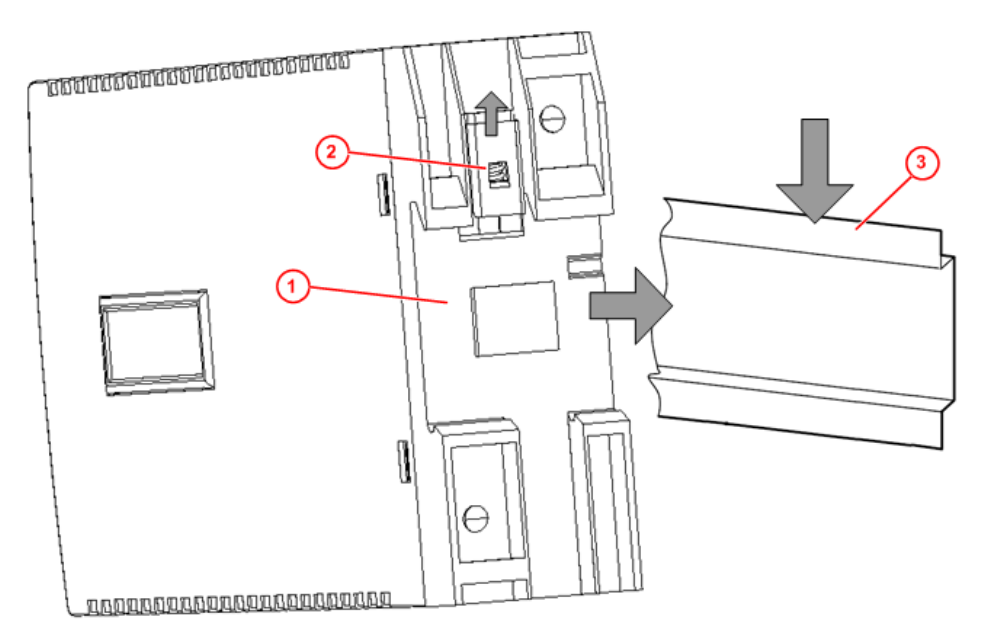

*Abbildung 3: Montageprinzip des Gateways*

## 7.2.1 Gateway auf Hutschiene anbringen

Um das Gateway auf der Hutschiene zu montieren, gehen Sie folgendermaßen vor:

**AWARNUNG Elektrischer Schlag:** Stellen Sie sicher, dass das Gerät von der Netzspannung getrennt ist und decken oder schranken Sie benachbarte, unter Spannung stehende Teile ab!

Ø Neigen Sie das Gateway leicht diagonal und haken Sie es von oben in die Führung der Hutschiene ein. Drücken Sie dabei das Gateway mit leichtem Kraftaufwand nach unten, um den Widerstand der Spiralfeder im Riegel zu überwinden.

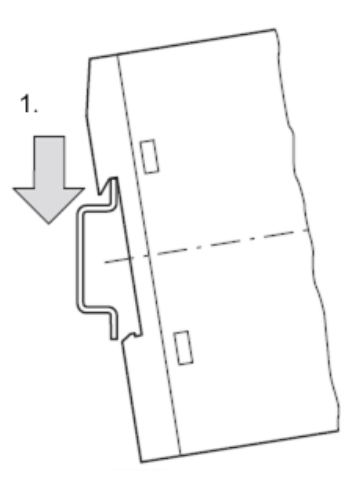

Gateway oben einhaken

Ø Halten Sie das Gateway weiterhin nach unten gedrückt und bringen Sie das Gateway in die senkrechte Position. Haken Sie dabei das Gateway in die untere Führung der Hutschiene ein.

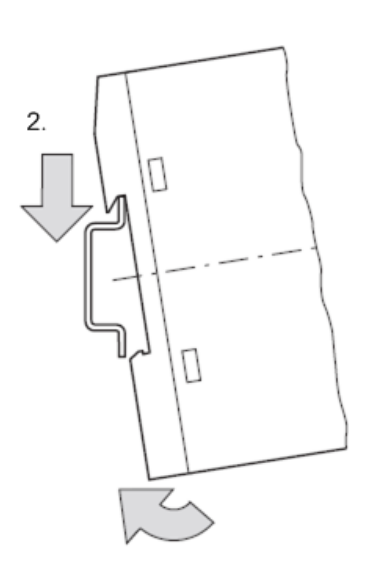

Gateway unten einhaken

Ø Lassen Sie das Gateway los. Die Spiralfeder im Inneren des Riegels drückt das Gateway automatisch nach oben in die Führungen der Hutschiene, und das Gateway sitzt nun auf der Hutschiene fest.

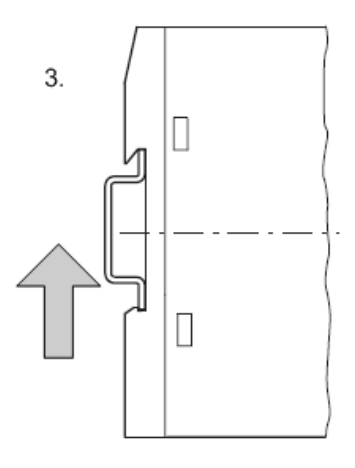

Gateway rastet automatisch ein
### 7.2.2 Gateway von Hutschiene abnehmen

Um das Gateway von der Hutschiene abzunehmen, gehen Sie folgendermaßen vor:

**AWARNUNG Elektrischer Schlag:** Stellen Sie sicher, dass das Gerät von der Netzspannung getrennt ist und decken oder schranken Sie benachbarte, unter Spannung stehende Teile ab!

Ø Drücken Sie das Gateway mit leichtem Kraftaufwand (um den Widerstand der Spiralfeder im Riegel zu überwinden) nach unten und haken Sie das Gateway erst unten, dann oben aus der Hutschiene aus.

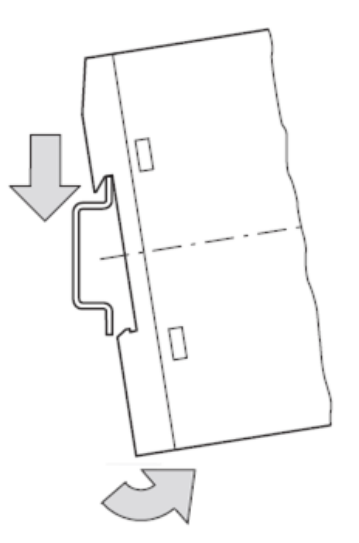

Gateway abnehmen

# 7.3 Spannungsversorgung herstellen

### **AGEFAHR**

### **Tödliche Verletzungen durch unbeabsichtigtes Anlaufen von Motoren!**

Falls Sie Geräte bereits in eine Anlage integriert haben, sichern Sie den Arbeitsbereich der angeschlossenen Anlagenteile gegen Zutritt, damit keine Personen durch ein unerwartetes Anlaufen von Motoren gefährdet werden.

### **AWARNUNG**

### **Gefahr durch unsicheren Anlagenbetrieb**

In sicherheitsrelevanten Applikationen muss das Netzgerät zur Versorgung des SmartWire-DT Systems als PELV-Netzgerät ausgeführt werden.

### **AWARNUNG**

### **Gefahr durch unsicheren Anlagenbetrieb**

Sicherheitsvorkehrungen (NOTAUS) müssen Sie in der äußeren Beschaltung des Gateways und möglicherweise verwendeter Power-Module EU5C-SWD-PF1-1 und EU5C-SWD-PF2-1 vornehmen. Planen Sie dazu die Abschaltung der Spannungsversorgung für die Schützspulen am Anschluss **AUX** ein.

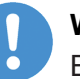

### **Wichtig:**

Bitte beachten Sie die Gesamt-Stromaufnahme Ihres SmartWire-DT Netzwerks und projektieren Sie gegebenenfalls ein zusätzliches Einspeisemodul EU5C-SWD-PF2. Informationen über den Stromverbrauch finden Sie in den Handbüchern zu den SmartWire-DT-Geräten.

Ø Schließen Sie die 24VDCSpannung an die Anschlussklemmen POW auf der Vorderseite des Gateways an. Der Anschluss **POW** versorgt das Gateway sowie die SmartWire-DT-Teilnehmerelektronik mit Spannung.

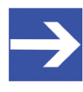

### **Hinweis:**

Für die 15-V-Versorgung der SmartWire-DT-Teilnehmer enthält das Gateway ein zusätzliches Netzteil mit einer Leistung von 0,7 A.

▶ Schließen Sie, falls notwendig, die 24-V-DC-Spannung für die Schützspulen an die Anschlussklemmen **AUX** auf der Vorderseite des Gateways an.

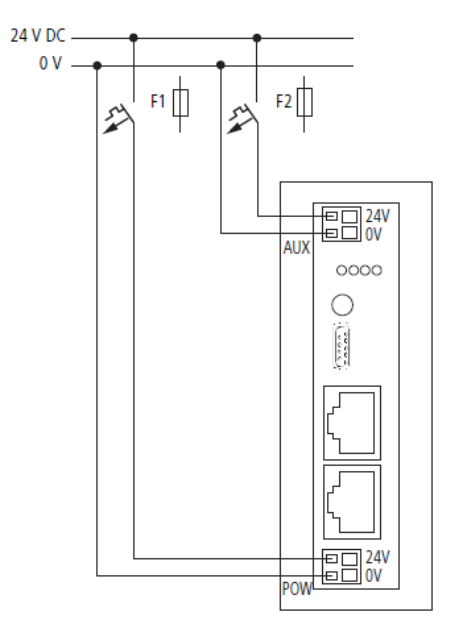

*Abbildung 4: Spannungsversorgung Gateway*

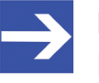

### **Hinweis:**

Der Anschluss **AUX** wird benötigt, wenn auch Schaltgeräte, z. B. über die SmartWire-DT-Teilnehmer DIL-SWD-32-001/002 angeschlossen werden sollen. Der Anschluss **AUX** stellt die Versorgung zur Ansteuerung der Schützspulen der Schaltgeräte bereit. Diese Versorgung muss mit einem Sicherungsautomat abgesichert werden (3 A gG/gl oder Leitungsschutzschalter 3 A mit Z-Charakteristik).

Werden Schaltgeräte mit einer Ansteuerleistung größer als 3 A angeschlossen, muss ein zusätzliches Einspeisemodul EU5C-SWD-PF1 oder EU5C-SWD-PF2 eingesetzt werden.

#### **Potenzialverhältnisse zwischen den Komponenten**

Das gesamte System SmartWire-DT arbeitet mit einer gemeinsamen Versorgungsspannung. Sehen Sie für die Masseverdrahtung einen gemeinsamen Sternpunkt vor. Damit sind die verschiedenen Teilnehmer im Smart-Wire-DT-System nicht galvanisch voneinander getrennt. Das PROFINET-Netzwerk und das SmartWire-DT-System sind galvanisch voneinander getrennt.

# 7.4 SmartWire-DT anschließen

▶ Schließen Sie das SmartWire-DT-Netzwerk an das Gateway an. Verwenden Sie hierzu die SmartWire-DT Leitung SWD4-100LF8-24 und den zugehörigen Flachstecker SWD4-8MF2 oder vorkonfektionierte Leitungen vom Typ SWD4-(3/5/10)F8-24-2S.

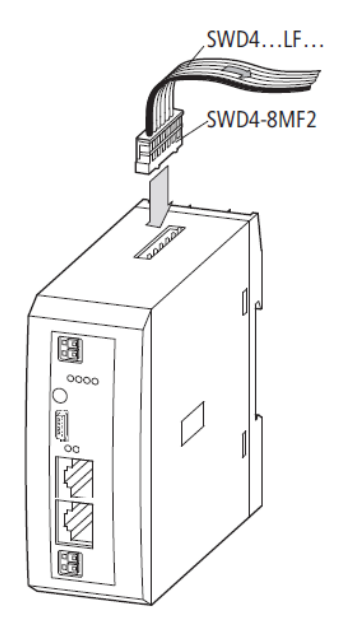

*Abbildung 5: SmartWireDT an Gateway anschließen*

### **ACHTUNG**

### **Geräteschaden**

Schalten Sie die Spannungsversorgung aus, bevor Sie Teilnehmer im SmartWire-DT System bzw. Flachbandkabel umstecken. Die SmartWire-DT-Teilnehmer könnten andernfalls zerstört werden!

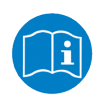

Eine ausführliche Anleitung für die Adaption des SmartWire-DT Gerätesteckers (SWD4-8SF2-5) an die 8-polige SmartWire-DT Leitung finden Sie im Kapitel Gerätestecker SWD4-8SF2-5 *montieren* des Handbuches *SmartWire-DT – Das System*, MN05006002Z-DE (frühere Bezeichnung AWB2723-1617de) von Eaton.

▶ Schließen Sie das PROFINET IO-Kabel mit dem RJ45-Stecker an eine der Ethernet-Buchsen des Gateways an.

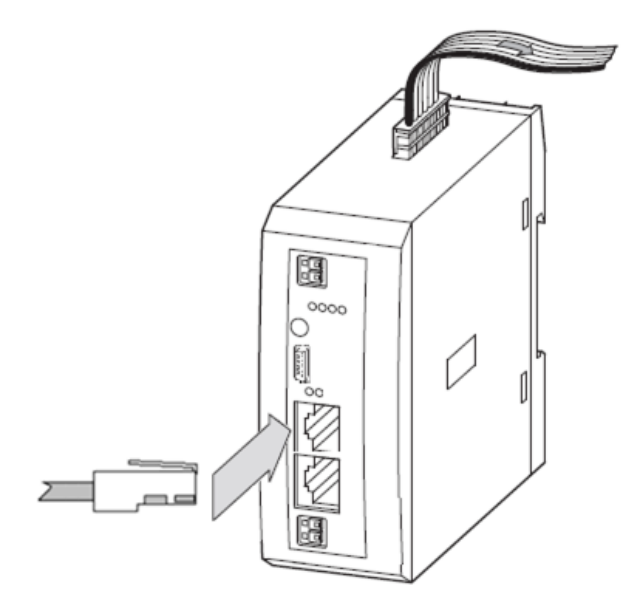

*Abbildung 6: PROFINET IO an Gateway anschließen*

### **Beachten Sie folgende Verkabelungshinweise für PROFINET IO:**

- · Verwenden Sie keine Hubs.
- Verwenden Sie Switches nur wenn der Switch "Priority Tagging" und LLDP unterstützt (100 MBit/s, Full Duplex).
- · Die maximale Kabellänge in einem Segment beträgt 100 Meter.

### **Bitte beachten Sie auch folgenden Verkabelungshinweis für den PROFINET IO-Controller:**

• Nur Ports mit unterschiedlicher Cross-Over-Einstellung miteinander verbinden. Andernfalls kommt zwischen den Geräten keine Verbindung zustande. Falls die Porteinstellungen des PROFINET IO Controllers nicht auf AUTO stehen, dann wird Port0 ungekreuzt geschaltet und Port1 gekreuzt.

# 7.6 EMV-gerechte Verdrahtung

Durch eventuelle elektromagnetische Beeinflussung der Kabel können unerwünschte Störungen auftreten.

Diese lassen sich durch geeignete EMV-Maßnahmen bereits im Vorfeld minimieren. Hierzu zählen:

- der EMV-gerechte Systemaufbau der Anlage,
- eine EMV-gerechte Leitungsführung,
- · Maßnahmen, die keine großen Potenzialunterschiede aufkommen lassen und
- die richtige Installation des PROFINET-Systems (Kabel, Anschlüsse der Stecker usw.)

Die elektromagnetische Beeinflussung lässt sich durch das Auflegen eines Schirms wesentlich verringern.

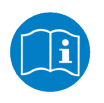

Weitere Informationen hierzu finden Sie in der *PROFINET Montagerichtlinie* von der PROFIBUS Nutzerorganisation e.V., PROFINET Order No: 8.071.

# 8 Gateway in Betrieb nehmen

Prüfen Sie vor dem Einschalten, ob die Spannungsversorgung für das Gateway richtig angeschlossen ist. Ebenso müssen die Konfiguration und die Installation des SmartWire-DT-Netzwerks (mit allen angeschlossenen Teilnehmern) korrekt vorgenommen worden sein.

Die Inbetriebnahme geschieht in mehreren Schritten:

- 1. SmartWire-DT-Netzwerk konfigurieren.
- 2. Verbindung zum PROFINET-Netzwerk herstellen.
- 3. PROFINET IO-Netzwerk konfigurieren und Konfiguration auf SPS (Controller) laden.
- 4. Steuerung programmieren und auf SPS (Controller) laden.

### **AGEFAHR**

### **Tödliche Verletzungen durch unbeabsichtigtes Anlaufen von Motoren!**

Falls Sie Geräte bereits in eine Anlage integriert haben, sichern Sie den Arbeitsbereich der angeschlossenen Anlagenteile gegen Zutritt, damit keine Personen durch ein unerwartetes Anlaufen von Motoren gefährdet werden.

# 8.1 SmartWire-DT-Netzwerk in Gateway konfigurieren

Bevor das Gateway Daten mit der SPS austauschen kann, muss im Gateway eine gültige SmartWire-DT-Netzwerkkonfiguration abgelegt worden sein (sogenannte Gateway-Soll-Konfiguration). Diese wird bei jedem erneuten Start des Gateways mit der aktuellen Konfiguration (Ist-Konfiguration) verglichen. Stellt das Gateway hierbei fest, dass ein SmartWire-DT-Teilnehmer nicht erreicht werden kann, oder wird ein falscher Teilnehmertyp ermittelt, so geht das SmartWire-DT-Netzwerk nicht in Betrieb. (Im Detail ist dies abhängig von der Netzwerkkonfiguration.)

Das Einlesen der SmartWire-DT-Netzwerkkonfiguration geschieht durch Betätigen der Konfigurationstaste auf dem Gateway (zur Position der Konfigurationstaste, siehe Abschnitt *[Geräteansicht](#page-26-0)* [\[](#page-26-0)[}](#page-26-0) [Seite 27\]\)](#page-26-0). Dabei werden alle SmartWire-DT-Teilnehmer in aufsteigender Reihenfolge neu adressiert.

Der Vorgang darf nur erfolgen bei:

- der Erstinbetriebnahme.
- · einem Austausch eines defekten Teilnehmers oder
- einer Änderung der Konfiguration.

### **ACHTUNG**

### **Geräteschaden durch Unterbrechung der Spannungsversorgung** während der Speicherung der Soll-Konfiguration!

Unterbrechen Sie keinesfalls die Spannungsversorgung des Gateways während der Erzeugung der Soll-Konfiguration. Wenn der Strom zum Zeitpunkt eines Schreibprozesses im Dateisystem ausfällt, kann dies eine Schädigung des Gerätes zur Folge haben.

Ist ein SmartWire-DT-Teilnehmer ausgefallen, kann das SmartWire-DT Netzwerk je nach Konfigurationseinstellung noch mit den verbleibenden Teilnehmern betrieben werden (auch nach einem erneutem Power Up des Gateways). Der Ausfall wird der Applikation gemeldet.

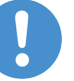

### **Wichtig:**

Wird bei einer fehlerhaften Konfiguration die Konfigurationstaste betätigt, werden nur noch die Teilnehmer bis zu dem ausgefallenen Gerät adressiert und gespeichert. Die Verwendung der restlichen Teilnehmer ist erst wieder möglich, wenn der defekte Teilnehmer ausgetauscht und die Konfiguration durch Betätigen der Konfigurationstaste neu eingelesen wurde.

### 8.1.1 Einlesen der SmartWire-DT-Konfiguration

Wenn Sie das Gateway zum ersten Mal in Betrieb nehmen, einen SmartWire-DT-Teilnehmer ausgetauscht oder auf eine andere Art die Konfiguration des SmartWire-DT-Netzwerks geändert haben, müssen Sie die Konfiguration neu einlesen.

### 8.1.1.1 Voraussetzungen

Voraussetzungen für das Einlesen der Konfiguration sind:

- Alle SmartWire-DT-Teilnehmer sind an die SmartWire-DT-Leitung angeschlossen.
- Das SmartWire-DT Netzwerk ist an das Gateway angeschlossen.
- Am Gateway ist die Spannung POW angelegt, die Power-LED leuchtet.
- · Die Spannung AUX ist angelegt (falls notwendig).
- Die SmartWire-DT-Status-LEDs der SmartWire-DT-Teilnehmer sind an oder blinken.

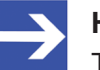

#### **Hinweis:**

Trennen Sie das PROFINET IO-Netzwerk vom Gateway, indem Sie den RJ45-Stecker vom Ethernet-Anschluss des Gateways entfernen, bevor Sie die Konfigurationstaste drücken.

### 8.1.1.2 Schrittanleitung

- $\triangleright$  Betätigen Sie die Konfigurationstaste am Gateway für mindestens zwei Sekunden (zur Position der Konfigurationstaste siehe Abbildung in Abschnitt *[Geräteansicht](#page-26-0)* [\[](#page-26-0)[}](#page-26-0) [Seite 27\]](#page-26-0)). Achten Sie darauf, dass Sie die Taste tief genug in das Gateway hineindrücken. Dabei müssen Sie am Ende des Weges einen leichten Widerstand überwinden, ansonsten löst die Taste nicht aus.
- $\Diamond$  Die SmartWire-Status-LED am Gateway beginnt orange zu blinken. Die SmartWire-DT Status-LEDs an den SmartWire-DT-Teilnehmern blinken ebenfalls. Alle Teilnehmer werden der Reihe nach adressiert, die gesamte Konfiguration wird remanent im Gateway als Soll-Konfiguration abgespeichert.

### **ACHTUNG**

### **Geräteschaden durch Unterbrechung der Spannungsversorgung während der Speicherung der SollKonfiguration**

Unterbrechen Sie keinesfalls die Spannungsversorgung des Gateways während der Erzeugung der Soll-Konfiguration. Wenn der Strom zum Zeitpunkt eines Schreibprozesses im Dateisystem ausfällt, kann dies eine Schädigung des Gerätes zur Folge haben.

 $\Rightarrow$  Das Gateway startet neu.

### 8.1.2 Einschalten bei gespeicherter Gateway-Soll-Konfiguration

Ist eine Konfiguration im Gateway gespeichert, so wird bei jedem Einschalten der Versorgungsspannung geprüft, ob die tatsächlich am Netzwerk gefundenen Teilnehmer mit der gespeicherten Gateway-Soll-Konfiguration übereinstimmen.

Das Ergebnis der Prüfung wird über die SmartWire-DT-Status-LED am Gateway angezeigt (zur Position der LED siehe Abschnitt *[Positionen der](#page-27-0) [LEDs](#page-27-0)* [\[](#page-27-0)[}](#page-27-0) [Seite 28\]](#page-27-0)):

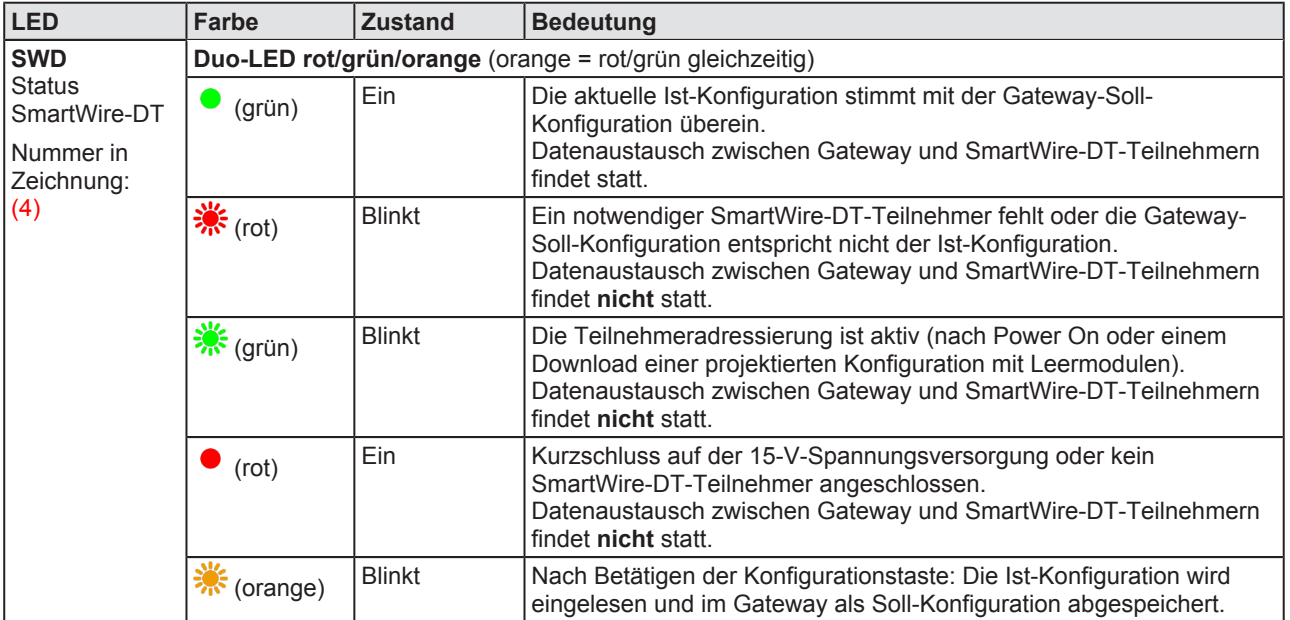

*Tabelle 19: LED SWD*

# 8.2 Gateway in PROFINET IO projektieren

### 8.2.1 GSDML Gerätebeschreibungsdatei

Das EU5C-SWD-PROFINET Gateway wird als PROFINET IO Device – d. h. als Slave-Gerät – im PROFINET-Engineering-Werkzeug des SPS-Programmiersystems eingebunden. Hierfür ist eine Gerätebeschreibungsdatei (GSDML-Datei) notwendig, die eine genormte Beschreibung des Gateways enthält.

Die GSDML-Datei finden Sie auf der Produkt-DVD im Ordner EDS\EU5C- $SWD-PROFTNET\Vx.x.x.x.$  Alternativ können Sie die aktuelle Version der GSDML-Datei im Internet auf der Website [www.hilscher.com](http://www.hilscher.com) > **Produkte** > Partner Produkte > SmartWire-DT > EU5C-SWD-PROFINET > **Downloads** herunterladen.

Kopieren Sie die GSDML-Datei mit den zugehörigen Bitmap-Dateien in das entsprechende Verzeichnis Ihres PROFINET-Engineering-Werkzeugs oder nutzen Sie die entsprechende Importfunktion. Informationen hierüber entnehmen Sie bitte der Dokumentation ihres Engineering-Werkzeugs.

### 8.2.2 Verbindung zu PROFINET IO herstellen

Ist ein Datenaustausch zwischen den SmartWire-DT-Teilnehmern und dem Gateway möglich, kann grundsätzlich die Kommunikation zwischen dem Gateway und der Steuerung über PROFINET IO erfolgen.

- Ø Schließen Sie das Gateway an PROFINET IO an.
- ▶ Laden Sie die PROFINET IO-Konfiguration und eventuell ein Programm auf die Steuerung.

Beim Laden der Konfiguration bzw. des Programms vom Engineering-Werkzeug auf die Steuerung wird die Konfiguration des gesamten PROFINET IO-Netzwerks auf den PROFINET IO-Controller (Master) übertragen. Vom PROFINET IO-Controller wird nun die in der PROFINET IO-Konfiguration enthaltene projektierte SmartWire-DT-Konfiguration an das Gateway übertragen und dort geprüft. Stimmt die projektierte Konfiguration mit der gespeicherten Gateway-Konfiguration überein, so zeigen alle Status-LEDs grünes Dauerlicht an. Eventuell auftretende Fehler werden an der Applikationsstatus-LED und der Konfigurationsstatus-LED angezeigt.

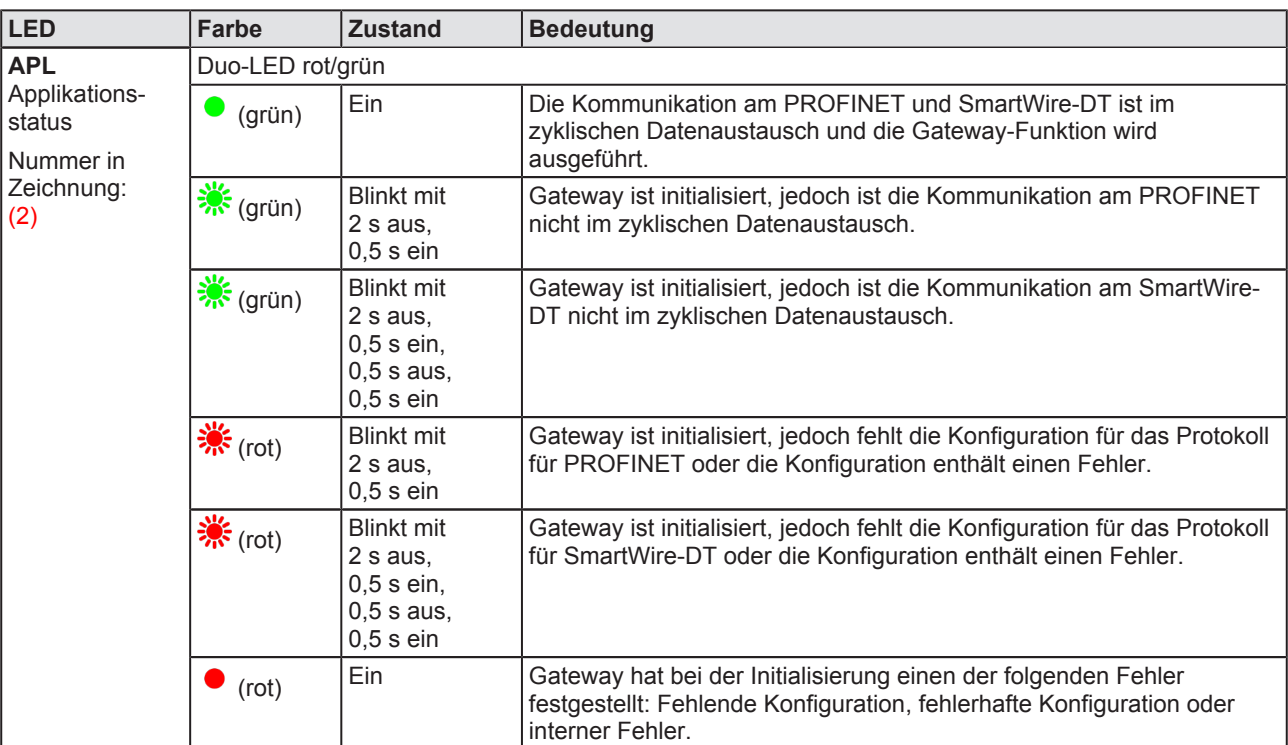

*Tabelle 20: LED APL*

Voraussetzung für einen Datenaustausch ist, dass die im PROFINET-Engineering-Werkzeug erstellte Konfiguration (= projektierte Konfiguration) mit der tatsächlich am Gateway vorhandenen Soll-Konfiguration übereinstimmt. Das Ergebnis dieser Prüfung wird am Gateway über die SmartWire-DT Konfigurations-LED signalisiert:

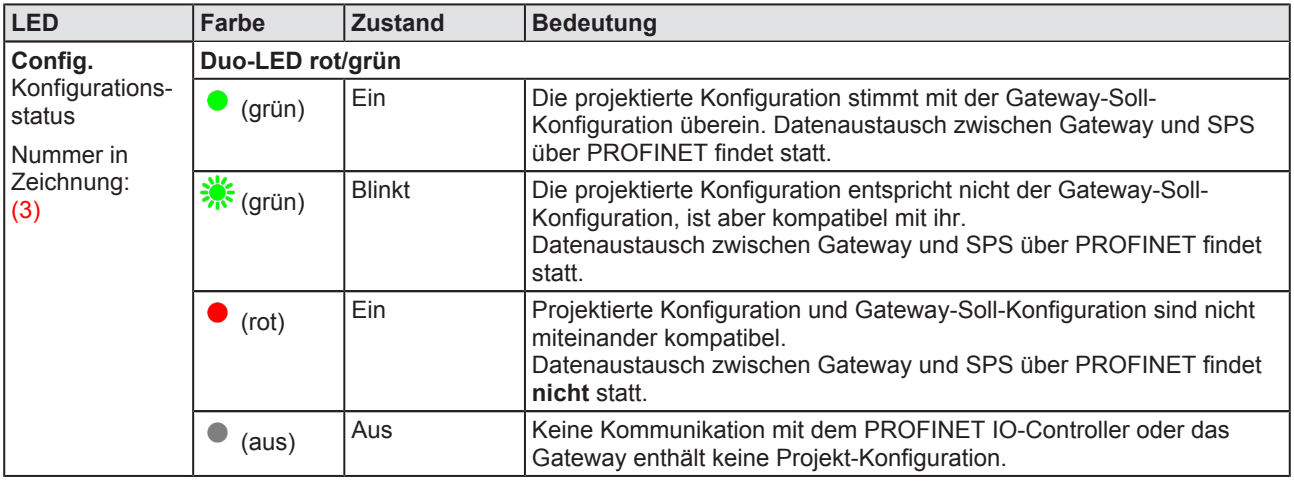

*Tabelle 21: LED Config*

## 8.3 Beispiel: Gateway in PROFINET IO mit STEP 7 für S7-300-SPS projektieren

### 8.3.1 Übersicht

Das folgende Beispiel zeigt die Projektierung des Gateways in einem PROFINET IO-Netzwerk mit einer S7-300-Steuerung.

Für das Beispiel benötigen Sie folgende Hard- und Software:

- PROFINET-Engineering-Werkzeug: Programmiergerät (PG) bzw. PC mit installiertem STEP 7 (Programmiersystem)
- GSDML-Gerätebeschreibungsdatei für das EU5C-SWD-PROFINET **Gateway**
- S7-300-SPS
- EU5C-SWD-PROFINET Gateway
- PROFINET IO-Netzwerk
- SmartWire-DT-Netzwerk mit Teilnehmern

Um Ihr Gateway für eine S7-300-Steuerung zu projektieren sind folgende Schritte in STEP 7 notwendig:

- 1. Projekt anlegen
- 2. GSDML-Datei importieren
- 3. PROFINET IO-Controller (S7-300-SPS) konfigurieren
- 4. PROFINET IO-Netzwerk konfigurieren
- 5. Gateway in PROFINET IO konfigurieren
- 6. SmartWire-DT-Teilnehmer in PROFINET IO konfigurieren
- 7. Konfiguration speichern und übersetzen
- 8. Konfiguration auf S7-300-SPS (PROFINET IO-Controller) übertragen
- 9. Steuerung programmieren
- 10. Steuerungsprogramm auf S7-300-SPS (PROFINET IO-Controller) übertragen

### 8.3.2 Schrittanleitung Gateway mit STEP 7 konfigurieren

### 8.3.2.1 Projekt in STEP 7 anlegen

- 1. STEP 7 SIMATIC Manager starten.
	- Ø Wählen Sie dazu im WindowsStartmenü den Eintrag **Alle Programme** > **SIMATIC** > **SIMATIC Manager**
	- $\rightarrow$  Der SIMATIC Manager öffnet sich.
	- Ø Falls das Dialogfenster **STEP 7 Assistent:** '**Neues Projekt**' erscheint, beenden Sie den Assistenten, indem Sie die Schaltfläche **Abbrechen** klicken.
- 2. Neues Projekt anlegen.
	- Ø Wählen Sie in der Menüleiste **Datei > Neu**.
	- Ê Das Dialogfenster **Neues Projekt** öffnet sich.

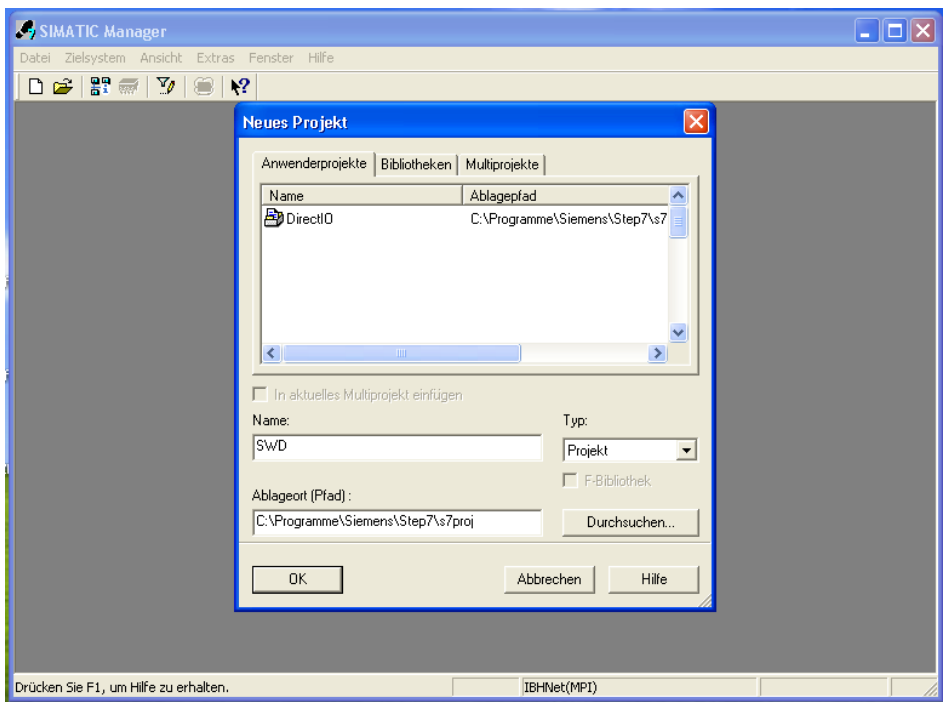

*Abbildung 7: Neues Projekt im SIMATIC Manager anlegen*

- Ø Geben Sie im Register **Anwenderprojekte** im Feld **Name** den Namen Ihres Projekts ein und wählen Sie in der DropdownListe **Typ** den Eintrag **Projekt**.
- Ø Klicken Sie die Schaltfläche **OK**.
- Ê Das Dialogfenster **Neues Projekt** schließt sich und ein Fenster mit dem neuen Projekt wird angezeigt.
- 3. Steuerung in das Projekt einfügen.
	- Ø Markieren Sie Ihr neues Projekt im Projektbaum des Projektfensters (im linken Fenster-Teil) und wählen Sie in der Menüleiste Einfügen > **Station** > **SIMATIC 300 Station**.
	- $\rightarrow$  Die Steuerung wird im Projektfenster angezeigt.

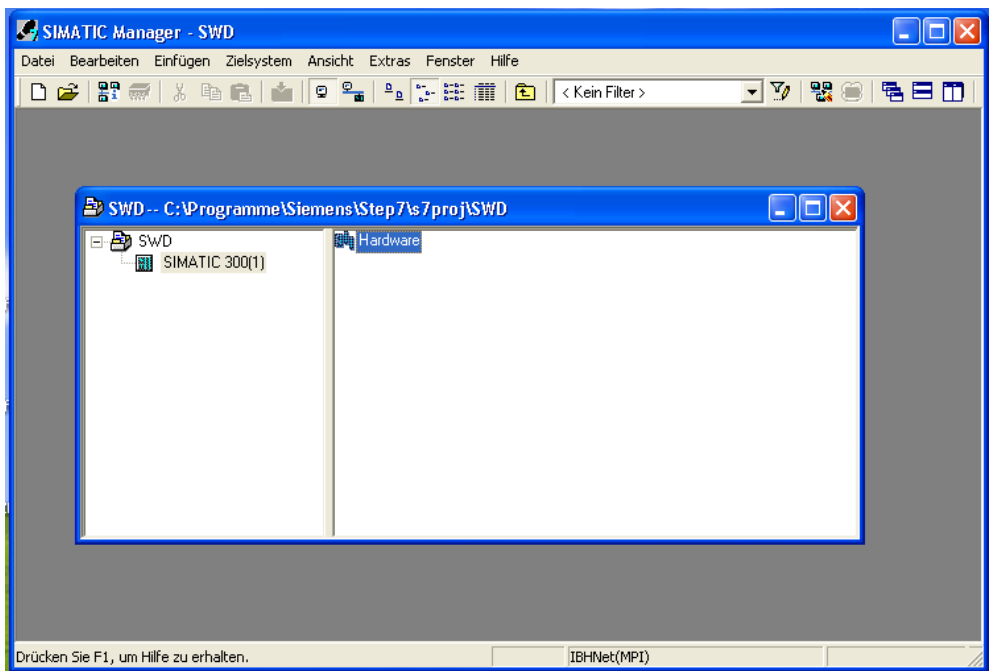

*Abbildung 8: In Projekt eingefügte SPS*

- 4. Hardware Konfiguration öffnen.
	- Ø Markieren Sie im Projektbaum den Eintrag **SIMATIC 300(1)** und doppelklicken Sie anschließend im rechten Teil des Fensters den Eintrag **Hardware**.

<span id="page-50-0"></span>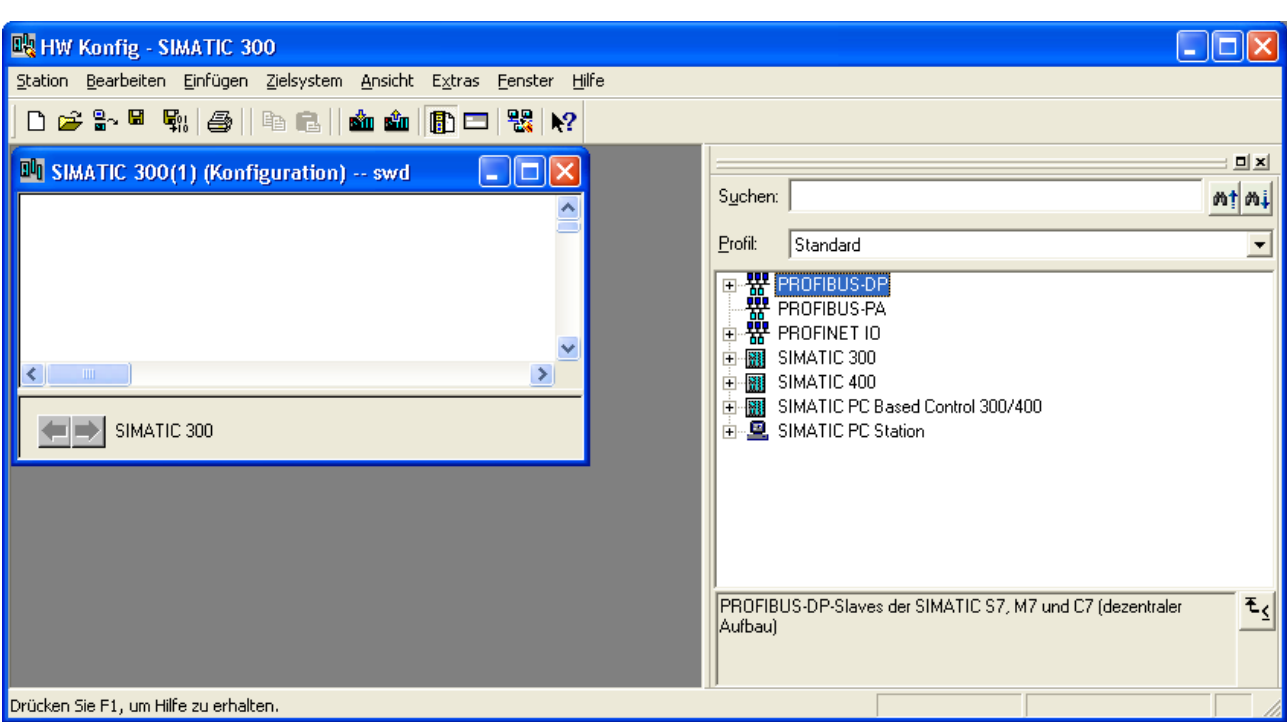

*Abbildung 9: Hardware Konfiguration der SPS*

8.3.2.2 Gerätebeschreibungsdatei GSDML importieren

öffnet sich.

Ø Wählen Sie im Fenster **HW Konfig** in der Menüleiste **Extras > GSD-Dateien installieren**.

Ê Das Fenster **HW Konfig** (Hardware Konfiguration) für die SIMATIC 300

 $\rightarrow$  Das Dialogfenster GSD-Dateien installieren öffnet sich.

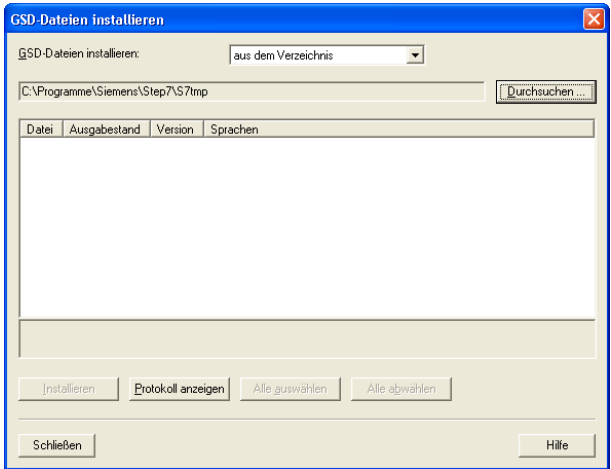

Abbildung 10: Dialogfenster GSD-Dateien installieren

- Ø Wählen Sie das Verzeichnis, in dem sich die zu installierende GSDML-Datei befindet. Wählen Sie hierzu in der Dropdown-Liste neben dem Eintrag GSD-Dateien installieren die Option aus dem Verzeichnis, und klicken Sie anschließend die Schaltfläche **Durchsuchen…**
- Ê Der Dialog **Ordner suchen** öffnet sich.
- Ø Navigieren Sie zum passenden Verzeichnis, markieren Sie den entsprechenden Ordner und klicken Sie anschließend die Schaltfläche **OK**.

Ê Der Dialog **Ordner suchen** schließt sich, und im Dialogfenster **GSD-Dateien installieren** werden alle GSD- und GSDML-Dateien angezeigt, die sich im gewählten Ordner befinden.

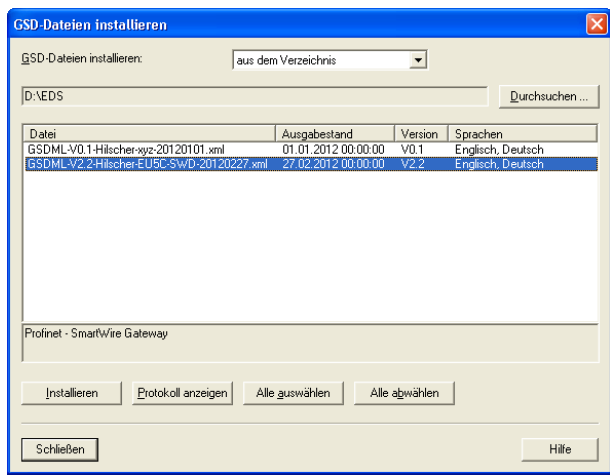

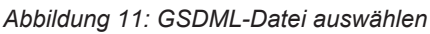

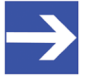

#### **Hinweis:**

In der Regel wird die GSDML-Datei mit einer Bitmap-Datei ausgeliefert, die das Icon enthält, das im Programmiersystem als Symbol für das Gerät angezeigt wird. Diese Bitmap-Datei muss sich im selben Ordner wie die GSDML-Datei befinden, damit sie automatisch zusammen mit der GSDML-Datei installiert werden kann. Beachten Sie, dass diese Bitmap-Datei nicht im Dialogfenster **GSD-Dateien installieren** angezeigt wird. Prüfen Sie daher gegebenenfalls vorher mit Hilfe des WindowsExplorers, ob diese Bitmap-Datei im Ordner vorhanden ist.

- **E** Markieren Sie die passende GSDML-Datei und klicken Sie anschließend die Schaltfläche **Installieren**.
- <sup>3</sup> Die GSDML-Datei wird installiert. Falls vorher bereits eine ältere GSDML-Datei installiert wurde, wird diese in das Backup-Verzeichnis verschoben.
- Ø Quittieren Sie alle auftretenden Meldungen mit **JA** bzw. **OK**, und klicken Sie anschließend die Schaltfläche **Schließen**, um das Dialogfenster **GSD-Dateien installieren** zu verlassen.

Ê Im Fenster **HW Konfig** wird im **Hardware Katalog** unter **PROFINET IO** > Weitere FELDGERÄTE > Gateway das EU5C-SWD-PROFINET Gateway angezeigt.

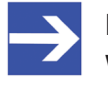

#### **Hinweis:**

Wenn kein **Hardware Katalog** angezeigt wird, können Sie diesen im Fenster **HW Konfig** im Menü **Ansicht** > **Katalog** öffnen.

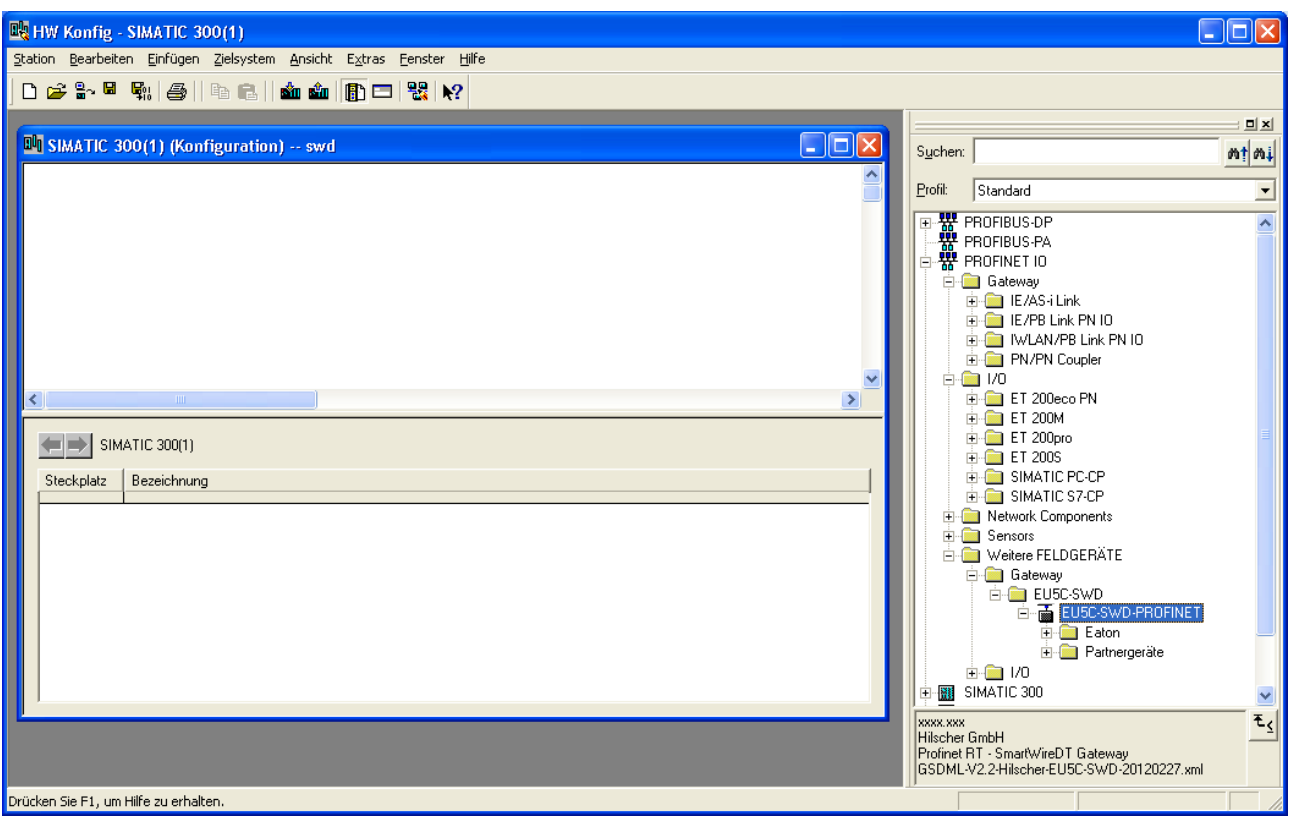

Abbildung 12: GSDML-Datei installiert

### 8.3.2.3 PROFINET IO Controller konfigurieren

- 1. Baugruppenträger (Profilschiene) für IO Controller (SPS) hinzufügen.
	- Ø Wählen Sie im Fenster **HW Konfig** im **Hardware Katalog** unter **SIMATIC 300** > **RACK300** das Objekt **Profilschiene** aus und ziehen Sie es mit gedrückter linker Maustaste in das Konfigurationsfenster.

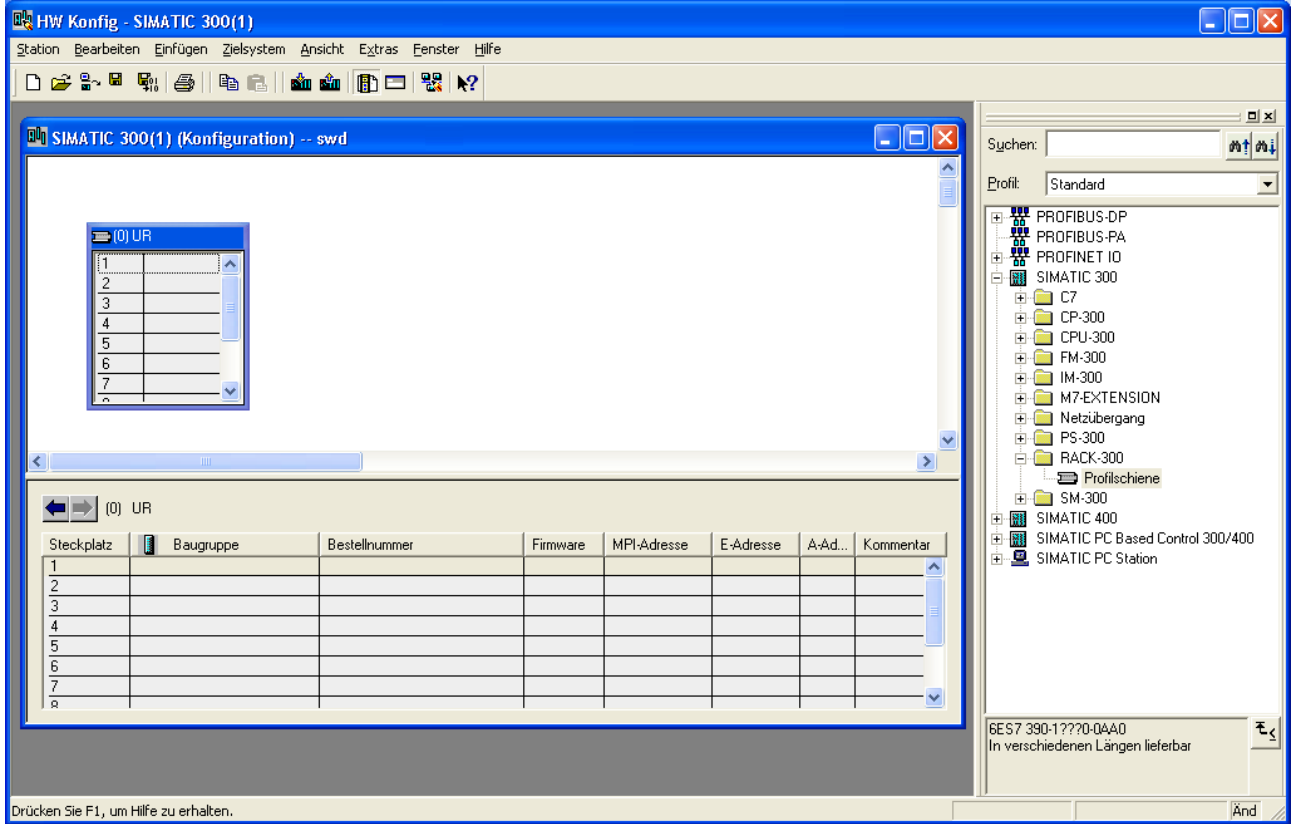

*Abbildung 13: Profilschiene hinzufügen*

- $\Diamond$  Die Profilschiene wird im Konfigurationsfenster angezeigt.
- 2. Netzteil für IO Controller (SPS) hinzufügen.
	- Ø Wählen Sie im Fenster **HW Konfig** im **Hardware Katalog** unter **SIMATIC 300 > PS-300** ein passendes Netzteil aus, z. B. das Objekt **PS 307 10A**, und ziehen Sie es mit gedrückter linker Maustaste in das Konfigurationsfenster auf **Steckplatz 1** der Profilschiene.

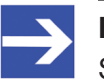

#### **Hinweis:**

Sobald Sie ein Objekt im Hardware Katalog markiert haben, werden die Steckplätze im Konfigurationsfenster, auf die das Objekt gezogen werden kann, grün dargestellt. Dies dient für Sie als Hilfe, den richtigen Steckplatz auszuwählen.

*Abbildung 14: Netzteil hinzufügen*

- $\Diamond$  Die Profilschiene wird im Konfigurationsfenster mit dem eingefügten Netzteil angezeigt.
- 3. CPU für IO Controller (SPS) hinzufügen.
	- Ø Wählen Sie im Fenster **HW Konfig** im **Hardware Katalog** die CPU, die Sie verwenden, z. B. **SIMATIC 300** > **CPU300** > **CPU 3152 PN/DP** > **6ES7 315-2EH13-0AB0 > V2.6**, und ziehen Sie sie mit gedrückter linker Maustaste in das Konfigurationsfenster auf **Steckplatz 2** der Profilschiene.

Ê Wenn Sie die CPU auf dem Steckplatz 2 ablegen, öffnet sich automatisch das Dialogfenster **Eigenschaften** – **Ethernet Schnittstelle**:

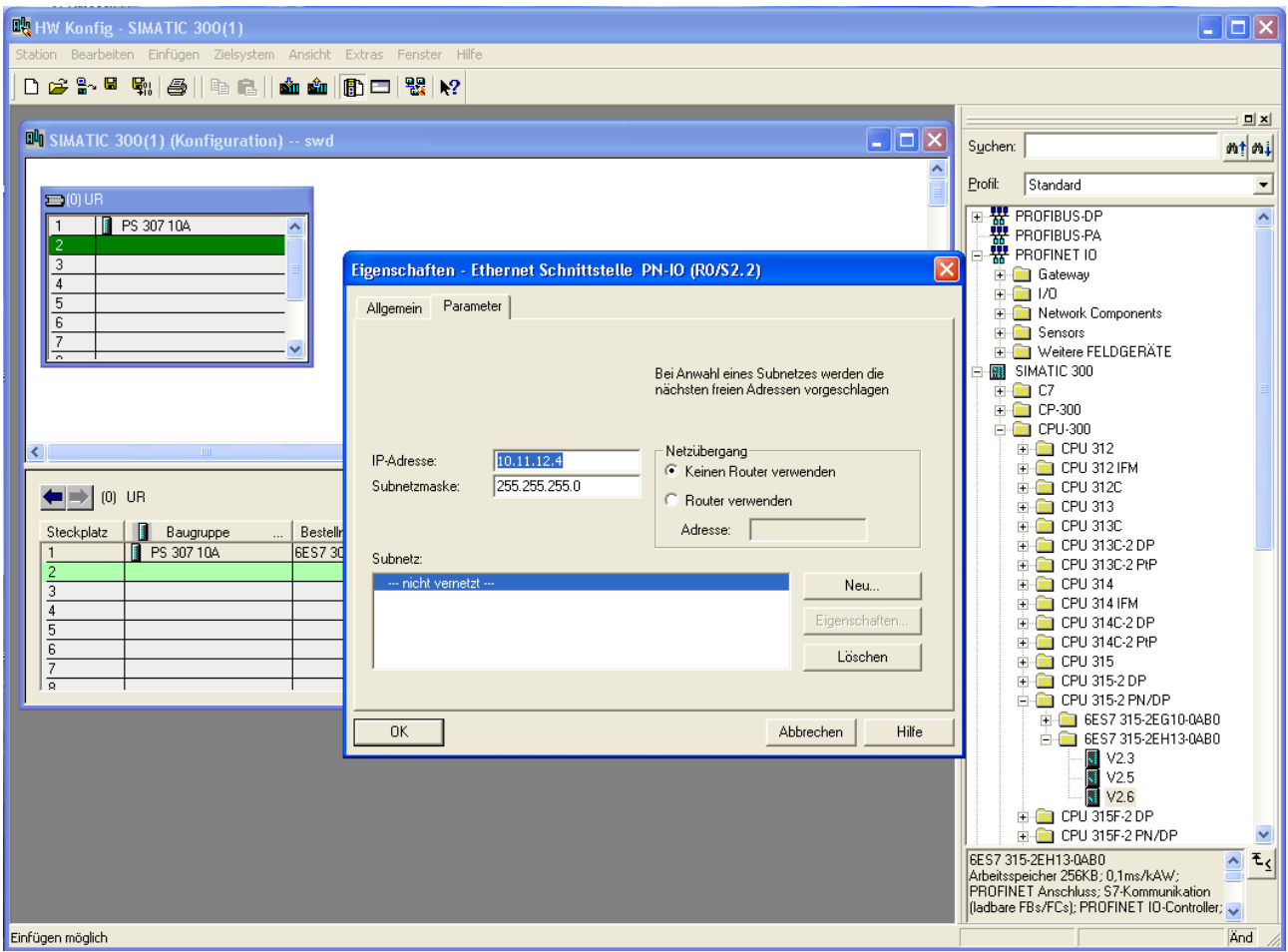

*Abbildung 15: CPU hinzufügen*

Ø Geben Sie im Dialogfenster **Eigenschaften** – **Ethernet Schnittstelle** im Register **Parameter** die **IPAdresse** und die **Subnetzmaske** ein oder akzeptieren Sie die vorgegebenen Default-Parameter. Sie können die IPAdresse auch erst später festlegen, wenn Sie im nächsten Schritt dem Projekt das PROFINET IO-Netzwerk hinzufügen.

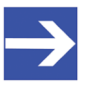

#### **Hinweis:**

Wenn Sie in einem Ethernet-Firmennetz arbeiten, erhalten Sie die Adresse in der Regel von Ihrem Netzwerkadministrator.

Ø Klicken Sie die Schaltfläche **OK** um das Dialogfenster **Eigenschaften** – **Ethernet Schnittstelle** zu schließen.

Ê Nach dem Schließen des Dialogfensters **Eigenschaften** – **Ethernet Schnittstelle** wird im Konfigurationsfenster die in die Profilschiene eingefügte CPU samt Schnittstellen angezeigt:

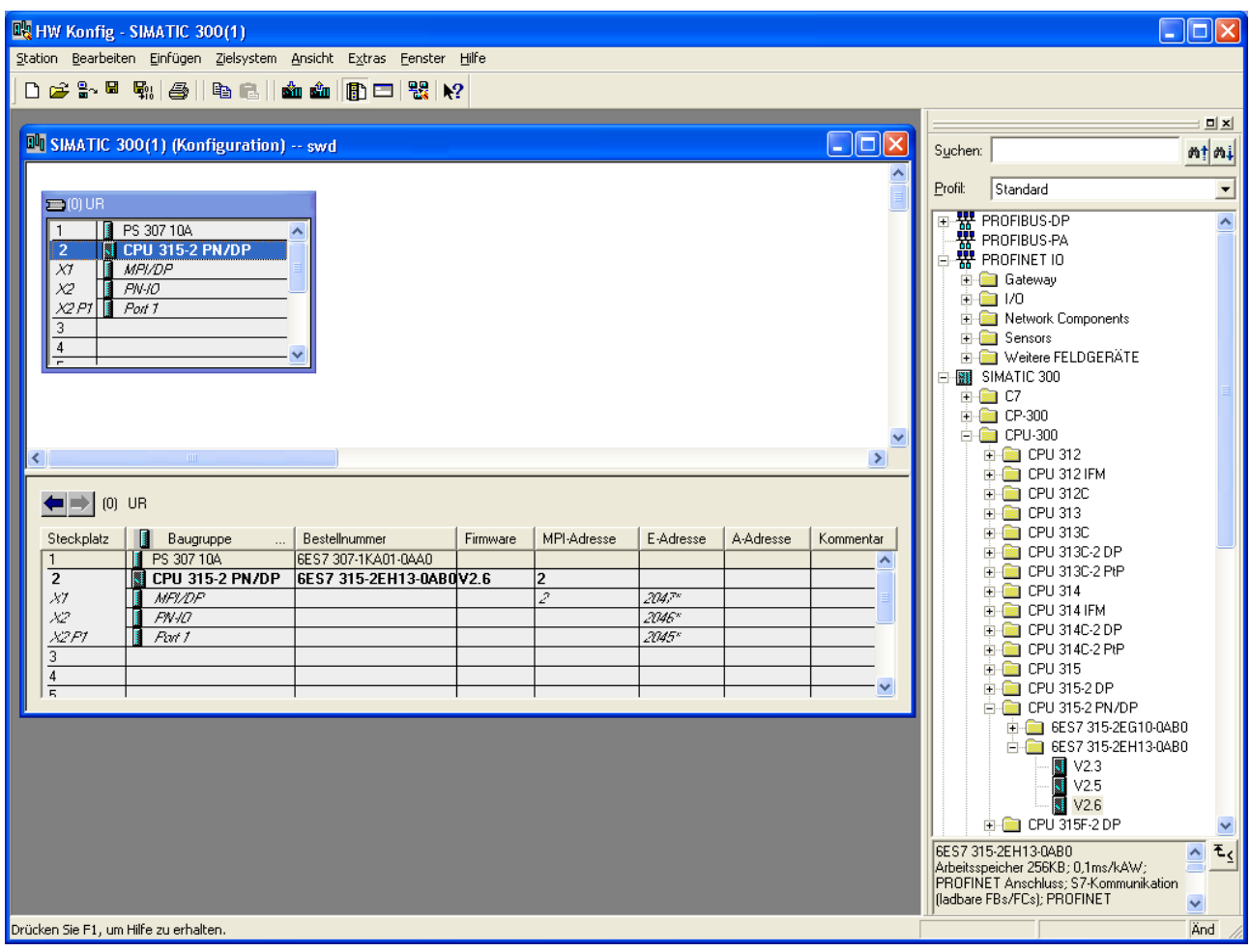

*Abbildung 16: CPU wurde hinzugefügt*

- 8.3.2.4 PROFINET IO-Netzwerk konfigurieren
	- 1. PROFINET IO-Netzwerk hinzufügen.
		- Ø Markieren Sie im Konfigurationsfenster die Schnittstelle **X2 PNIO** und wählen Sie im Kontextmenü PROFINET IO-System einfügen.

Ê Das Dialogfenster **Eigenschaften** – **Ethernet Schnittstelle**, das Sie bereits im vorherigen Schritt beim Hinzufügen der CPU gesehen haben, öffnet sich erneut. Im Register **Parameter** sehen Sie die **IPAdresse** und die **Subnetzmaske** und haben hier erneut die Möglichkeit, diese Werte zu verändern.

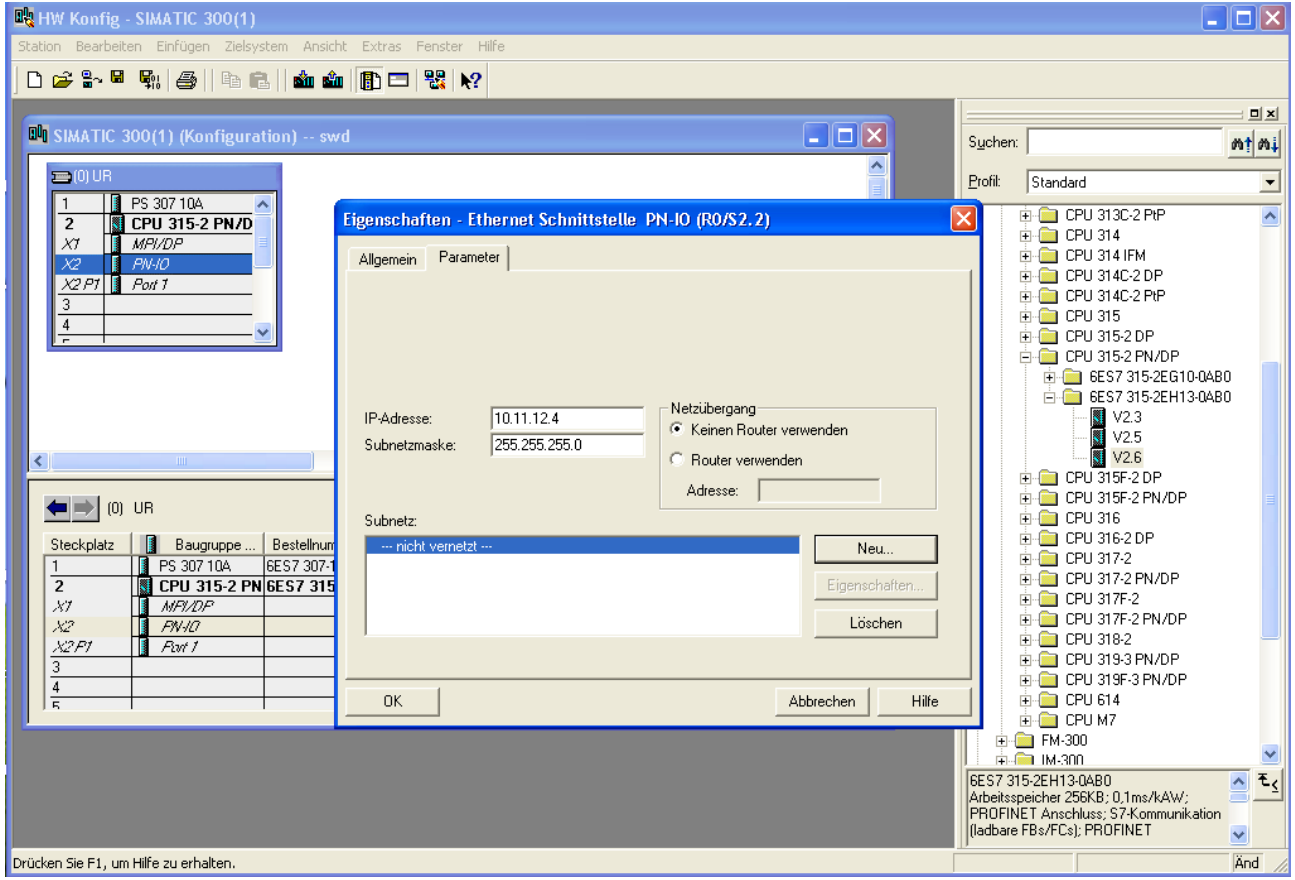

*Abbildung 17: PROFINET IO hinzufügen (1)*

- 2. PROFINET IO-Netzwerk parametrieren.
	- Ø Ändern Sie bei Bedarf im Register **Parameter** die **IPAdresse** und die **Subnetzmaske**.
	- Ø Klicken Sie anschließend im Register **Parameter** die Schaltfläche **Neu…**
	- Ê Das Dialogfenster **Eigenschaften** – **Neues Subnetz Industrial Ethernet** öffnet sich:

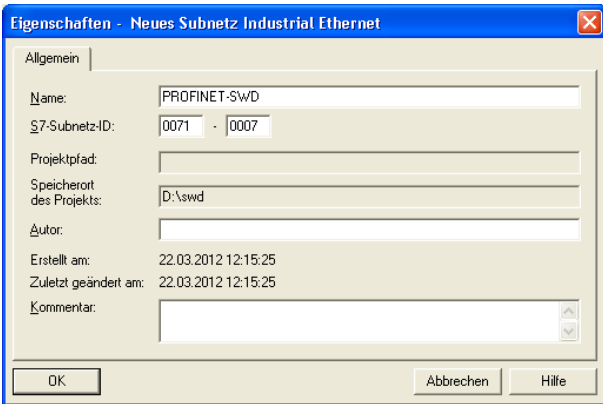

*Abbildung 18: PROFINET IO hinzufügen (2)*

- Ø Geben Sie im Dialogfenster **Eigenschaften** – **Neues Subnetz Industrial Ethernet** im Feld **Name** einen neuen Namen für das Netzwerk ein oder akzeptieren Sie den voreingestellten Namen. Klicken Sie anschließend die Schaltfläche **OK**.
- Ê Sie gelangen in das Dialogfenster **Eigenschaften** – **Ethernet Schnittstelle** zurück.
- Ø Klicken Sie im Dialogfenster **Eigenschaften** – **Ethernet Schnittstelle** die Schaltfläche **OK**.
- Ê Das Dialogfenster **Eigenschaften** – **Ethernet Schnittstelle** schließt sich, und im Fenster **HW Konfig** wird das hinzugefügte PROFINET IO-Netzwerk als neuer PROFINET-Strang angezeigt.

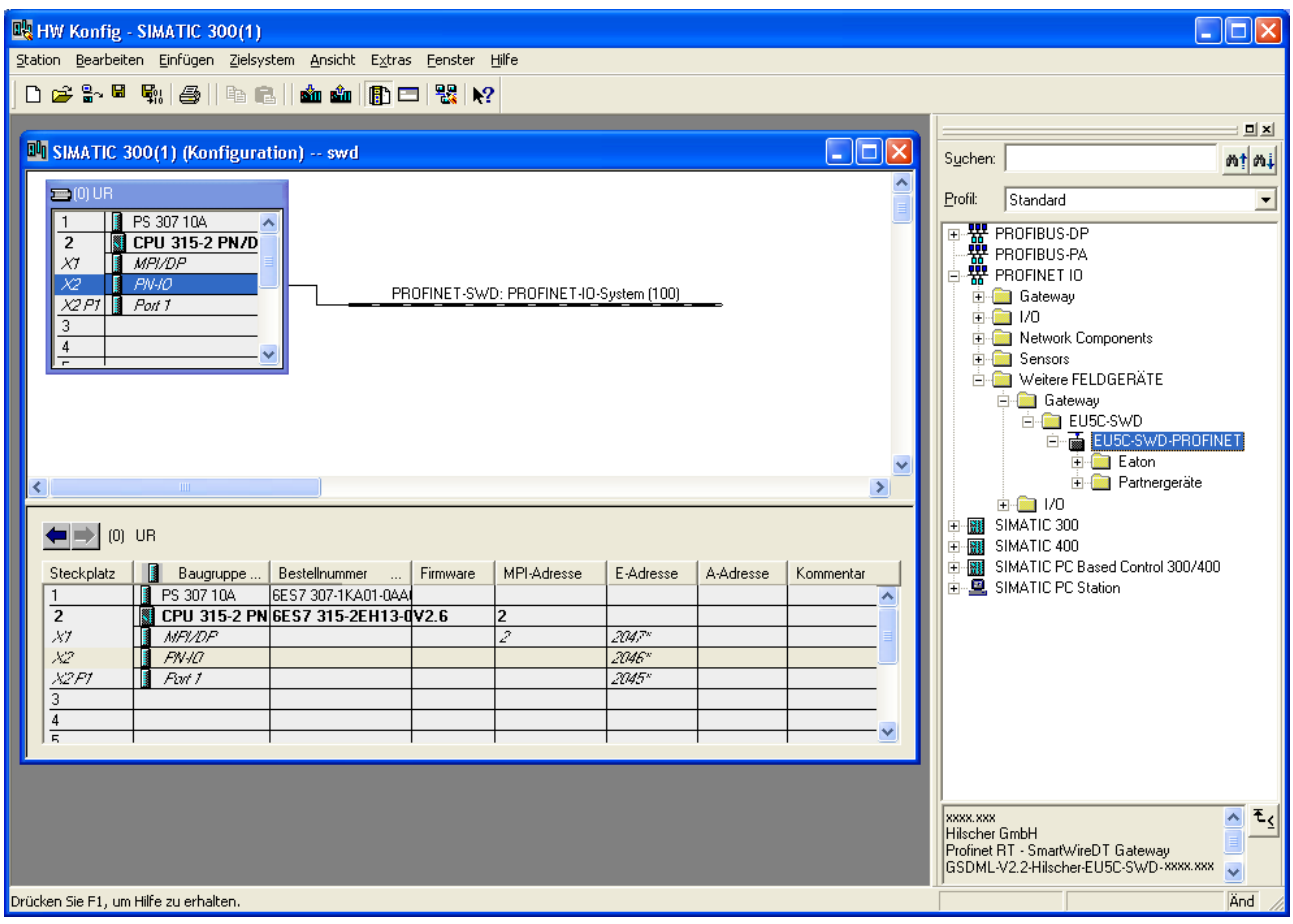

Abbildung 19: PROFINET IO-Netzwerk wurde hinzugefügt

### 8.3.2.5 Gateway in PROFINET IO konfigurieren

- 1. Gateway hinzufügen.
	- Ø Markieren Sie im **Hardware Katalog** unter **PROFINET IO** > **Weitere** FELDGERÄTE > Gateway > EU5C-SWD das Objekt EU5C-SWD-**PROFINET** und ziehen Sie es mit gedrückter linker Maustaste in das Konfigurationsfenster an den PROFINET-Strang, den Sie im vorherigen Schritt eingefügt haben, und lassen es los.
	- ⊕ Im Konfigurationsfenster wird der PROFINET-Strang mit dem "angehängten" Gateway angezeigt:

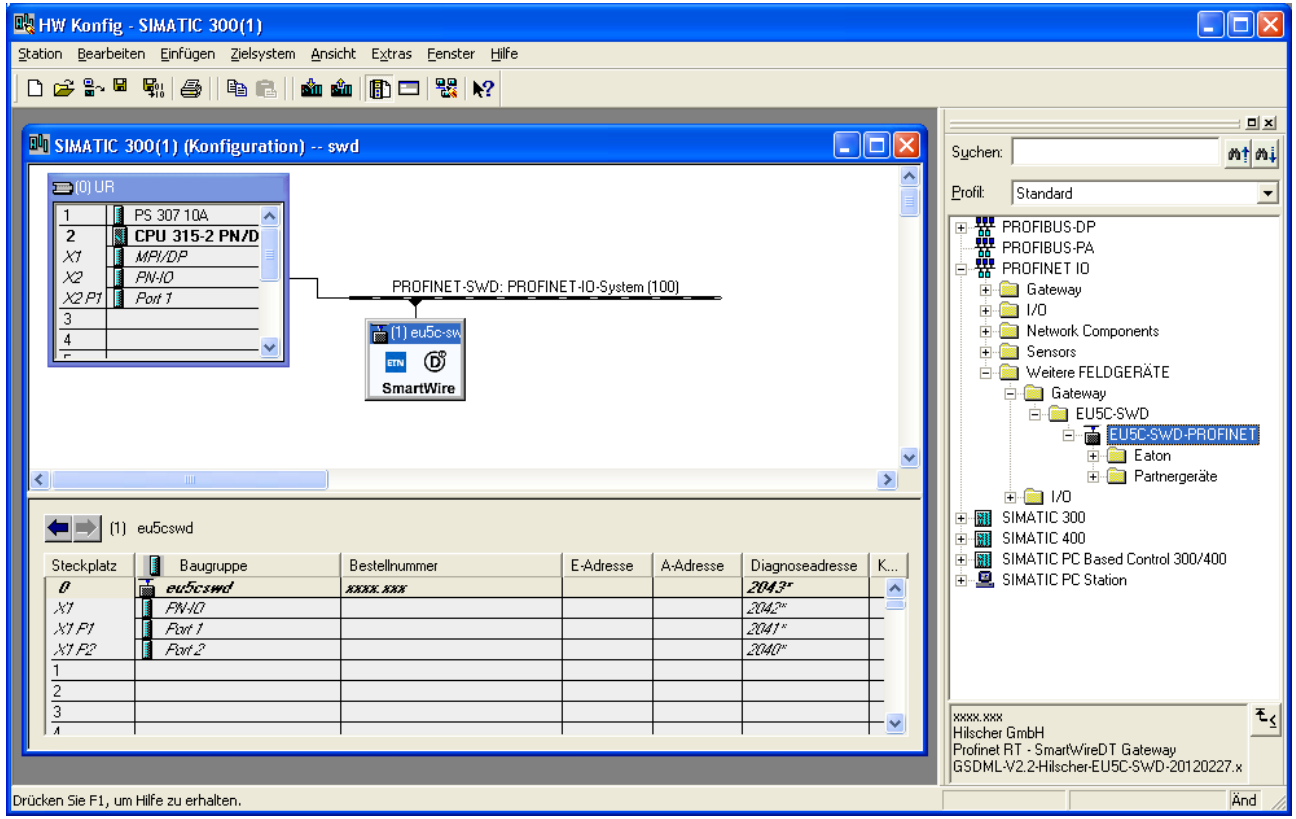

*Abbildung 20: Gateway wurde hinzugefügt*

- 2. Gerätenamen für Gateway in PROFINET IO festlegen.
	- Ø Doppelklicken Sie im oberen Teil des Konfigurationsfensters auf das Gateway-Symbol.

Ê Das Dialogfenster **Eigenschaften** des Gateways öffnet sich:

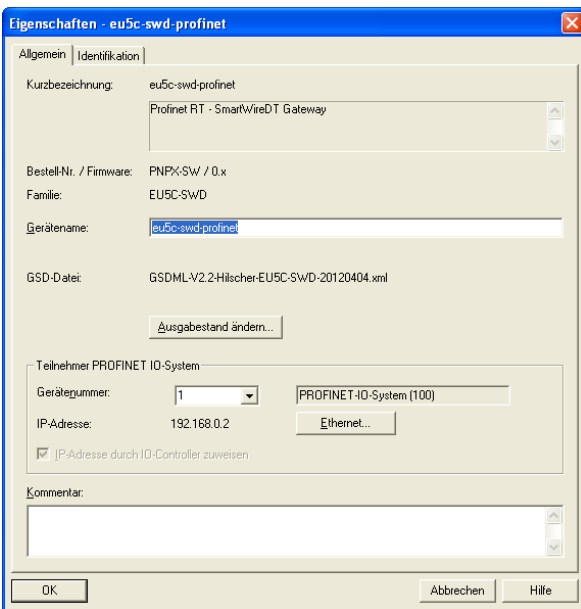

*Abbildung 21: Gerätenamen für Gateway festlegen*

- Ê Im Register **Allgemein** im Feld **Gerätename** sehen Sie einen voreingetragenen Namen für das Gateway, den STEP 7 aus der GSDML-Datei übernommen hat. Diesen Namen verwendet der PROFINET IO-Controller (die SPS), um das Gateway zu adressieren.
- ▶ Belassen Sie diesen Namen, falls Sie nur ein EU5C-SWD-PROFINET Gateway in Ihrem PROFINET-Netzwerk verwenden. Falls Sie jedoch mehrere Gateways verwenden, müssen Sie für jedes zusätzliche Gateway einen eigenen eindeutigen Namen definieren. Das bedeutet, für Ihr erstes Gateway können Sie den vorgegebenen Namen belassen, müssen aber im Dialogfenster **Eigenschaften** der anderen Gateways im Feld **Gerätename** jeweils einen neuen Namen eintragen.

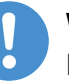

#### **Wichtig:**

Beachten Sie, dass Sie diese vom Default abweichenden neuen Namen nicht nur in der STEP 7 Konfiguration vergeben müssen, sondern auch auf die zusätzlichen Gateways übertragen und dort speichern müssen, um die dort voreingestellten Standard-Namen zu überschreiben. Andernfalls können diese Gateways nicht auf Anfragen des Controllers reagieren.

Informationen darüber, wie Sie den Gerätenamen auf einem Gateway ändern können, finden Sie im Abschnitt *[Gerätenamen](#page-82-0) [oder IPAdresse mit STEP 7 auf Gateway ändern](#page-82-0)* [\[](#page-82-0)[}](#page-82-0) [Seite 83\].](#page-82-0)

Ø Klicken Sie die Schaltfläche **OK**, um das Dialogfenster **Eigenschaften** zu schließen.

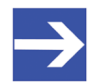

### **Hinweis:**

Wenn Sie bereits mehrere Versionsstände einer GSDML Gerätebeschreibungsdatei installiert haben, können Sie im Dialogfenster **Eigenschaften** im Register **Allgemein** mit der Schaltfläche **Ausgabestand ändern** ein weiteres Dialogfenster öffnen, in dem Sie wählen können, ob eine ältere GSDML-Datei zur Projektierung des Gateways verwendet werden soll (eine ältere GSDML-Datei, die bei der Installation der aktuellsten GSDML-Datei in das Backup-Verzeichnis verschoben wurde, siehe Abschnitt *[Gerätebeschreibungsdatei GSDML importieren](#page-50-0)* [\[](#page-50-0)[}](#page-50-0) [Seite 51\]\)](#page-50-0).

- 3. IP-Adresse für Gateway in PROFINET IO zuweisen.
	- Ø Markieren Sie im oberen Teil des Konfigurationsfensters das Gateway und wählen Sie im Kontextmenü PROFINET IO-System IP-Adressen **bearbeiten**.
	- Ê Das Dialogfenster **IPAdressen bearbeiten** öffnet sich:

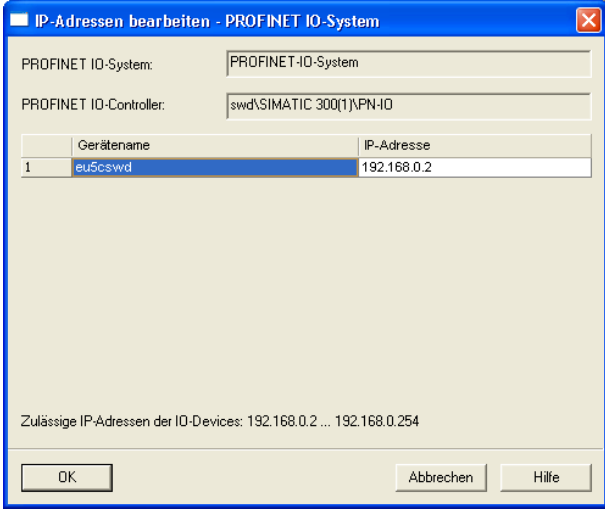

*Abbildung 22: IPAdresse für Gateway festlegen*

- Ø Akzeptieren Sie die vom PROFINET IO Controller vorgegebene IP-Adresse des Gateways oder klicken Sie in das Feld **IPAdresse** und geben Sie eine neue Adresse ein.
- Ø Klicken Sie die Schaltfläche **OK**, um das Dialogfenster **IPAdressen bearbeiten** zu schließen.
- 4. Weitere Parameter des Gateways einstellen.
	- Ø Markieren Sie im oberen Teil des Konfigurationsfensters das Gateway-Symbol [Position (1)] und doppelklicken Sie anschließend im unteren Teil des Konfigurationsfensters auf den Eintrag für das Gateway auf **Steckplatz 0** [Position (2)].

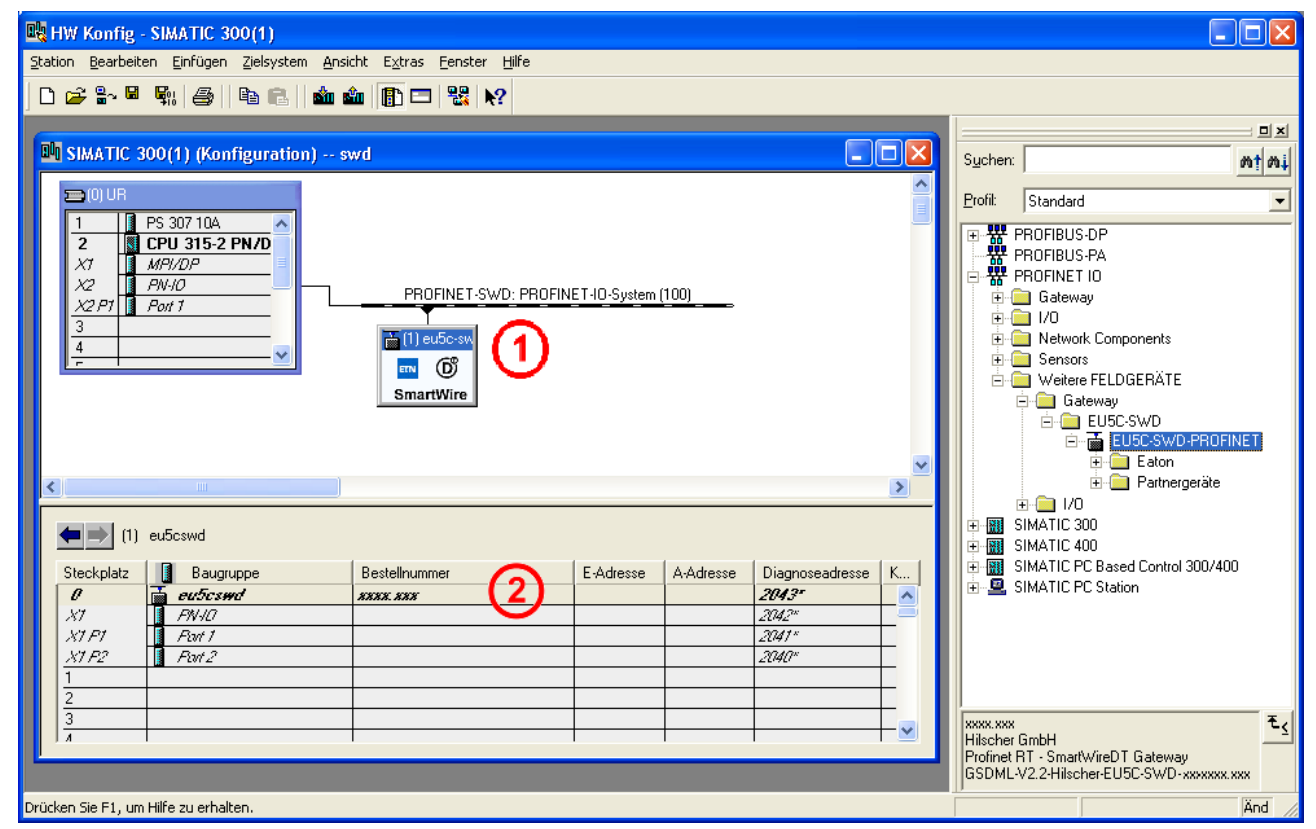

*Abbildung 23: Weitere Parameter des Gateways festlegen (1)*

Ê Das Dialogfenster **Eigenschaften** öffnet sich.

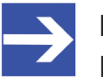

#### **Hinweis:**

Das Gateway besitzt in STEP 7 zwei unterschiedliche **Eigenschaften-Dialogfenster. Das eine öffnen Sie, indem Sie im** oberen Teil des Konfigurationsfensters das Gateway-Symbol [Position (1)] doppelklicken, das andere, indem Sie im unteren Teil des Konfigurationsfensters auf den Eintrag für das Gateway auf **Steckplatz 0** [Position (2)] doppelklicken.

Im Register **Allgemein** können Sie einen Kommentar eingeben.

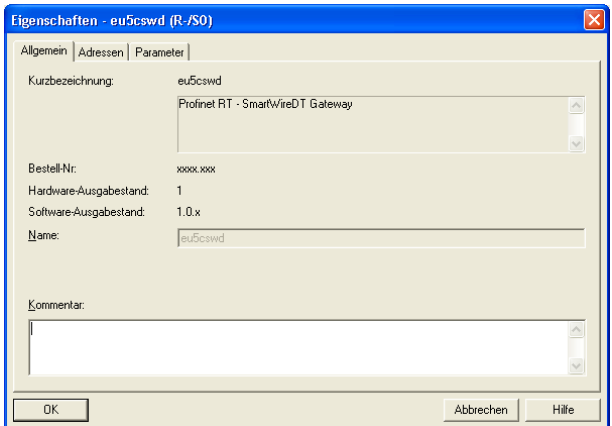

*Abbildung 24: Weitere Eigenschaften für Gateway festlegen (2)*

- Ø Klicken Sie in das Feld **Kommentar** und geben Sie einen Text ein.
- Ê Nach dem Schließen des Dialogfensters **Eigenschaften** wird der Text im unteren Teil des Konfigurationsfensters in der Spalte **Kommentar** angezeigt.

Im Register Adressen können Sie die vorgegebene Diagnose-Adresse des Gateways akzeptieren oder eine neue Adresse eintragen.

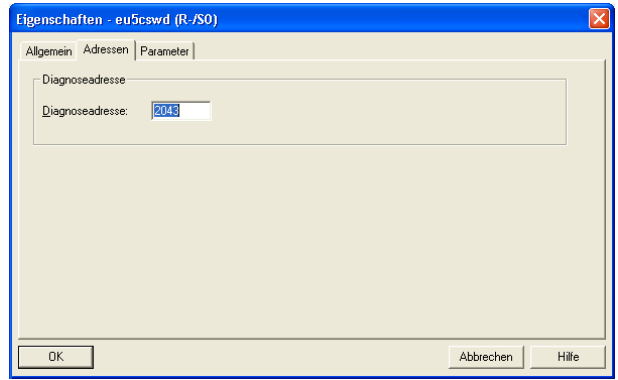

*Abbildung 25: DiagnoseAdresse für Gateway festlegen*

Ø Klicken Sie in das Feld **Diagnoseadresse** und geben Sie eine neue Adresse ein.

Im Register **Parameter** können Sie die Anwendungsparameter einstellen, die das Gateway in seiner Rolle als Master im SmartWire-DT-Netzwerk haben soll.

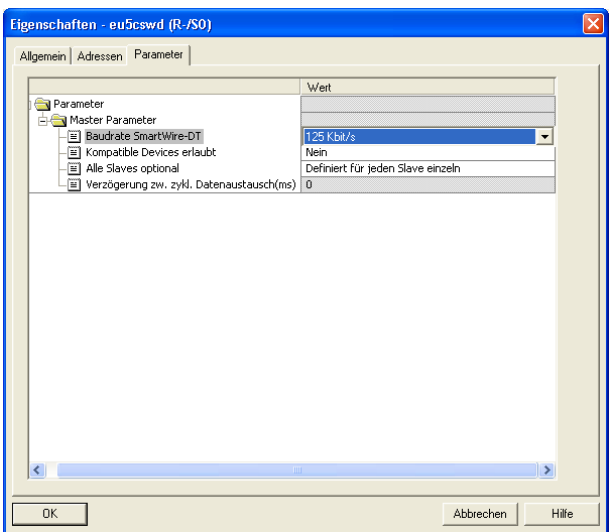

*Abbildung 26: Anwendungsparameter für Gateway festlegen*

Ø Klicken Sie in der Spalte **Wert** auf den Eintrag, den Sie ändern möchten. Sobald Sie auf einen Eintrag geklickt haben, öffnet sich eine DropdownListe, aus der Sie einen Wert wählen können.

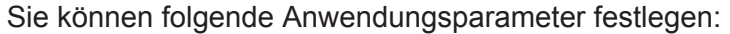

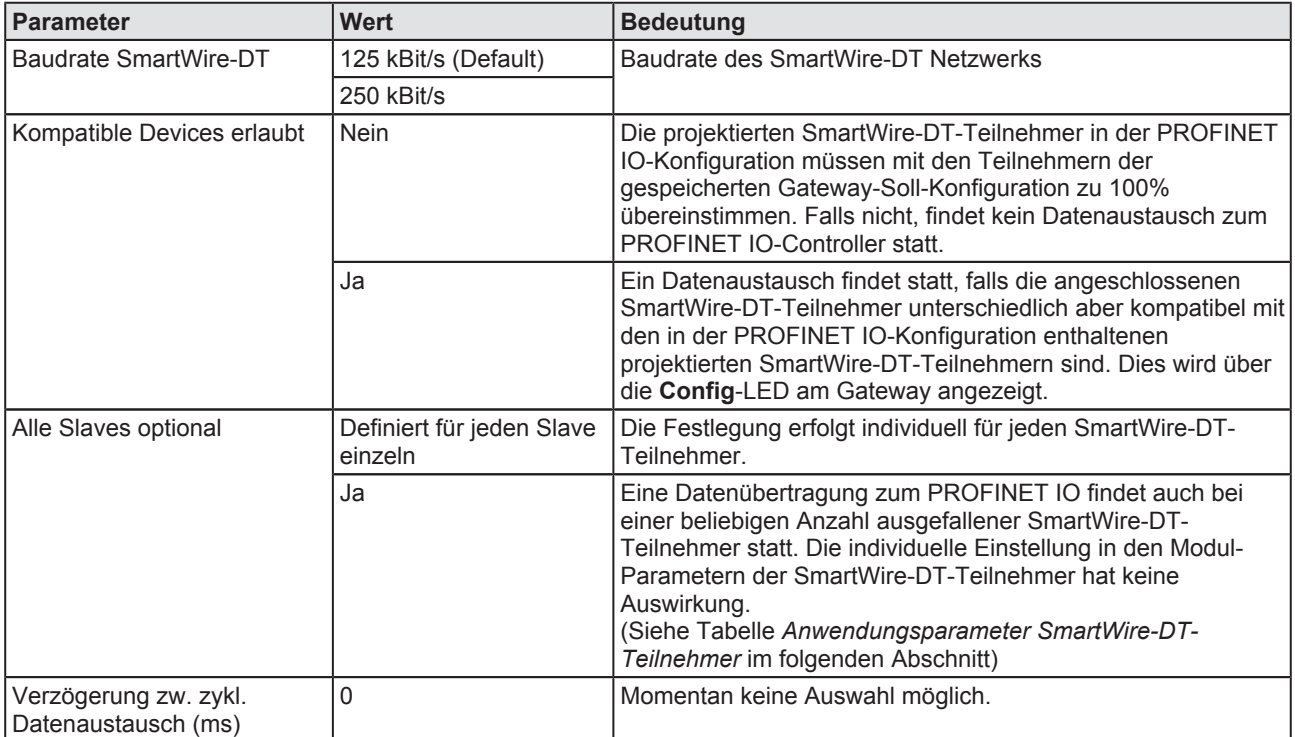

*Tabelle 22: Anwendungsparameter Gateway*

Ø Klicken Sie die Schaltfläche **OK**, um das Dialogfenster **Eigenschaften** zu schließen.

- 8.3.2.6 SmartWire-DT-Teilnehmer in PROFINET IO konfigurieren
	- 1. SmartWire-DT-Teilnehmer hinzufügen.

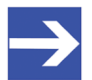

#### **Hinweis:**

Wenn Sie eine mit SWD-Assist erstellte projektspezifische GSDML-Datei verwenden, in der die gewünschten SmartWire-DT-Teilnehmer bereits konfiguriert wurden, erübrigt sich das nachfolgend beschriebene Hinzufügen und Konfigurieren von SmartWire-DT-Teilnehmern. Informationen zum Erstellen einer projektspezifischen GSDML-Datei mit SWD-Assist finden Sie in der Online-Hilfe von SWD-Assist.

- $\triangleright$  Markieren Sie im Konfigurationsfenster das Gateway-Symbol.
- Ø Markieren Sie im **Hardware Katalog** unter **PROFINET IO** > **Weitere FELDGERÄTE > Gateway > EU5C-SWD > EU5C-SWD-PROFINET > Eaton** ein Gerät, das Sie in Ihrem SmartWire-DT-Netzwerk verwenden, z. B. **EU5E-SWD-2A2A** im Ordner **Ein/Ausgabemodule**, und ziehen Sie es mit gedrückter linker Maustaste in den unteren Teil des Konfigurationsfensters auf einen passenden Steckplatz des Gateways. Steckplätze, auf die das Gerät gezogen werden kann, werden grün dargestellt.
- $\Diamond$  Im unteren Teil des Konfigurationsfensters wird der SmartWire-DT-Teilnehmer auf dem zugewiesenen Steckplatz (Slot) im Baugruppenträger des Gateways angezeigt:

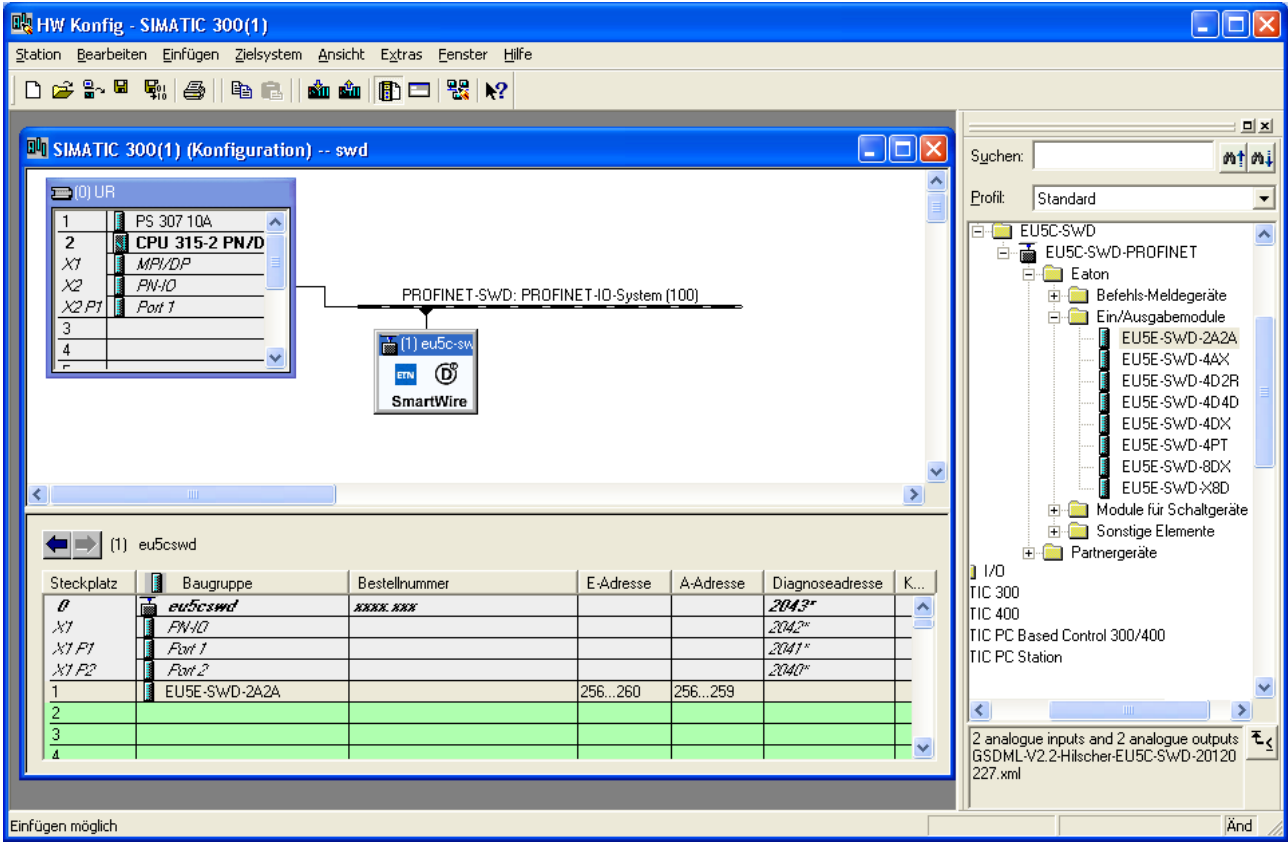

*Abbildung 27: SmartWireDTTeilnehmer hinzufügen*

Ø Fügen Sie weitere SmartWireDTTeilnehmer hinzu. Gehen Sie dabei wie oben beschrieben vor. Falls Sie bezüglich der endgültigen SmartWire-DT-Topologie unsicher sind und eventuell nachträglich SmartWire-DT-Teilnehmer einfügen wollen, können Sie einen Platzhalter einbauen. Näheres hierzu erfahren Sie im Abschnitt *[Nachträglich SmartWireDTTeilnehmer einfügen](#page-81-0)* [\[](#page-81-0)[}](#page-81-0) [Seite 82\].](#page-81-0)

#### **Wichtig:**

- Ø Beachten Sie die korrekte Reihenfolge der SmartWireDT-Teilnehmer im SmartWire-DT-Netzwerk. Diese müssen in PROFINET IO in der selben Reihenfolge wie in der Anlage konfiguriert werden.
- ▶ Das Universalmodul ist kein gültiger SmartWire-DT-Teilnehmer und darf daher nicht in das Projekt übernommen werden.
- 2. SmartWire-DT-Teilnehmer konfigurieren.
	- Ø Markieren Sie im oberen Teil des Konfigurationsfensters das Gateway-Symbol [Position (1)] und doppelklicken Sie anschließend im unteren Teil des Konfigurationsfensters auf den Eintrag für den SmartWire-DT-Teilnehmer, z. B. EU5E-SWD-2A2A auf Steckplatz 1 [Position (2)].

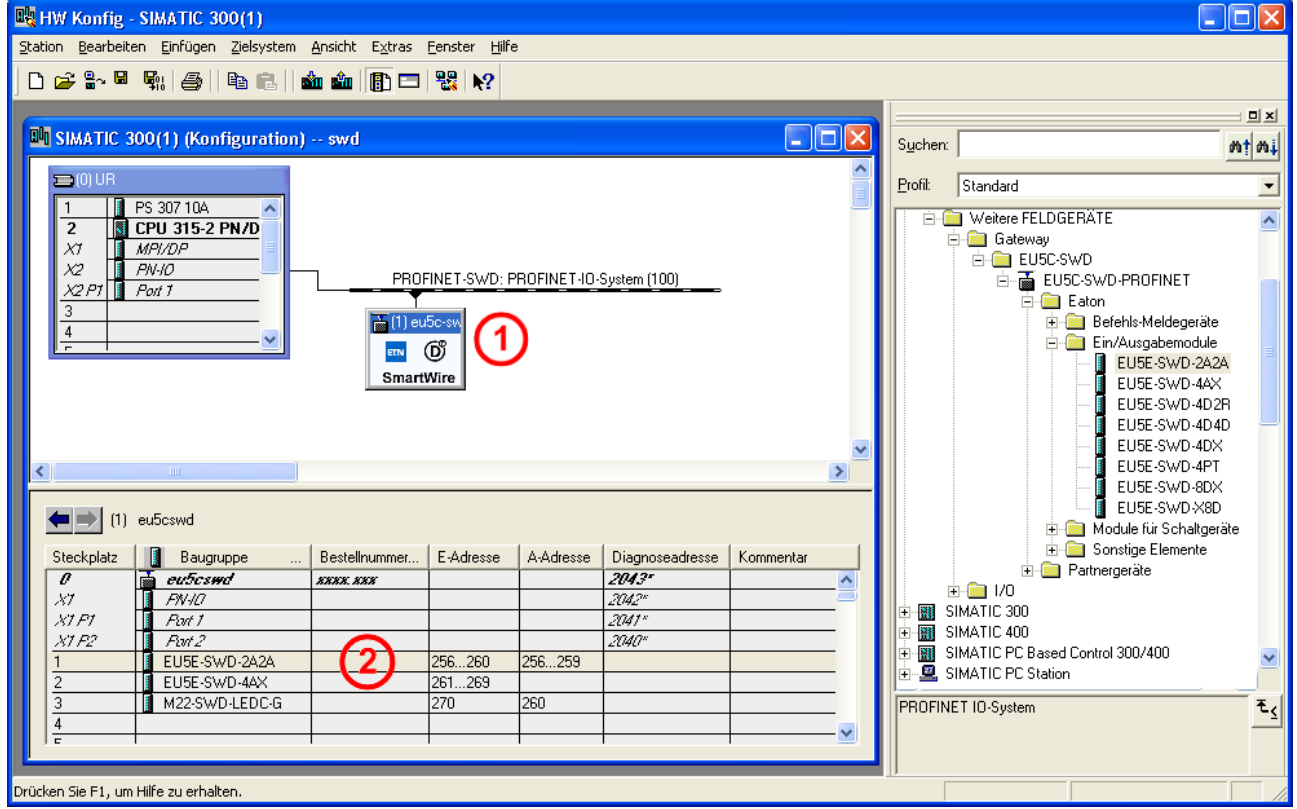

*Abbildung 28: SmartWireDTTeilnehmer konfigurieren*

Ê Das Dialogfenster **Eigenschaften** öffnet sich.

Im Register **Allgemein** können Sie den vorgegebenen Namen des SmartWire-DT-Teilnehmers akzeptieren oder einen neuen Namen eintragen.

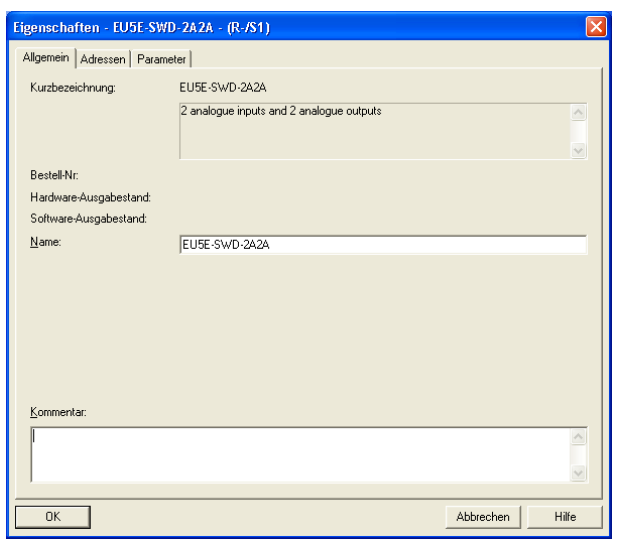

*Abbildung 29: Eigenschaften für SmartWireDTTeilnehmer festlegen*

Ø Klicken Sie bei Bedarf in das Feld **Name** und geben Sie einen neuen Namen ein.

Im Register **Adressen** können Sie die vorgegebenen Adressen, die innerhalb des Controllers (SPS) für die Eingangs- und Ausgangsdaten des SmartWire-DT-Teilnehmers reserviert werden, akzeptieren oder neue Adressen eintragen.

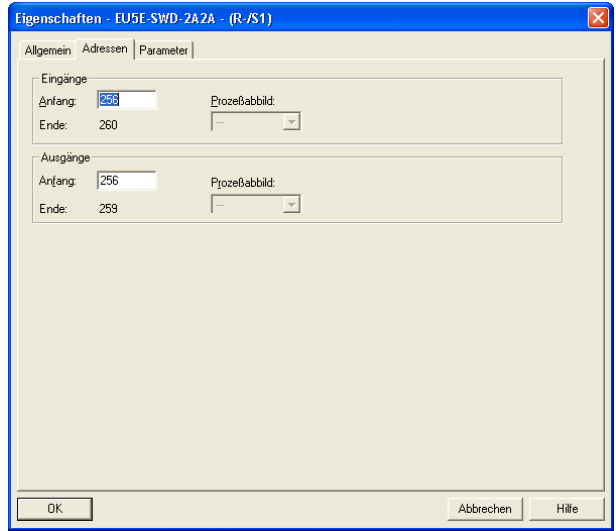

Abbildung 30: E/A-Adressen für SmartWire-DT-Teilnehmer festlegen, Beispiel EU5E-*SWD2A2A*

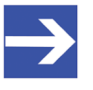

#### **Hinweis:**

Beim Hinzufügen der SmartWire-DT-Teilnehmer werden deren E/A-Adressen automatisch vom System vorgegeben. In der Voreinstellung liegt die Anfangsadresse im Prozessabbild der Einund Ausgänge.

Ø Klicken Sie bei Bedarf in das Feld **Anfang** und geben Sie eine neue Anfangsadresse ein.

Im Register **Parameter** können Sie die Anwendungsparameter einstellen, die der SmartWire-DT-Teilnehmer als Slave im SmartWire-DT-Netzwerk haben soll. Sie können z. B. das Anlaufverhalten des SmartWire-DT-Teilnehmers festlegen, d. h. Sie können festlegen, wie das Gateway reagieren soll, falls der SmartWire-DT-Teilnehmer nicht vorhanden ist. Die Standardeinstellung sieht vor, dass alle SmartWire-DT-Teilnehmer vorhanden sein müssen.

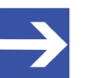

#### **Hinweis:**

Die Information, ob ein SmartWire-DT-Teilnehmer vorhanden ist oder nicht, wird der Anwendung auch über die Diagnose gemeldet, so dass Sie dort individuell auf den Ausfall eines Teilnehmers reagieren können.

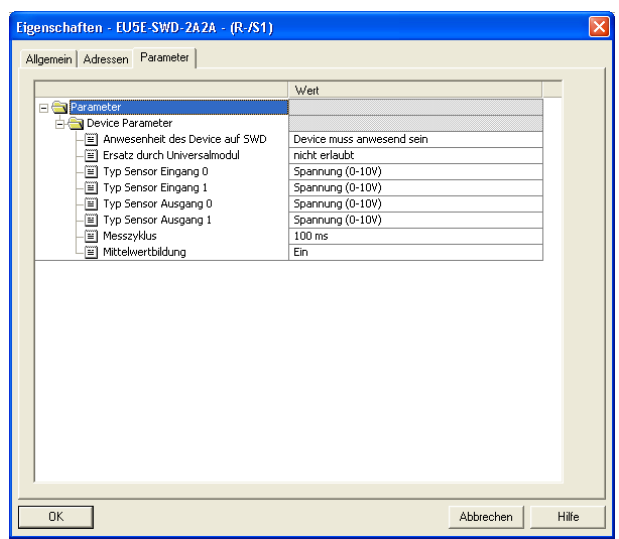

Abbildung 31: Parameter für SmartWire-DT-Teilnehmer festlegen, Beispiel EU5E-*SWD2A2A*

Ø Klicken Sie in der Spalte **Wert** auf einen Eintrag, den Sie ändern möchten. Sobald Sie auf einen Eintrag geklickt haben, öffnet sich eine DropdownListe, aus der Sie einen Wert wählen können.

Welche Anwendungsparameter hier festgelegt werden können, hängt von den individuellen Geräte-Eigenschaften des SmartWire-DT-Teilnehmers ab.

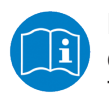

Detaillierte Informationen zu den einzelnen Geräten finden Sie im entsprechenden Benutzerhandbuch des SmartWire-DT-Teilnehmers.

### Für den Teilnehmer EU5E-SWD-2A2A können Sie z. B. folgende Parameter festlegen:

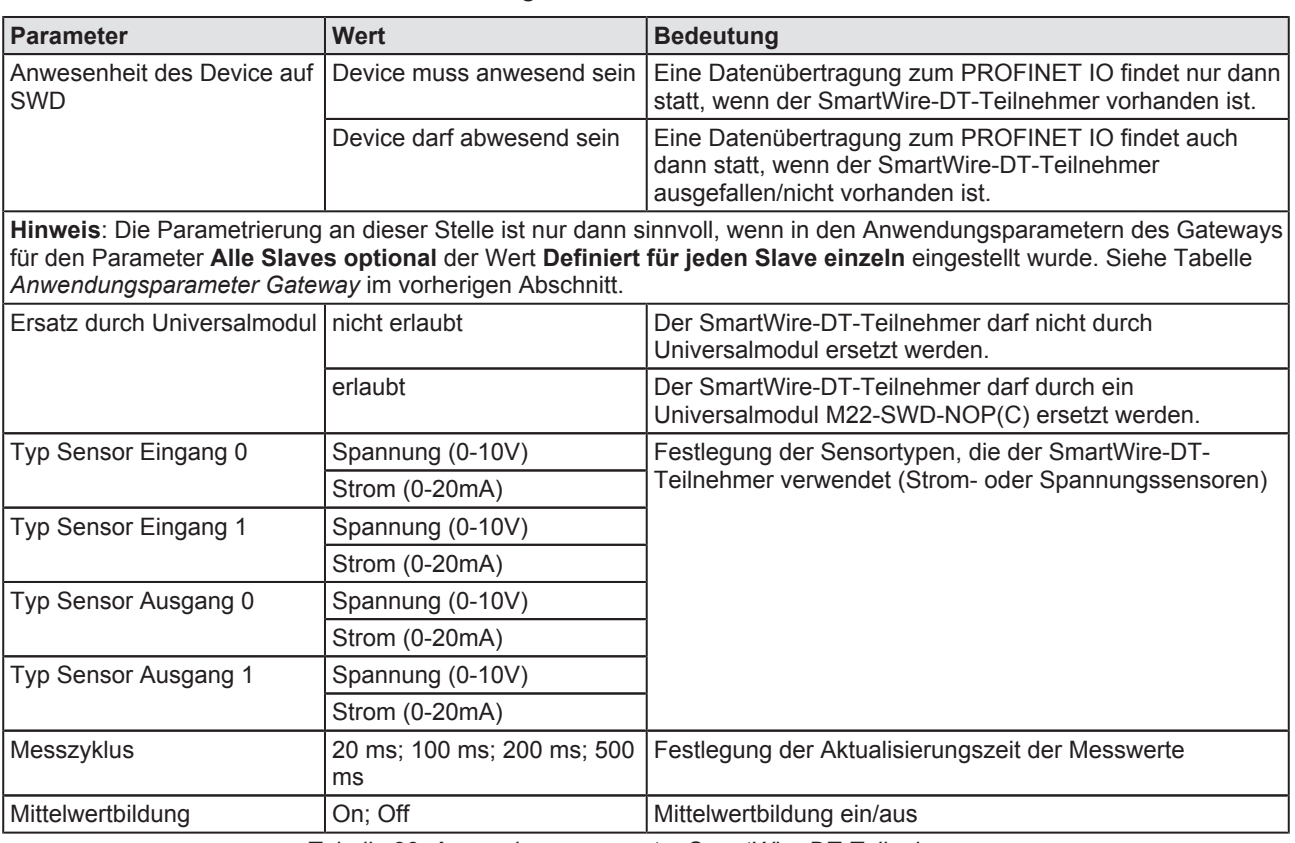

Tabelle 23: Anwendungsparameter SmartWire-DT-Teilnehmer

Ø Klicken Sie die Schaltfläche **OK**, um das Dialogfenster **Eigenschaften** zu schließen.

### 8.3.2.7 Konfiguration speichern und übersetzen

Wenn Sie die Konfiguration abgeschlossen haben, müssen Sie die Konfiguration speichern und übersetzen, damit Sie sie anschließend in den PROFINET IO Controller bzw. die S7-300-SPS übertragen können.

- Ø Wählen Sie im Fenster **HW Konfig** das Menü **Station > Speichern und übersetzen**.
- $\Diamond$  Die Hardwarekonfiguration wird übersetzt und gespeichert.

### 8.3.3 PROFINET IO-Konfiguration auf S7-300-SPS übertragen

#### **Voraussetzungen**

- Die S7-300-SPS wird mit Spannung versorgt.
- Die S7-300-SPS ist per Ethernet mit dem Programmiergerät/PC und STEP 7 (Programmiersystem) verbunden.

#### **Schrittanleitung**

- 1. PG/PC-Schnittstelle in STEP 7 einstellen.
	- Ø Wählen Sie auf Ihrem Programmiergerät/PC im SIMATIC Manager das Menü **Extras** > **PG/PCSchnittstelle einstellen**.
	- <sup>3</sup> Das Dialogfenster PG/PC-Schnittstelle einstellen öffnet sich:

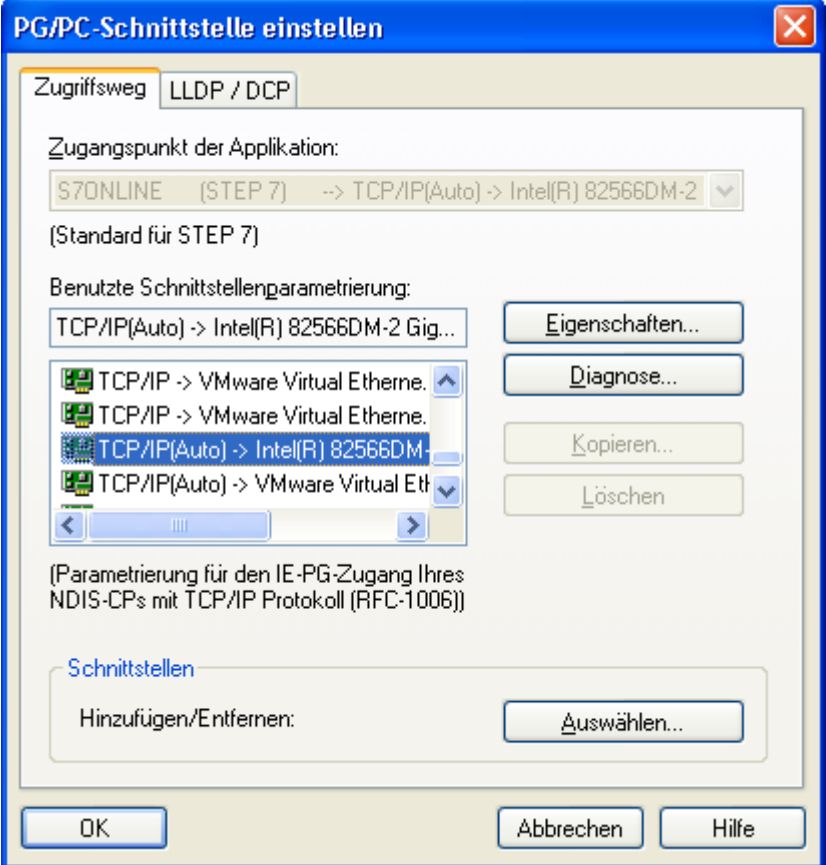

*Abbildung 32: PG/PCSchnittstelle wählen (1)*

- Ø Markieren Sie im Register **Zugriffsweg** in der Liste **Benutzte Schnittstellenparametrierung** die Netzwerkkarte, die Sie auf Ihrem Programmiergerät bzw. PC verwenden.
- Ø Klicken Sie anschließend auf die Schaltfläche **Eigenschaften**.

Ê Das Dialogfenster **Eigenschaften** für die markierte Netzwerkkarte öffnet sich:

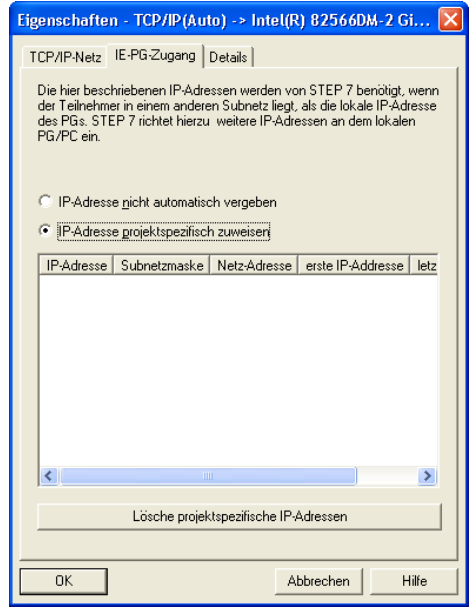

Abbildung 33: PG/PC-Schnittstelle wählen (2)

- Ø Wählen Sie im Register **IEPGZugang** die Option **IPAdresse projektspezifisch zuweisen** und klicken Sie anschließend die Schaltfläche **OK**.
- <sup>3</sup> Sie gelangen zurück in das Dialogfenster **PG/PC-Schnittstelle einstellen**.
- Ø Klicken Sie die Schaltfläche **OK**, um die Einstellungen der PG/PC-Schnittstelle zu übernehmen.
- 2. Konfiguration auf S7-300-SPS laden.
	- Ø Öffnen Sie das Fenster **HW Konfig** für das Projekt.
	- Ø Wählen Sie im Fenster **HW Konfig** das Menü **Zielsystem > Laden in Baugruppe**.
	- Ê Das Dialogfenster **Zielbaugruppe auswählen** öffnet sich:

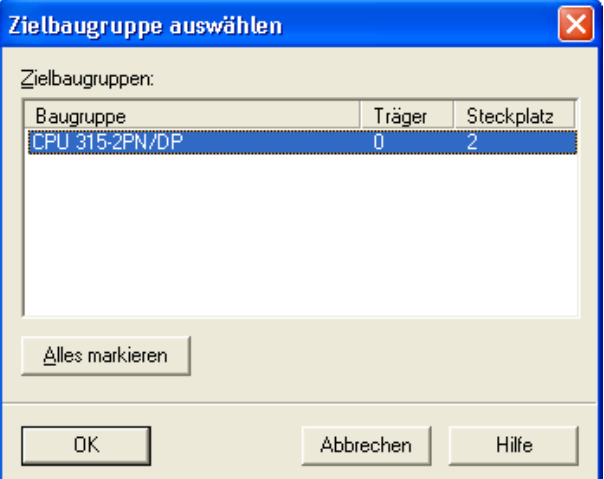

*Abbildung 34: Zielbaugruppe wählen*

Ø Markieren Sie die Zielbaugruppe (die CPU der SPS) und klicken Sie die Schaltfläche **OK**.
<span id="page-72-0"></span>Ê Das Dialogfenster **Teilnehmeradresse auswählen** öffnet sich:

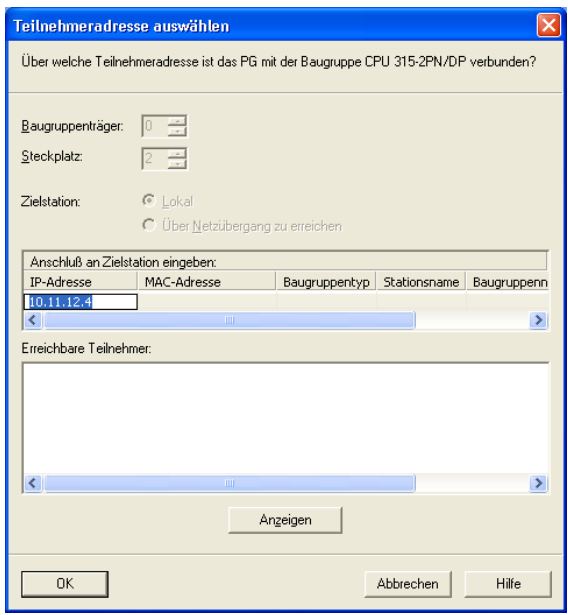

*Abbildung 35: Teilnehmeradresse wählen (1)*

- Ê Die CPU wird noch nicht unter **Erreichbare Teilnehmer** angezeigt.
- Ø Klicken Sie die Schaltfläche **Anzeigen**.
- <sup>3</sup> Das Programmiergerät liest die MAC-Adressen der verbundenen Teilnehmer und zeigt diese unter **Erreichbare Teilnehmer** an:

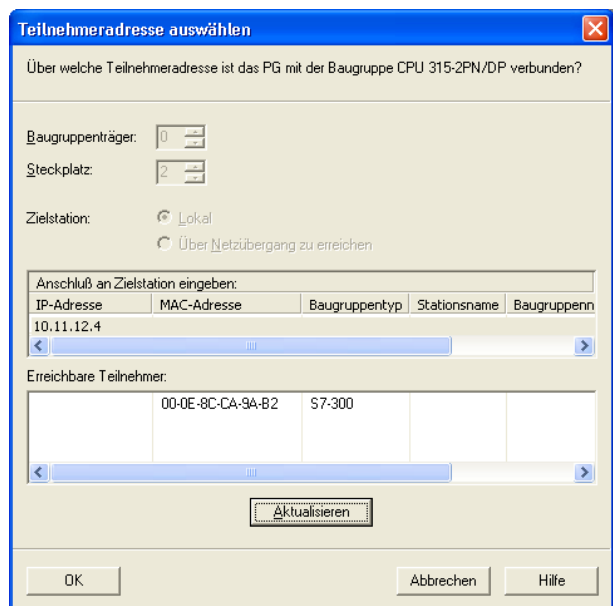

*Abbildung 36: Teilnehmeradresse wählen (2)*

Ø Markieren Sie unter **Erreichbare Teilnehmer** die Zeile mit der MAC-Adresse der CPU und klicken Sie anschließend die Schaltfläche **OK**. <span id="page-73-0"></span> $\Diamond$  Falls der CPU vorher noch keine IP-Adresse zugewiesen wurde, erscheint das Dialogfenster **Laden in Baugruppe**

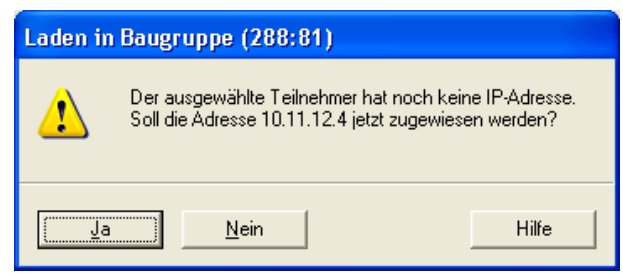

*Abbildung 37: Teilnehmeradresse wählen (3)*

- Ø Quittieren Sie die Frage, ob die IPAdresse zugewiesen werden soll, mit **Ja**.
- $\Diamond$  Die IP-Adresse wird der CPU zugewiesen und die Konfiguration in die CPU geladen.
- Ø Schließen Sie das Fenster **HW Konfig** über das Menü **Station** > **Beenden**. Beantworten Sie die Frage nach dem Speichern mit **Ja**.

### 8.3.4 Schrittanleitung für Programmierung mit STEP 7: E/A-Daten anzeigen

Die folgende Schrittanleitung ist ein Beispiel für eine einfache Steuerungs-Programmierung in STEP 7. Sie zeigt, wie Sie sich E/A-Daten für das Funktionselement M22-SWD-K22LED-B anzeigen lassen können, das als SmartWire-DT-Teilnehmer über das EU5C-SWD-PROFINET Gateway von einer S7-300-SPS gesteuert wird.

Hierzu müssen Sie zunächst einen Datenbaustein sowie einen Organisationsbaustein definieren und auf die Steuerung laden. Anschließend können Sie Eingangsdaten des Funktionselements mit Hilfe einer Variablentabelle in STEP 7 visualisieren und Ausgangsdaten an das Funktionselement senden.

#### **Voraussetzungen:**

- Sie haben bereits ein Projekt, das den betreffenden SmartWire-DT-Teilnehmer (in diesem Beispiel das Funktionselement M22-SWD-K22LED-B) enthält, angelegt, konfiguriert und auf die S7-300-SPS übertragen.
- Die Kommunikation zwischen PROFINET IO und dem SmartWire-DT-Netzwerk über das Gateway verläuft fehlerfrei. Zyklischer Datenaustausch findet statt.
- Das Programmiergerät / der PC mit STEP 7-Software ist mit der S7-300-SPS verbunden.

<span id="page-74-0"></span>• Sie kennen die Bedeutung der Ein- und Ausgangssignale (z. B. Bitbelegung der Betriebszustände) des betreffenden SmartWire-DT-Teilnehmers.

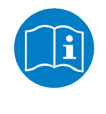

Die zur Programmierung notwendigen Parameter der einzelnen SmartWire-Geräte finden Sie im entsprechenden Benutzerhandbuch des Gerätes, z. B. im Handbuch SmartWire-DT-*Teilnehmer*, MN05006001Z-DE von Eaton.

· Das Projekt ist im SIMATIC Manager geöffnet.

#### **Schrittanleitung**

- 1. Datenbaustein anlegen.
	- Ø Markieren Sie im Projektbaum die CPU und wählen Sie in der Menüleiste **Einfügen** > **S7Baustein** > **Datenbaustein**.

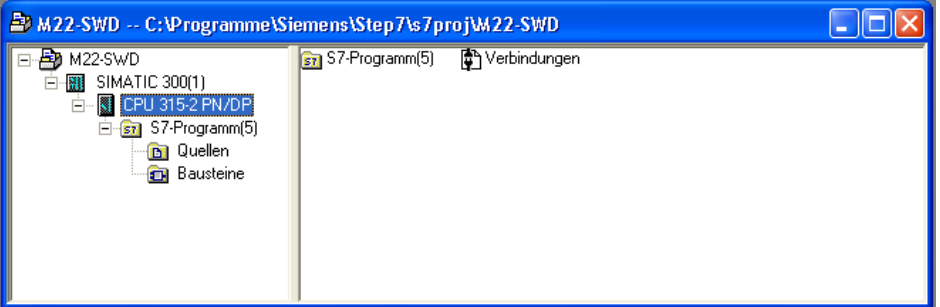

*Abbildung 38: Projektfenster im SIMATIC Manager*

Ê Das Dialogfenster **Eigenschaften** für den Datenbaustein öffnet sich.

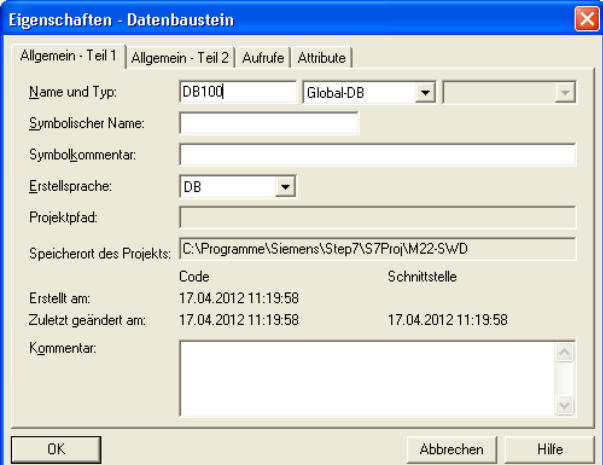

*Abbildung 39: Datenbaustein anlegen*

Ø Geben Sie im Register **Allgemein** – **Teil 1** im Feld **Name und Typ** den Namen ein, z. B. "DB100" und klicken Sie anschließend die Schaltfläche **OK**.

Ê Der Datenbaustein wird im Projektfenster im Knoten **Bausteine** angezeigt.

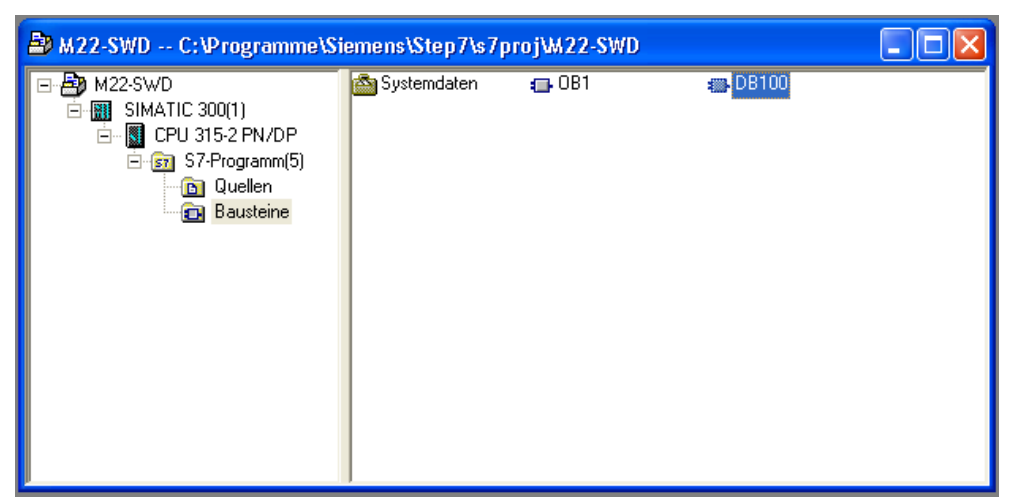

*Abbildung 40: Datenbaustein angelegt*

- 2. Datenbaustein editieren.
	- Ø Markieren Sie den neuen Baustein **DB100** und wählen Sie in der Menüleiste **Bearbeiten** > **Objekt öffnen** oder doppelklicken Sie den Datenbaustein.
	- Ê Der Editor für den Baustein öffnet sich:

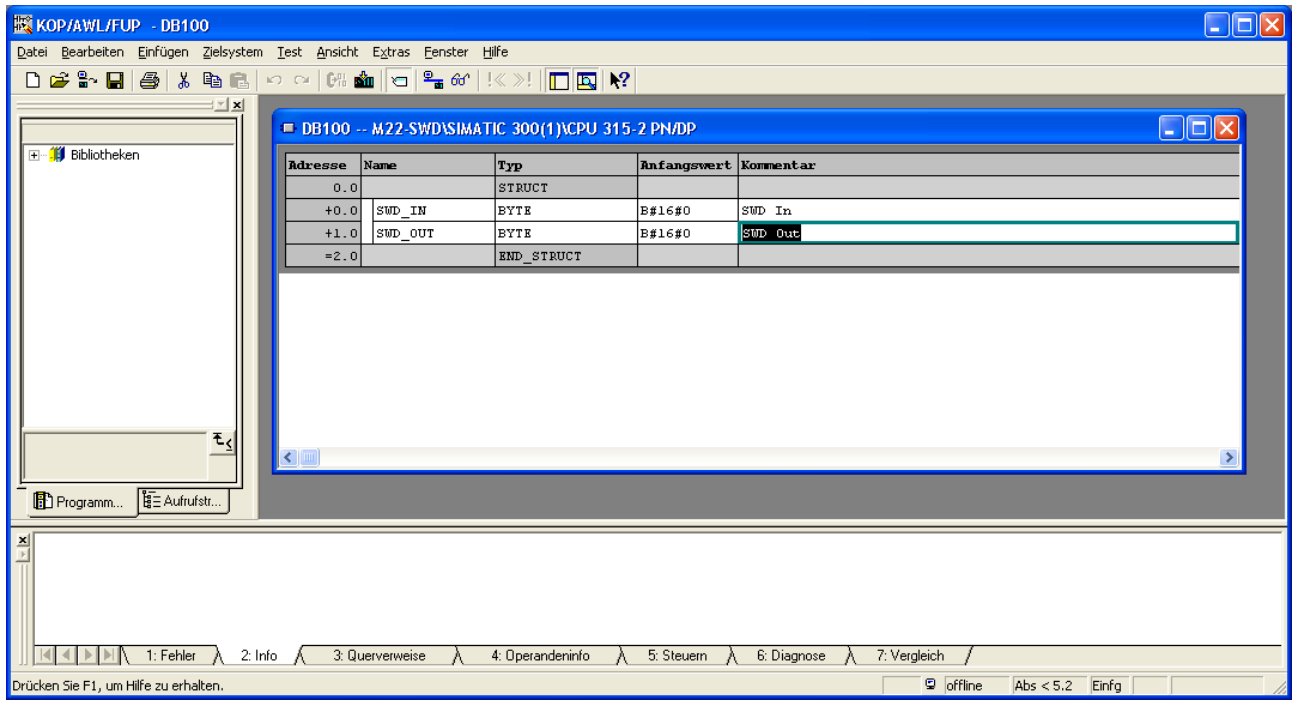

*Abbildung 41: Datenbaustein editieren*

- Ø Definieren Sie die Datenstruktur, indem Sie **Name**, **Typ** und Anfangswert für die Elemente eingeben, die für die Eingangs- und Ausgangsdaten stehen.
- Ø Wählen Sie in der Menüleiste des Editors **Datei** > **Speichern** und schließen Sie anschließend den Editor.

3. Organisationsbaustein editieren.

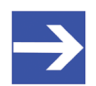

#### **Hinweis:**

Den Organisationsbaustein müssen Sie – anders als den Datenbaustein – nicht erst neu anlegen, da in jedem Projekt per Default bereits der Organisationsbaustein **OB1** enthalten ist.

- Ø Markieren Sie im Projektfenster im Knoten **Bausteine** den Organisationsbaustein **OB1** und wählen Sie in der Menüleiste **Bearbeiten** > **Objekt öffnen**, oder doppelklicken Sie den Organisationsbaustein.
- Ê Wenn Sie den Organisationsbaustein **OB1** zum ersten Mal öffnen, erscheint zunächst das Dialogfenster **Eigenschaften**.
- Ø Schließen Sie das Dialogfenster **Eigenschaften**, indem Sie die Schaltfläche **OK** klicken.
- Ê Der Editor für den Organisationsbaustein öffnet sich:

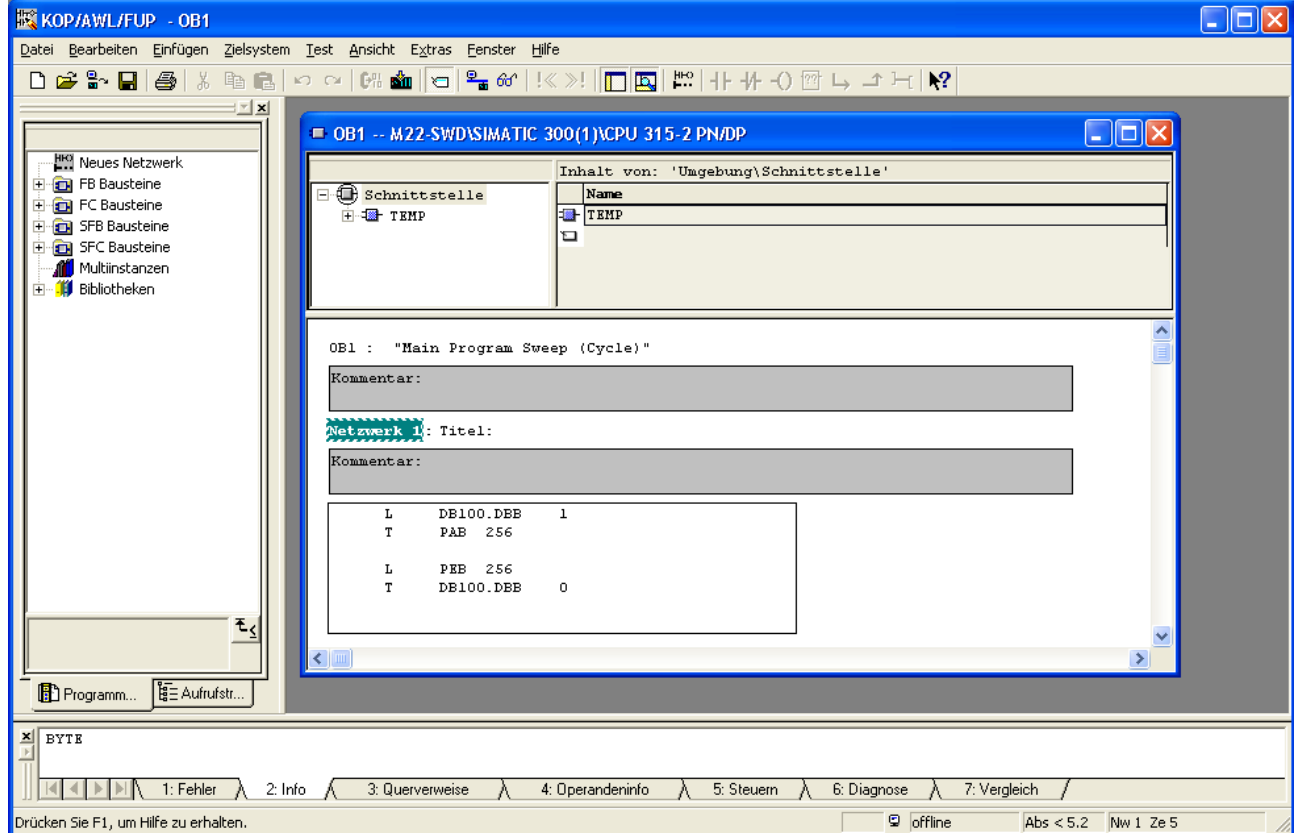

*Abbildung 42: Organisationsbaustein editieren*

Ø Verknüpfen Sie die Elemente aus dem Datenbaustein, die für die Einund Ausgangsdaten des SmartWire-DT-Teilnehmers stehen (DB100.DBB 1 und DB100.DBB 0), mit den E/A-Adressen, die dem SmartWire-DT-Teilnehmer bei der Konfiguration des Projekts zugewiesen wurden (siehe Abschnitt SmartWire-DT-Teilnehmer in *[PROFINET IO konfigurieren](#page-65-0)* [\[](#page-65-0)[}](#page-65-0) [Seite 66\]](#page-65-0)). Ist z. B. bei der Konfiguration für die E/A-Adressen jeweils der Wert 256 festgelegt worden, müssen Sie den Programmcode im Organisationsbaustein so eingeben wie in der obigen Abbildung dargestellt.

- Ø Wählen Sie anschließend in der Menüleiste des Editors **Datei** > **Speichern** und schließen Sie anschließend den Editor.
- 4. Bausteine auf S7-300-SPS laden.

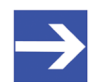

#### **Hinweis:**

Bevor Sie sich mit Hilfe einer Variablentabelle Ein- und Ausgangsdaten des SmartWire-DT-Teilnehmers anzeigen lassen können, müssen Sie den Code bzw. die angelegten Bausteine auf die Steuerung laden.

Ø Markieren Sie im Projektbaum den Knoten **Bausteine**.

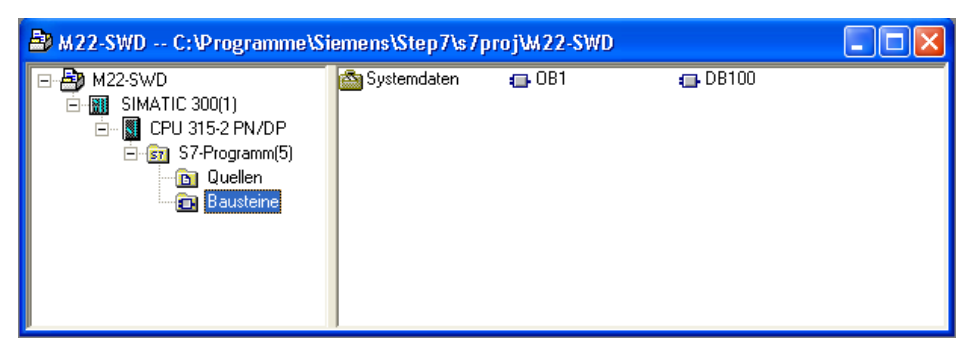

*Abbildung 43: Knoten Bausteine im SIMATIC Manager markieren*

- Ø Wählen Sie in der Menüleiste des SIMATIC Managers **Zielsystem** > **Laden**.
- Ê Der Programmcode bzw. die Bausteine werden auf die Steuerung geladen.
- 5. Variablentabelle anlegen.
	- Ø Markieren Sie im Projektbaum die CPU.

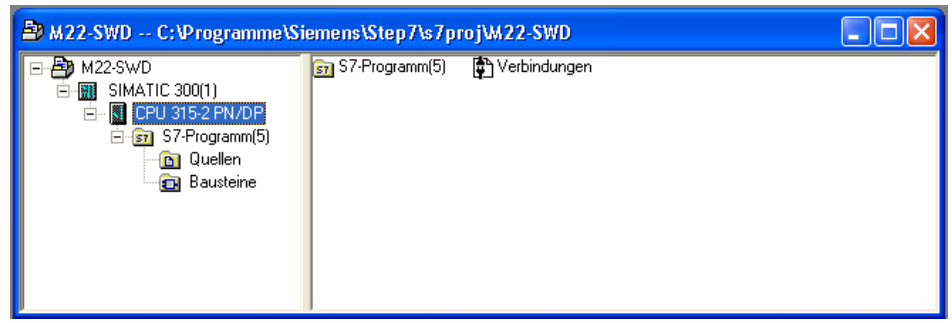

*Abbildung 44: Projektfenster im SIMATIC Manager*

Ø Wählen Sie anschließend in der Menüleiste **Einfügen** > **S7Baustein** > **Variablentabelle**.

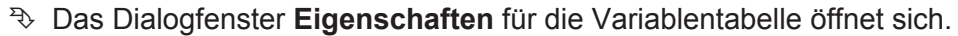

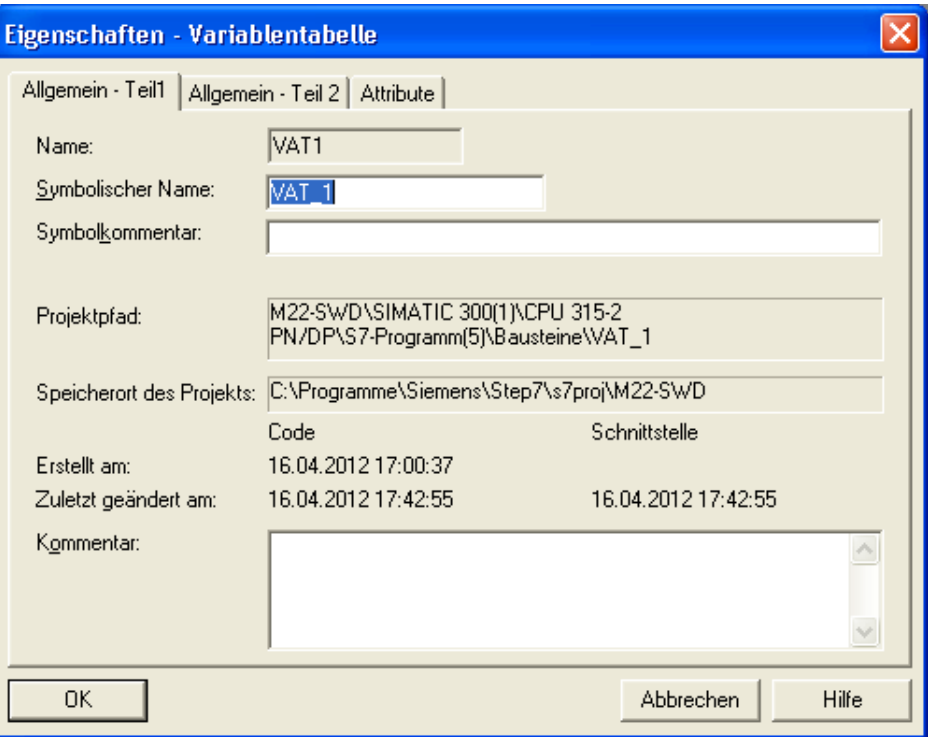

*Abbildung 45: Variablentabelle anlegen*

- Ø Geben Sie im Register **Allgemein** – **Teil 1** im Feld **Symbolischer Name** den Namen ein, z. B. "VAT\_1", und klicken Sie anschließend die Schaltfläche **OK**.
- Ê Die Variablentabelle wird im Projektfenster im Knoten **Bausteine** angezeigt.

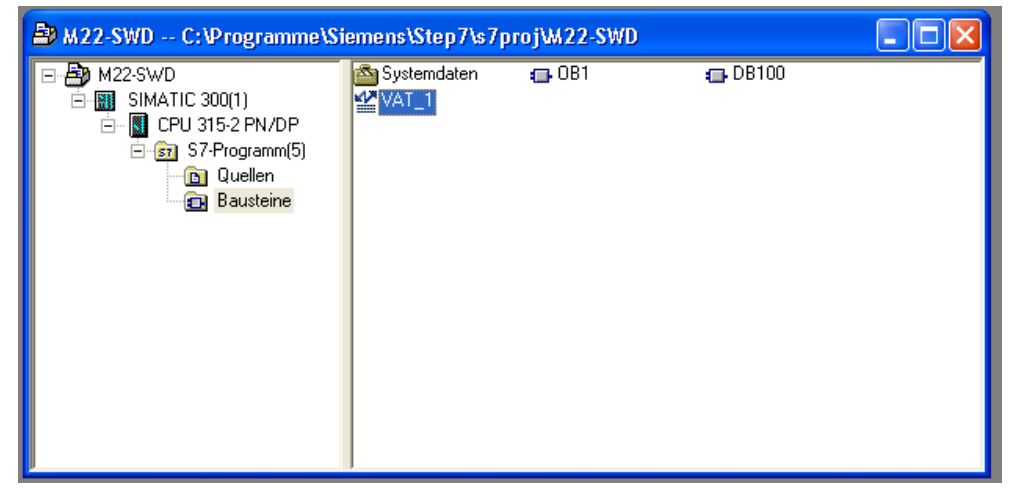

*Abbildung 46: Variablentabelle angelegt*

- 6. Variablentabelle editieren.
	- Ø Markieren Sie die neue Variablentabelle und wählen Sie in der Menüleiste **Bearbeiten** > **Objekt öffnen** oder doppelklicken Sie die Variablentabelle.
	- $\Diamond$  Der Editor für die Variablentabelle öffnet sich:

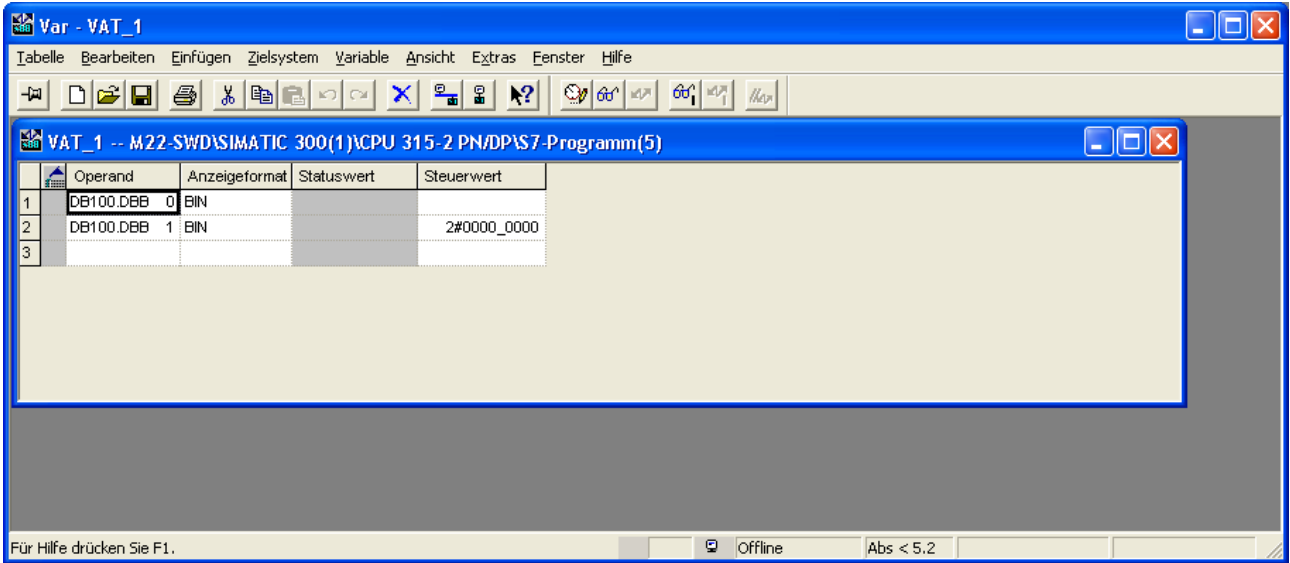

*Abbildung 47: Variablentabelle editieren*

- Ø Definieren Sie die Tabellenstruktur, indem Sie die **Operanden** und das Anzeigeformat für die Eingangs- und Ausgangsdaten wie in der obigen Abbildung eingeben.
- Ø Wählen Sie in der Menüleiste des Editors **Tabelle** > **Speichern**.
- 7. E/A-Daten anzeigen.
	- Ø Wählen Sie in der Menüleiste des Editors **Variable** > **Beobachten** oder klicken Sie in der Symbolleiste die Schaltfläche 66<sup>1</sup>.
	- ⊕ Es wird automatisch eine Verbindung zu der S7-300-SPS des Projekts hergestellt und die aktuellen Signale des SmartWire-DT-Teilnehmers werden in der Spalte **Statuswert** angezeigt.

| War - VAT_1                                                                      |  |
|----------------------------------------------------------------------------------|--|
| Tabelle Bearbeiten Einfügen Zielsystem Variable Ansicht Extras Fenster Hilfe     |  |
| D B B X B B O X E & R Q & M<br>$66$ $ \mathcal{V} $ // $\omega$<br>보             |  |
| WAT_1 -- @M22-SWD\SIMATIC 300(1)\CPU 315-2 PN/DP\S7-Programm(5) ONLINE<br>$\Box$ |  |
| Anzeigeformat Statuswert<br>Steuerwert<br>Operand<br>£                           |  |
| DB100.DBB<br>2#0100_0110<br>0 BIN                                                |  |
| $\frac{2}{3}$<br>DB100.DBB<br>2#0000_0000<br>2#0000_0000<br><b>BIN</b>           |  |
|                                                                                  |  |
|                                                                                  |  |
|                                                                                  |  |
|                                                                                  |  |
|                                                                                  |  |
|                                                                                  |  |
|                                                                                  |  |
|                                                                                  |  |
|                                                                                  |  |
|                                                                                  |  |
| $\Diamond$ RUN<br>M22-SWD\SIMATIC 300(1)\\S7-Programm(5)<br>Abs $< 5.2$          |  |

*Abbildung 48: Eingangsdaten beobachten*

Sobald ein Ereignis am SmartWire-DT-Teilnehmer ausgelöst wird, ändert sich der Statuswert für den Operand DB100.DBB 0, der die Eingangsdaten repräsentiert:

- Ø Betätigen Sie einen der Taster am Funktionselement M22SWD-K22LED-B.
- $\Diamond$  Das entsprechende Bit im Statuswert ändert sich von 0 auf 1.

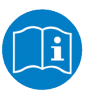

Die Bitbelegungen und andere zur Programmierung notwendigen Parameter der einzelnen SmartWire-Geräte finden Sie im Benutzerhandbuch des entsprechenden Gerätes, z. B. im Handbuch *SmartWire-DT-Teilnehmer*, MN05006001Z-DE, von **Eaton** 

Sobald der Steuerwert für den Operand DB100.DBB 1, der die Ausgangsdaten repräsentiert, geändert wird, kann ein Ereignis am SmartWire-DT-Teilnehmer ausgelöst werden:

 $\triangleright$  Ändern Sie in der Variablentabelle für den Operand DB100.DBB 1 das letzte Bit des Steuerwerts von 0 auf 1.

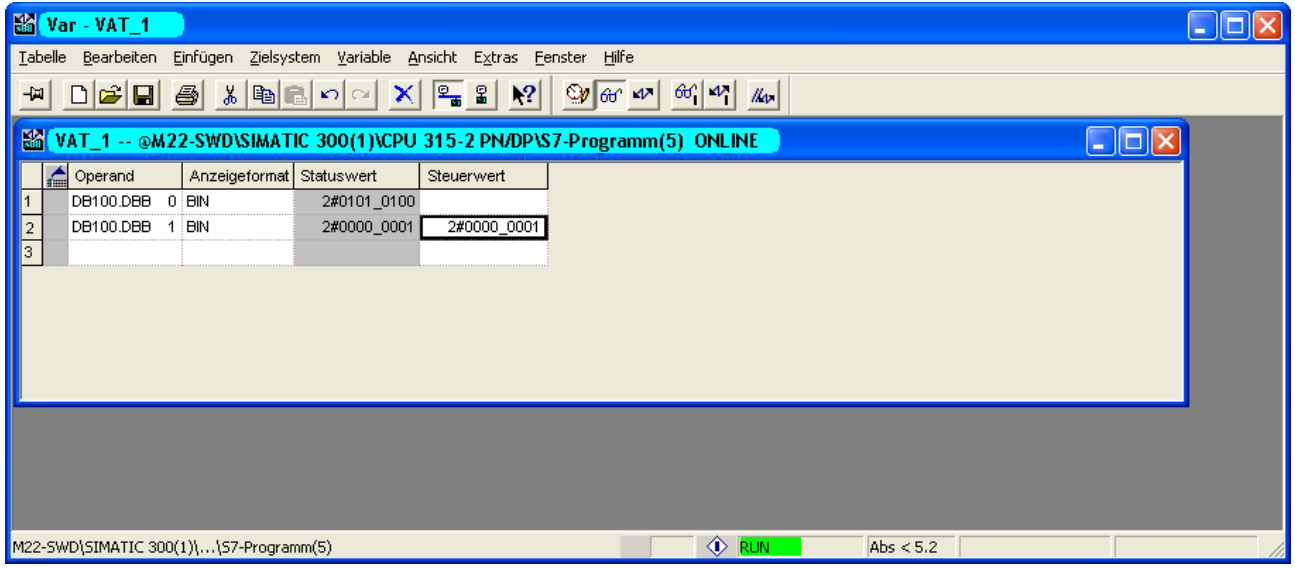

*Abbildung 49: Steuerwert verändern*

- $\triangleright$  Klicken Sie in der Symbolleiste des Editors die Schaltfläche  $\frac{M}{2}$ .
- $\Rightarrow$  Die LED am Funktionselement M22-SWD-K22LED-B beginnt zu leuchten.

### 8.3.5 Nachträglich SmartWire-DT-Teilnehmer einfügen

Falls Sie bezüglich der endgültigen SmartWire-DT-Topologie unsicher sind und SmartWire-DT-Teilnehmer nachträglich einfügen wollen, empfiehlt sich der Einbau eines Platzhalters (Leermoduls) in der entsprechenden Position im SmartWire-DT-Netzwerk. Dies ist insbesondere in STEP 7 hilfreich, da **HW-Konfig** kein Einfügen inmitten belegter Modul-Plätze gestattet.

Ø Platzieren Sie die feststehenden SmartWireDTTeilnehmer während der Konfiguration im Programmiersystem in der richtigen Reihenfolge, und fügen Sie den Platzhalter Leerplatz-Modul aus dem Ordner **Sonstige Elemente** an der vorgesehenen Stelle ein.

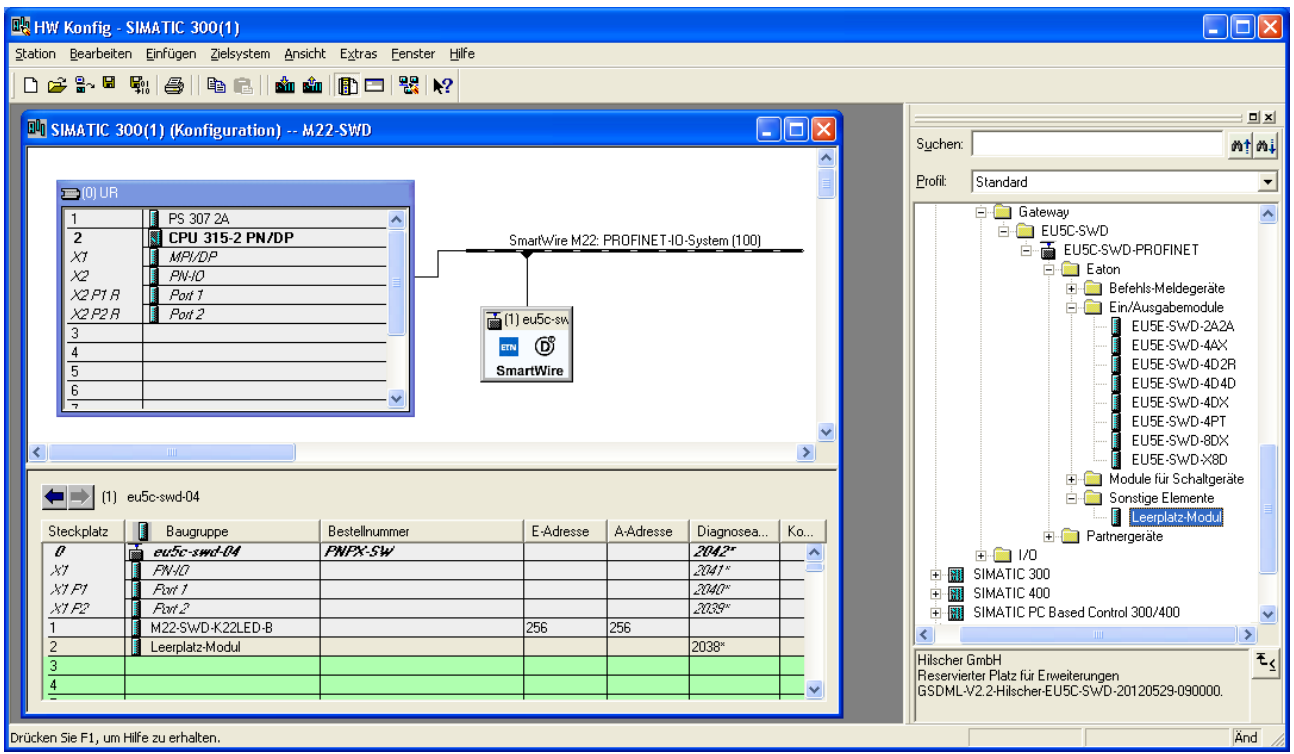

*Abbildung 50: Platzhalter einfügen*

- $\Diamond$  Der Platzhalter reserviert eine SmartWire-DT-Teilnehmeradresse für einen später einzufügenden Teilnehmer.
- Ø Speichern Sie das Projekt und transferieren Sie es anschließend in die SPS. Setzen Sie die SPS in den Betriebszustand RUN.
- $\Rightarrow$  Das SmartWire-DT Gateway adressiert die Teilnehmer automatisch unter Berücksichtigung des Platzhalters nach Erhalt der PROFINET IO-Konfiguration von der SPS.

### <span id="page-82-0"></span>8.3.6 Azyklische Datenkommunikation mit S7-300-SPS

SmartWire-DT-Teilnehmer, wie zum Beispiel das Modul PKE-SWD-32 für den elektronischen Motorschutzschalter, liefern neben den zyklischen Daten auch azyklische Dateninhalte.

Zum Lesen und Schreiben azyklischer Daten werden für die Programmierung in STEP 7 die Funktionsbausteine **SFB52 RDREC** (read record) sowie **SFB53 WRREC** (write record) verwendet. Die Referenz zu dem gewünschten Teilnehmer erfolgt bei diesen Bausteinen über die Parameter **ID** und **Index**.

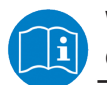

Weitere Informationen zur Handhabung der Funktionsbausteine entnehmen Sie bitte der STEP 7-Dokumentation.

Am Parameter **ID** wird hierbei die Adresse des SmartWire-DT-Teilnehmers angegeben, mit dem kommuniziert werden soll. Der Parameter **Index** adressiert das V1-Objekt. Das erste Objekt erhält die Nummer 1, das zweite die 2 usw. Beim SmartWire-DT-Teilnehmer PKE-SWD-32 liefert das Objekt 1 den Stromwert **I**rel

Weitere Informationen zur azyklischen Kommunikation finden Sie im Abschnitt *[Azyklische Kommunikation](#page-85-0)* [\[](#page-85-0)[}](#page-85-0) [Seite 86\].](#page-85-0)

### 8.3.7 Gerätenamen oder IP-Adresse mit STEP 7 auf Gateway ändern

Sie können dem Gateway in STEP 7 von Ihrem Programmiergerät/PC aus (unabhängig von der PROFINET IO-Konfiguration) eine IP-Adresse oder einen neuen Gerätenamen zuweisen.

#### **Voraussetzungen:**

- · Das Gateway wird mit Spannung versorgt.
- · Das Gateway ist per Ethernet mit dem Programmiergerät/PC und STEP 7 (Programmiersystem) verbunden.
- Wenn Sie die IP-Adresse des Gateways verändern möchten, darf sich das Gateway nicht im zyklischen Datenaustausch mit dem PROFINET IOController befinden.

#### **Schrittanleitung**

- Ø Öffnen Sie das Fenster **HW Konfig** für das Projekt.
- Ø Wählen Sie im Fenster **HW Konfig** das Menü **Zielsystem** > **Ethernet** > **Ethernet-Teilnehmer bearbeiten.**
- <sup>3</sup> Das leere Dialogfenster Ethernet-Teilnehmer bearbeiten öffnet sich:

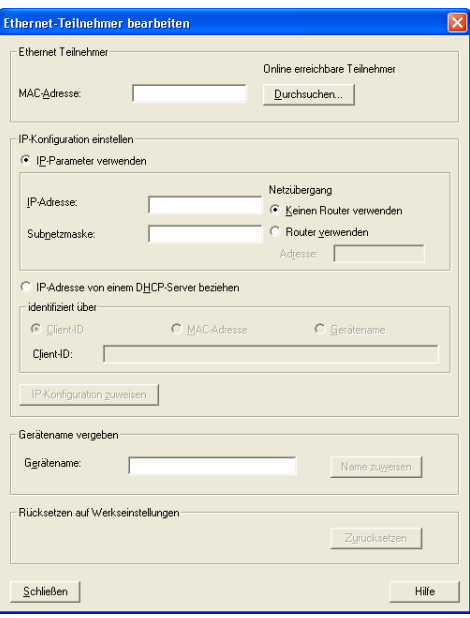

Abbildung 51: Ethernet-Teilnehmer bearbeiten (1)

- Ø Klicken Sie unter **Online erreichbare Teilnehmer** die Schaltfläche **Durchsuchen**.
- Ê Das Dialogfenster **Netz durchsuchen** öffnet sich. Nach einer kurzen Weile werden die gefundenen Teilnehmer angezeigt:

| Netz durchsuchen - 2 Teilnehmer |                          |                                        |                    |                   |  |
|---------------------------------|--------------------------|----------------------------------------|--------------------|-------------------|--|
| Starten                         | IP-Adresse               | <b>MAC-Adresse</b>                     | Gerätetyp          | Name              |  |
|                                 | 10.11.12.3<br>10.11.12.1 | 00-02-A2-24-D8-E1<br>00-0E-8C-CA-9A-B2 | EU5C-SWD<br>S7-300 | eu5c-swd<br>pn-io |  |
| Anhalten                        |                          |                                        |                    |                   |  |
| schnell suchen<br>⊽             |                          |                                        |                    |                   |  |
|                                 |                          |                                        |                    |                   |  |
|                                 |                          |                                        |                    |                   |  |
|                                 |                          |                                        |                    |                   |  |
|                                 | $\overline{\mathbf{C}}$  | m                                      |                    | ×                 |  |
| Blinken                         | MAC-Adresse:             | 00-02-A2-24-D8-E1                      |                    |                   |  |
| 0K                              |                          |                                        | Abbrechen          | Hilfe             |  |

*Abbildung 52: Netz durchsuchen*

Ø Markieren Sie den Eintrag für das Gateway und klicken Sie anschließend die Schaltfläche **OK**.

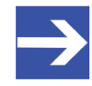

#### **Hinweis:**

Sie können die LED **SF** am Gateway zum Blinken bringen, indem Sie die Schaltfläche **Blinken** klicken. Dies kann Ihnen helfen, Ihr Gerät in einer unübersichtlichen Anlage physisch zu lokalisieren. Klicken Sie die Schaltfläche **Stopp Blinken**, um das Blinken der LED wieder auszuschalten.

Ê Das Dialogfenster **Netz durchsuchen** schließt sich, und die aktuellen Adressparameter des Gateways werden in das Dialogfenster **Ethernet-Teilnehmer bearbeiten** übernommen:

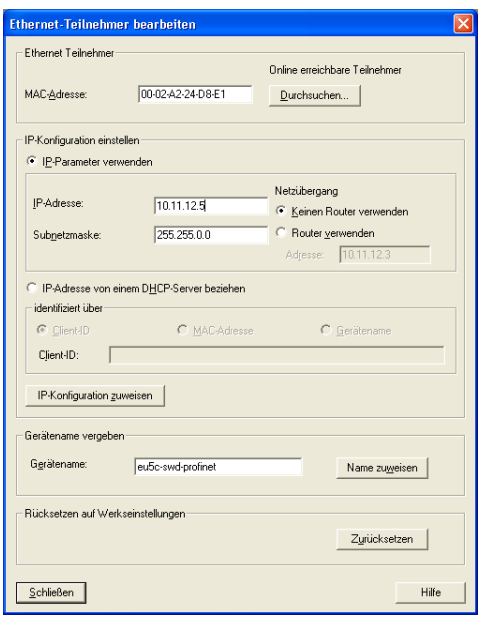

*Abbildung 53: Ethernet-Teilnehmer bearbeiten (2)* 

- Ø Falls Sie die IPAdresse ändern möchten: Geben Sie in das Feld **IPAdresse** den gewünschten Wert ein und klicken Sie anschließend die Schaltfläche **IP-Konfiguration zuweisen**.
- $\Diamond$  Die IP-Adresse wird auf das Gateway übertragen und dort gespeichert.
- Ø Falls Sie den Gerätenamen ändern möchten: Geben Sie in das Feld **Gerätenamen** den gewünschten Namen ein und klicken Sie anschließend die Schaltfläche **Name zuweisen**.
- Ê Der Gerätename wird auf das Gateway übertragen und dort gespeichert.
- Ø Klicken Sie die Schaltfläche **Schließen**, um das Dialogfenster Ethernet-Teilnehmer bearbeiten zu verlassen

#### **Wichtig:**

Beachten Sie, dass Sie die entsprechenden Parameter auch in der PROFINET IO-Konfiguration ändern und auf die S7-SPS übertragen müssen.

# <span id="page-85-0"></span>9 PROFINET IO-Datenkommunikation

## 9.1 Azyklische Kommunikation

### 9.1.1 Adressierungsumsetzung

Bei der azyklischen Kommunikation werden Read/Write Record des PROFINET IO Controllers im EU5C-SWD-PROFINET Gateway auf SmartWire-DT Read/Write umgesetzt und an den SmartWire-DT-Teilnehmer weitergeleitet. Damit der PROFINET IO Controller über das Gateway auf einen SmartWire-DT-Teilnehmer zugreifen kann, ist eine Adressierungsumsetzung vorhanden.

Die folgende Abbildung stellt das Mapping von PROFINET IO Slot, Subslot und Index auf SmartWire-DT-Teilnehmer (Slave) und Index dar.

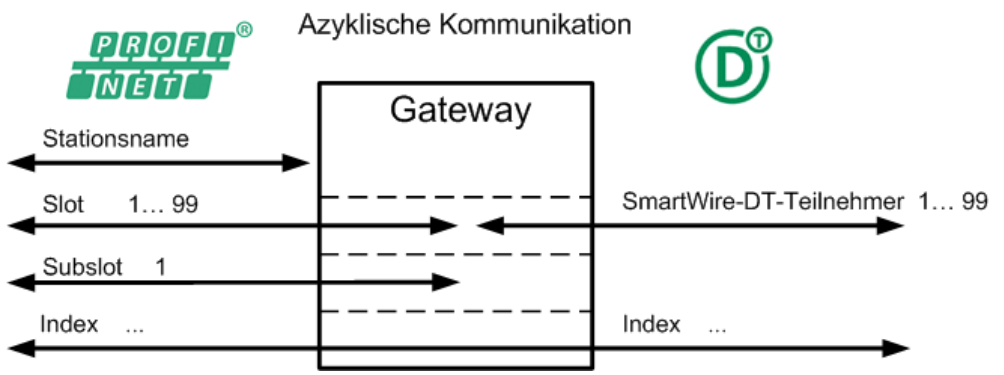

*Abbildung 54: Azyklische Daten Adressumsetzung*

Mit dem PROFINET IO**Stationsnamen** wird das Gateway adressiert. Damit ist es möglich, weitere Geräte am PROFINET IO zu adressieren.

Die Nummerierung der **Slots** in PROFINET IO entspricht der Reihenfolge der SmartWire-DT-Teilnehmer, d. h. Slot 1 ist dem ersten Teilnehmer zugeordnet usw.

Der **Subslot** ist in PROFINET IO und SmartWire-DT immer 1.

Der Index wird unverändert von SmartWire-DT an PROFINET IO "durchgereicht". Die Belegung des **Index** ist abhängig von den einzelnen SmartWire-DT-Teilnehmern

### 9.1.2 Fehlererkennungen und Fehlermeldungen

Die folgende Grafik zeigt, an welchen Stellen in der azyklischen Kommunikation Fehlererkennungen möglich sind.

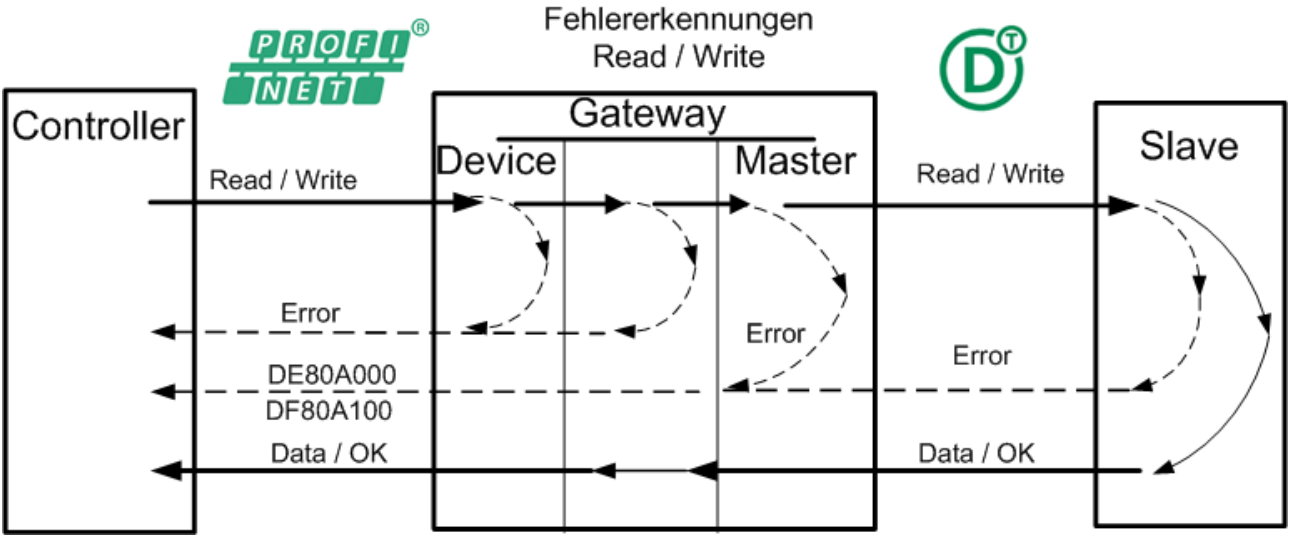

*Abbildung 55: Azyklische Daten Fehlererkennungen*

Fehler, die im Gateway (PROFINET IO-Device) erkannt werden, werden als normale PROFINET IO-Fehler an den Controller gemeldet.

Alle Fehler, außer Adressierungsfehler, die im SmartWire-DT-Master oder Slave erkannt werden, werden mit der Fehlerkennung 0xDE80A000 (Lesen) bzw. 0xDF80A100 (Schreiben) an den PROFINET IO-Controller gemeldet.

#### **Fehlererkennung durch das Gateway bei Read/Write Record**

Ein Fehlercode, z. B. 0xDE80B000, setzt sich zusammen aus: ErrorCode (DE = IODReadRes), ErrorDecode (80 = PNIORW), ErrorCode1  $(B0 =$  ungültiger Index) und ErrorCode2 (00 = nicht definiert).

#### **Fehlercodes bei Leseauftrag**

Alle vom Gateway unterstützten Fehlermeldungen bei einem Leseauftrag beginnen mit:

ErrorCode DE = IODReadRes = negative Antwort eines Leseauftrags, gefolgt von:

ErrorDecode 80 = PNIORW = Anwenderfehler.

Die Bedeutung des ErrorCode1, der für die Fehlermeldung am aussagekräftigsten ist, können Sie der nachfolgenden Tabelle entnehmen. ErrorCode2 ist nicht definiert.

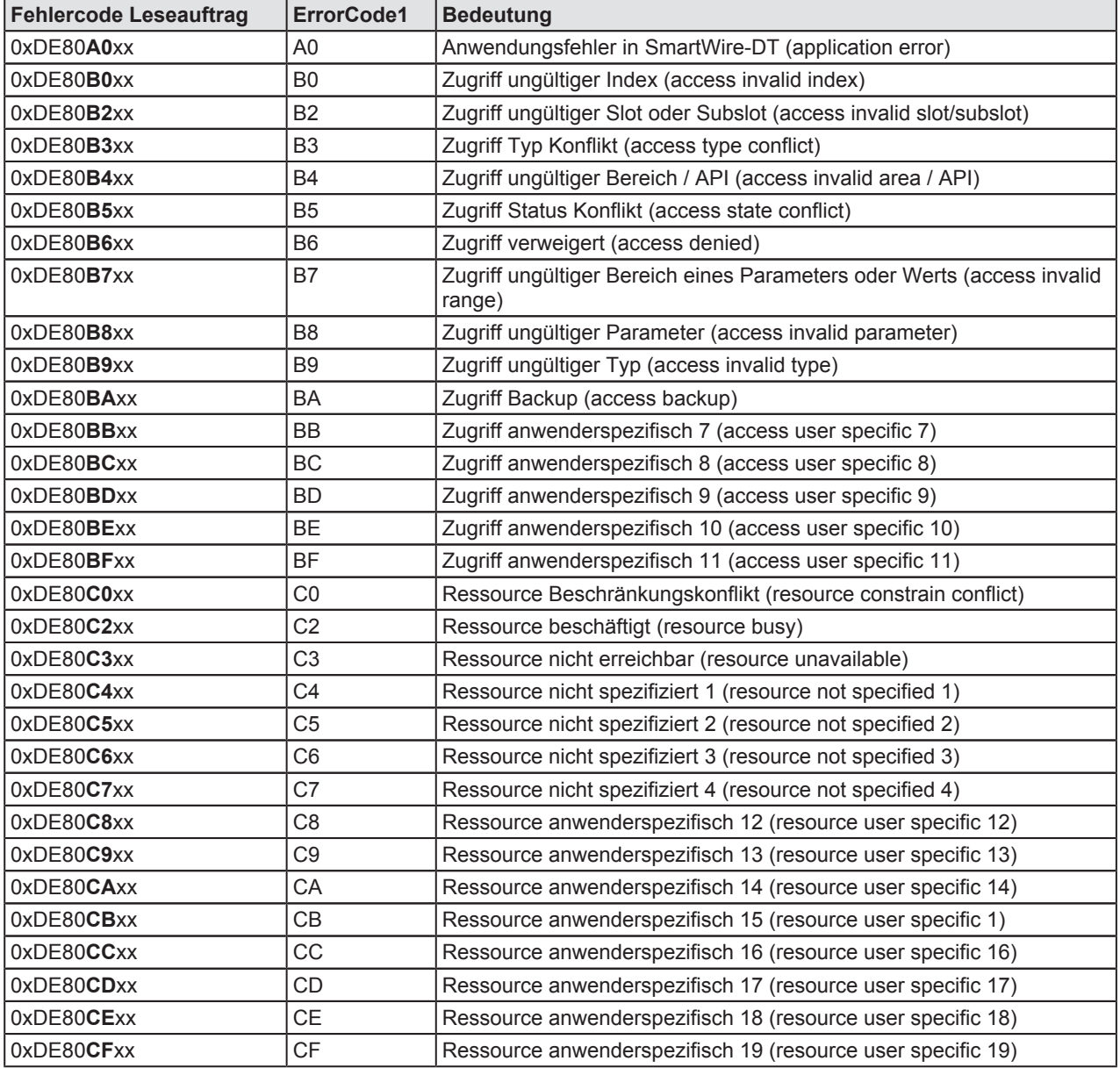

*Tabelle 24: Azyklische Daten Fehlermeldungen Leseauftrag*

#### **Fehlercodes bei Schreibauftrag**

Alle vom Gateway unterstützten Fehlermeldungen bei einem Schreibauftrag beginnen mit: ErrorCode DF = IODWriteRes = negative Antwort eines Schreibauftrags, gefolgt von: ErrorDecode 80 = PNIORW = Anwenderfehler. Die Bedeutung des ErrorCode1, der für die Fehlermeldung am aussagekräftigsten ist, können Sie der nachfolgenden Tabelle entnehmen.

ErrorCode2 ist nicht definiert.

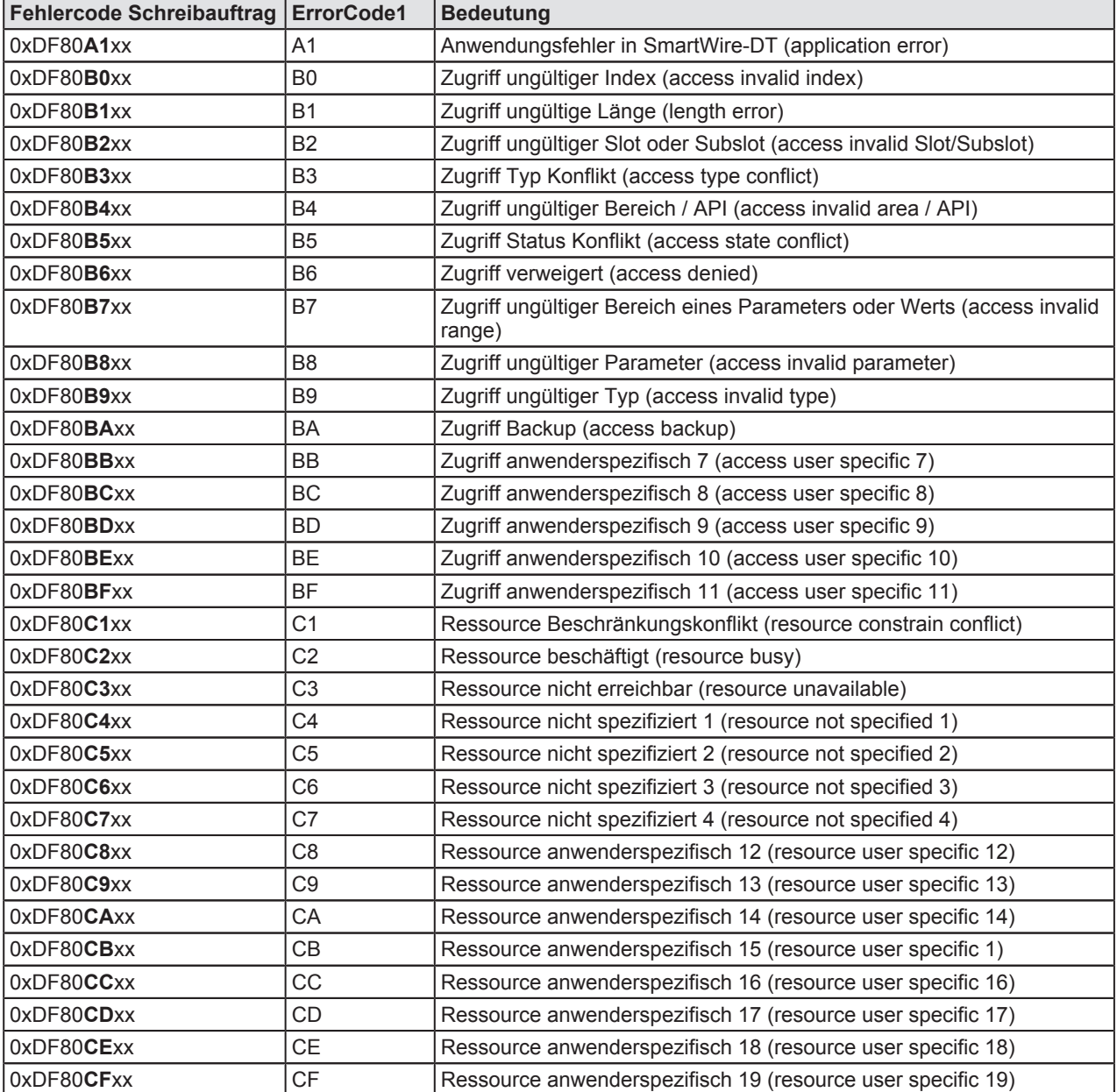

*Tabelle 25: Azyklische Daten Fehlermeldungen Schreibauftrag*

## 9.2 Vom Gateway gesteuerte Alarme und Diagnose

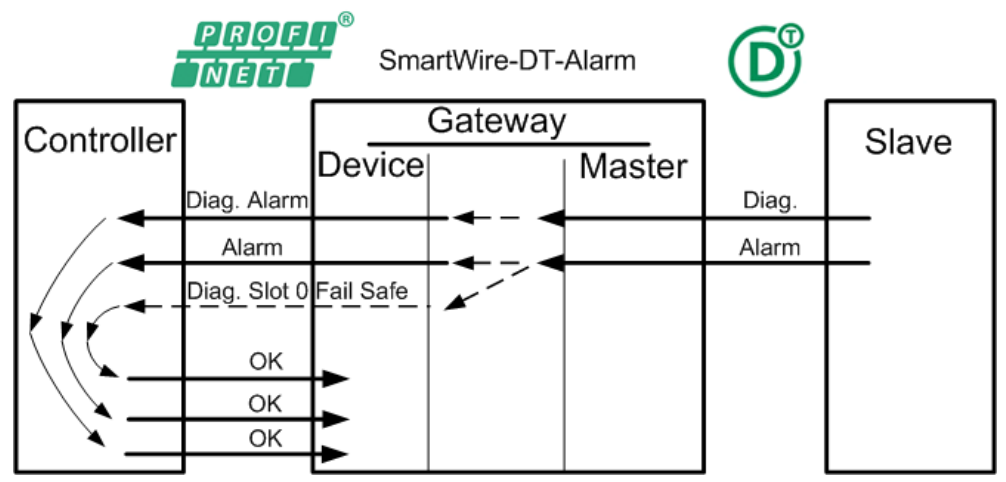

*Abbildung 56: Diagnose/Alarme*

Bei den Alarmen wird zwischen Prozessalarmen (PA) und Diagnosealarmen (DA) unterschieden.

Prozessalarme werden vom EU5C-SWD-PROFINET Gateway nicht herausgegeben.

**Diagnosealarme** können sein:

- · Return of Submodule Alarm
- · Pull Alarm
- · Plug Alarm
- · Diagnose

### **Return of Submodule Alarm**

Alarm für jeden vorhandenen (plugged) SmartWire-DT-Teilnehmer, wenn **SmartWire-DT vom Status Fail Safe in den Status Run Normal** zurückkehrt.

#### **Pull-Alarm**

Das Entfernen (Pull) bzw. der Ausfall eines Teilnehmers im SmartWire-DT-Netzwerk führt zu einem Pull-Alarm in PROFINET IO.

#### **Plug-Alarm**

Das Hinzufügen (Plug) bzw. die Rückkehr eines Teilnehmers im SmartWire-DT-Netzwerk führt nur zu einem Plug-Alarm in PROFINET IO, wenn es sich um ein Gerät handelt, das in der Soll-Konfiguration enthalten ist.

Wird ein Gerät hinzugefügt, das nicht in der Soll-Konfiguration enthalten ist, erfolgt kein Alarm.

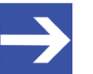

#### **Hinweis:**

Wenn Sie dem SmartWire-DT-Netzwerk ein neues Gerät hinzugefügt haben, müssen Sie anschließend den PROFINET IO-Anschluss vom Gateway trennen und die Soll-Konfiguration des SmartWire-DT-Netzwerks neu einlesen (siehe Abschnitt *[Einlesen](#page-43-0)* der SmartWire-DT-Konfiguration<sup>[▶</sup> [Seite 44\]](#page-43-0)). Beachten Sie, dass Sie anschließend den neuen SmartWire-DT-

Teilnehmer noch in der PROFINET IO-Konfiguration ergänzen müssen.

#### **Diagnose**

Von den SmartWire-DT-Teilnehmern ausgelöste Diagnosen werden vom Gateway mit den folgenden Parametern an den PROFINET IO Controller weitergeleitet:

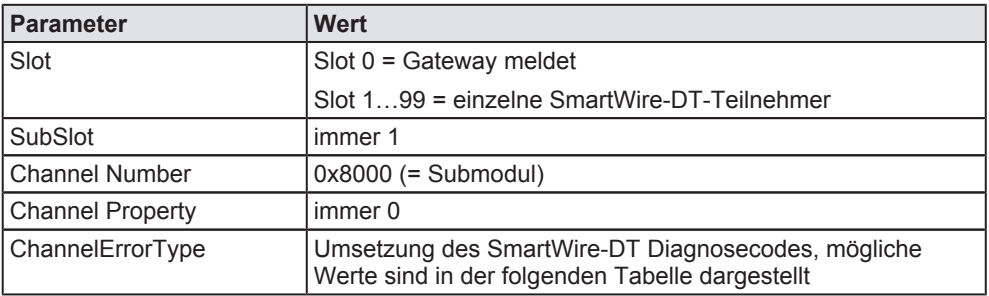

*Tabelle 26: Parameter Diagnose*

![](_page_91_Picture_291.jpeg)

#### **ChannelErrorType** (Umsetzung des SmartWire-DT Diagnosecodes nach PROFINET IO):

*Tabelle 27: Diagnose ChannelErrorType*

#### SmartWire-DT Diagnosecodes ≥ 0x19

Beachten Sie folgendes: den SmartWire-DT Diagnosecodes von  $0 \times 01$  bis 0x18 sind in PROFINET IO bestimmte **ChannelErrorType**-Werte zugeordnet, die Sie in obiger Tabelle dargestellt sehen. Ab SmartWire-DT Diagnosecode 0x19 dagegen erfolgt die Umsetzung des Diagnosecodes auf den **ChannelErrorType**-Wert nach folgendem Schema: Im ersten Byte des **ChannelErrorType** wird die Vendor-ID des meldenden SWD-Geräts nach der Formel VendorID + 1 abgebildet, im zweiten Byte wird der unveränderte SWD Diagnosecode weitergegeben:

VendorID + 1 ChannelErrorType: 0xXXYY **SWD Diagnosecode** 

**Beispiel 1:** Eaton hat die Vendor-ID = 01. Ein von einem Eaton-SWD-Gerät gemeldeter Diagnosecode 0x19 erscheint somit als **ChannelErrorType** = 0x0219.

**Beispiel 2**: Phoenix hat die Vendor-ID = 02. Ein von einem Phoenix-SWD-Gerät gemeldeter Diagnosecode 0x21 erscheint somit als **ChannelErrorType** = 0x0321.

![](_page_91_Picture_9.jpeg)

Detaillierte Informationen zu den Diagnose-Codes der einzelnen SWD-Geräte finden Sie im Benutzerhandbuch des entsprechenden SmartWire-DT-Teilnehmers.

# 10 Firmware aktualisieren

# 10.1 Übersicht

Im Auslieferungszustand des EU5C-SWD-PROFINET Gateway ist bereits eine Firmware geladen. Die Version der geladenen Firmware können Sie ab der Gateway-Version 1.4.x.x dem Typenschild entnehmen. Dank des integrierten WebServers können Sie die Firmware des Gateways über seine Ethernet-Schnittstelle mittels HTTP aktualisieren. Dazu benötigen Sie lediglich einen PC mit installiertem Standard-Webbrowser, der über das Ethernet-Netzwerk mit dem Gateway verbunden ist.

### **ACHTUNG**

#### **Geräteschaden durch Unterbrechung der Spannungsversorgung** während des Firmware-Updates

Unterbrechen Sie keinesfalls die Spannungsversorgung des Gateways während der Aktualisierung der Firmware. Wenn der Strom zum Zeitpunkt eines Schreibprozesses im Dateisystem ausfällt, kann dies eine Schädigung des Gerätes zur Folge haben.

![](_page_92_Picture_8.jpeg)

### **Wichtig:**

Beachten Sie, dass die Firmwareversion und die Version der Gerätebeschreibungsdatei zusammengehören. Dies bedeutet, dass Sie nach einem Update der Firmware gegebenenfalls auch die alte Version der GSDML-Datei durch die neueste Version ersetzen müssen.

![](_page_92_Picture_11.jpeg)

#### **Hinweis:**

Beachten Sie, dass im Falle einer beschädigten oder fehlenden Firmware (erkennbar an einer grün leuchtenden **POW**LED) der in diesem Kapitel beschriebene "reguläre" Firmware-Update-Vorgang nicht durchgeführt werden kann. In einem solchen Fall müssen Sie vorgehen wie im Kapitel Firmware-Recovery per HTTP beschrieben.

## 10.2 Voraussetzungen

- · Das Gateway wird mit Spannung versorgt.
- Das Gateway ist über seine Ethernet-Schnittstelle mit einem IP-Netzwerk verbunden.
- Sie verfügen über einen PC mit Webbrowser und Verbindung zum IP-Netzwerk.
- Das Gateway hat eine IP-Adresse, die in das Ethernet-Subnetzwerk des PCs passt.
- Sie kennen die IP-Adresse sowie Benutzernamen und Kennwort für den Zugriff auf die Firmware-Update und Reset-Funktionen des WebServers. Die Default-Zugangsparameter sind: **Benutzername**: admin **Kennwort**: admin

![](_page_93_Picture_7.jpeg)

#### **Hinweis:**

Die Möglichkeit einer benutzerdefinierten Rechteverwaltung mit eigenen Gruppen, Benutzern und Kennwörtern ist in der aktuellen Firmware noch nicht implementiert.

#### **IPAdresse des Gateways**

Im Auslieferungszustand hat das Gateway die IPAdresse 0.0.0.0.

Im Regelfall erhält das Gateway seine IPAdresse über den PROFINET IO-Controller per PROFINET DCP-Protokoll temporär und bei jedem Neustart immer wieder neu.

Dem Gateway kann über das DCP-Protokoll auch eine permanent gespeicherte IP-Adresse zugewiesen werden. Das DCP-Protokoll ist standardisiert und wird in der Regel von PROFINET IO-Engineering-Werkzeugen unterstützt.

Unabhängig vom PROFINET IO-Controller können Sie dem Gateway per DCP mit Hilfe der folgenden Tools eine IP-Adresse zuweisen:

· Hilscher **Ethernet Device Configuration Tool**. Ein Installer für dieses Programm befindet sich auf der Produkt-DVD im Verzeichnis Software\EnDeviceCfg. (Das Programm lässt sich auch über das Menü der Produkt-DVD installieren.) Eine Anleitung für dieses Tool finden Sie im Bediener-Manual *Ethernet Device Configuration, das sich auf der Produkt-DVD im Verzeichnis* Documentation\deutsch\1.Software\Ethernet Geräte-Setup Werkzeug befindet.

![](_page_94_Picture_2.jpeg)

#### **Hinweis:**

Beachten Sie, dass die mit dem Ethernet Device Configuration Tool zugewiesene IP-Adresse nicht remanent gespeichert wird, d. h. nur bis zum nächsten Spannungsverlust des Gateways gültig bleibt. Beachten Sie außerdem, dass im Falle einer beschädigten oder fehlenden Firmware (erkennbar an einer grün leuchtenden **POW**-LED) das Tool zwar in der Lage ist, das Gateway per netIDENT-Verfahren zu lokalisieren, jedoch nicht, dem Gateway eine IP-Adresse zuzuweisen, auch keine temporäre. In diesem Fall können Sie dem Gateway eine IP-Adresse zwecks Firmware-Download nur per DHCP-Server zuweisen (siehe Kapitel *Firmware-Recovery per [HTTP](#page-97-0)* [\[](#page-97-0) $\triangleright$  [Seite 98\]](#page-97-0)).

#### · **STEP 7**.

Weitere Informationen finden Sie in diesem Handbuch im Abschnitt Gerätenamen oder IP-Adresse mit STEP 7 auf Gateway ändern [\[](#page-82-0) $\blacktriangleright$  [Seite 83\].](#page-82-0)

### 10.3 Schrittanleitung Firmware aktualisieren

- Ø Starten Sie den Webbrowser.
- Ø Geben Sie in die Adresszeile des Browsers folgende URL ein: http:// <IPAdresse>/fwupdate
- <sup>3</sup> Es öffnet sich eine Passwort-Abfrage.
- Ø Geben Sie als Benutzername **admin** und als Kennwort ebenfalls **admin** ein.

![](_page_94_Picture_12.jpeg)

#### **Hinweis:**

Die Möglichkeit einer benutzerdefinierten Rechteverwaltung mit eigenen Gruppen, Benutzern und Kennwörtern ist in der aktuellen Firmwareversion noch nicht implementiert.

Ê Anschließend öffnet sich folgende Webseite:

![](_page_94_Picture_186.jpeg)

#### **Firmware Identification**

![](_page_94_Picture_18.jpeg)

#### **Firmware Update**

Choose the new firmware file (.nxf) you want to install:

Durchsuchen...

Submit your file by clicking on "transfer". The transfer will take a few seconds.

WARNING: Do not interrupt power or disconnect cable from the system while the transfer is in progress!

Transfer | Cancel

*Abbildung 57: Firmware Update per HTTP (Darstellung im Internet Explorer)*

Im Bereich **Firmware Identification** werden die folgenden Parameter angezeigt:

- · Kanalnummer (Channel bzw. Port)
- · Name der geladenen Firmware
- **Firmwareversion**
- · Datum der Firmware

Im Bereich **Firmware Update** stehen Ihnen folgende Bedienelemente zur Verfügung:

![](_page_95_Picture_204.jpeg)

**Tabelle 28: Bedienelemente Firmware-Update** 

- Ø Klicken Sie die Schaltfläche **Durchsuchen**, um ein Dialogfenster zur Auswahl der Firmware-Datei zu öffnen.
- Ø Wählen Sie die FirmwareDatei und schließen Sie das Dialogfenster.

![](_page_95_Picture_12.jpeg)

#### **Hinweis:**

Firmware-Dateien haben immer die Dateinamenserweiterung .nxf.

- ₹ Pfad und Name der gewählten Datei werden im Feld neben der Schaltfläche **Durchsuchen** angezeigt.
- Ø Klicken Sie die Schaltfläche **Transfer**, um die neue FirmwareDatei auf das Gateway zu übertragen.

### **ACHTUNG**

#### **Geräteschaden durch Unterbrechung der Spannungsversorgung** während des Firmware-Updates

Unterbrechen Sie keinesfalls die Spannungsversorgung des Gateways während der Aktualisierung der Firmware. Wenn der Strom zum Zeitpunkt eines Schreibprozesses im Dateisystem ausfällt, kann dies eine Schädigung des Gerätes zur Folge haben.

ð Nach dem Start des Uploads mit der Schaltfläche **Transfer** wird die Validität der Datei geprüft. Wird die Datei abgelehnt, erscheint eine Fehlermeldung, wird die Datei akzeptiert, erscheint die Meldung **Transfer succeeded**.

![](_page_95_Picture_21.jpeg)

#### **Hinweis:**

Nach erfolgreichem Transfer müssen Sie ein Reset auf dem Gateway ausführen, um die neue Firmware zu starten.

## 10.4 Reset auf Gateway durchführen

- Ø Geben Sie in die Adresszeile des Browsers folgende URL ein: http://<IPAdresse>/reset
- $\triangleright$  Falls sich eine Passwort-Abfrage öffnet, geben Sie als Benutzername **admin** und als Kennwort ebenfalls **admin** ein.
- $\Diamond$  Es öffnet sich folgende Webseite:

#### **Device Reset**

Firmware is being restarted and connections may be interrupted or time out!

Ethernet connection may be lost if IP parameters are not stored permanently!

 $\Box$  Please confirm you want to reset the device.

Submit Cancel

*Abbildung 58: Reset per HTTP (Darstellung im Internet Explorer)*

![](_page_96_Picture_11.jpeg)

#### **Wichtig:**

Beachten Sie folgende Auswirkungen eines Resets:

Die Firmware wird neu gestartet und alle bestehenden Verbindungen werden unterbrochen oder führen zu einem Timeout.

Die E/A-Kommunikation am Bus wird unterbrochen.

Die IP-Verbindung geht verloren, wenn das Gateway nicht mit einem PROFINET IO-Controller verbunden ist und die IP-Adresse nicht permanent im Gateway abgespeichert wurde.

- Ø Aktivieren Sie die Checkbox vor **Please confirm...**, um zu bestätigen, dass Sie ein Reset durchführen möchten.
- Ø Klicken Sie anschließend die Schaltfläche **Submit**, um den Reset zu starten.

Mit der Schaltfläche **Cancel** können Sie das Häkchen aus der Checkbox vor **Please confirm...** wieder entfernen.

# <span id="page-97-0"></span>11 Firmware-Recovery per HTTP

# 11.1 Übersicht

Grünes Dauerleuchten der **POW** SystemstatusLED nach einem Spannungswiederkehr am Gateway zeigt an, dass die "Backup-Firmware" des Gerätes aktiv ist (zur Position der **POW**LED siehe Abschnitt *[Positionen der LEDs](#page-27-0)* [\[](#page-27-0)[}](#page-27-0) [Seite 28\]\)](#page-27-0).

Das Gerät kann in diesem Fall nicht ordnungsgemäß betrieben werden, da die reguläre Firmware des Gerätes beschädigt wurde oder nicht vorhanden ist. Sie können diesen Zustand beheben, indem Sie eine neue Firmware-Datei über die Ethernet-Schnittstelle per HTTP-Protokoll in das Gerät laden. Die im Bootloader enthaltene "Backup-Firmware" enthält eine Webserver-Funktionalität, die diesen Firmware-Download relativ einfach ermöglicht.

Hierzu müssen Sie lediglich das Gateway über seine Ethernet-Schnittstelle mit einem DHCP-Server und einem Konfigurations-PC verbinden. Der DHCP-Server dient dazu, dem Gateway eine IP-Adresse zuzuweisen, über welche Sie dann anschließend von Ihrem Konfigurations-PC aus per gewöhnlichem Webbrowser auf die Download-Funktion der im Gerät laufenden Backup-Firmware zugreifen und die neue Firmware-Datei übertragen können.

Falls Sie nicht wissen, welche IP-Adresse Ihr DHCP-Server an das Gateway vergeben hat, können Sie das auf der Produkt-DVD enthaltene Hilscher Ethernet Device Configuration Tool auf Ihrem Konfigurations-PC verwenden, um sich die IPAdresse des Gateways anzeigen zu lassen. (Das Tool sucht per netIDENT-Verfahren nach allen an das IP-Netzwerk angeschlossenen Hilscher-Geräten und zeigt diese mit deren IP-Adressen in einer Liste an.)

![](_page_97_Picture_8.jpeg)

#### **Hinweis:**

Dieses Kapitel beschreibt, wie Sie den Download der Recovery-Firmware vornehmen. Das Einrichten und Betreiben eines DHCP-Servers ist nicht Gegenstand dieser Anleitung. Wenden Sie sich hierzu gegebenenfalls an den Administrator Ihres lokalen Firmennetzwerkes.

## 11.2 Voraussetzungen

- Das Gateway wird mit Spannung versorgt und läuft mit seiner "Backup-Firmware" (erkennbar am grünen Dauerleuchten der **POW** Systemstatus-LED)
- Das Gateway ist vom PROFINET-Netzwerk getrennt
- Das Gateway ist über ein lokales Ethernet-Netzwerk mit einem aktiven DHCP-Server verbunden
- Das Gateway ist über ein lokales Ethernet-Netzwerk mit einem Konfigurations-PC verbunden, der über einen Standard-Webbrowser verfügt
- Sie haben Zugriff auf die Firmware-Datei, die Sie in das Gateway laden möchten (die Firmware-Datei finden Sie auf der SmartWire-DT **Gateway Solutions Produkt-DVD im Ordner Firmware\EU5C-SWD-**PROFINET\Vx.x.x.x)
- Sie kennen die IP-Adresse, die der DHCP-Server an das Gateway vergeben hat bzw. vergeben wird. Falls nicht, installieren Sie das Hilscher **Ethernet Device Configuration Tool** auf Ihrem Konfigurations-PC. Mit diesem Tool können Sie sich die IP-Adresse des Gateways anzeigen lassen, sofern sich der PC und das Gateway im selben lokalen Ethernet-Netzwerk befinden. Ein Installer für dieses Programm befindet sich auf der Produkt-DVD im Verzeichnis Software\EnDeviceCfg. (Das Programm lässt sich auch über das Menü der Produkt-DVD installieren.)

## 11.3 Schrittanleitung

- 1. Dem Gateway eine IP-Adresse per DHCP-Server zuweisen.
	- Ø Trennen Sie das Gateway von seiner Spannungsversorgung.
	- $\triangleright$  Stecken Sie das Ethernet-Kabel des lokalen Ethernet-Netzwerkes, in dem sich ein aktiver DHCP-Server befindet, in eine der Ethernet-RJ45-Buchsen (LAN1-IN oder LAN2-OUT) an der Vorderseite des Gateways.
	- Ø Stellen Sie die Spannungsversorgung am Gateway wieder her.

![](_page_98_Picture_13.jpeg)

#### **Hinweis:**

Beachten Sie, dass die L/A LINK/Activity-LEDs der Ethernet-RJ45-Buchsen bei gestecktem Ethernet-Kabel und gleichzeitig aktiver "Backup-Firmware" aus bleiben, und zwar auch dann, wenn eine IP-Verbindung zu einem lokalen Ethernet-Netzwerk hergestellt werden konnte.

 $\Diamond$  Die im Gateway aktive Backup-Firmware sendet einen sogenannten *DHCPDISCOVER-Broadcast* in das Ethernet-Netzwerk, um eine IP-Adresse von einem DHCP-Server einzufordern. War ein DHCP-Server erreichbar, sollte das Gateway nach wenigen Sekunden eine gültige IP-Adresse erhalten haben.

- 2. Zugewiesene IP-Adresse prüfen.
	- ▶ Wählen Sie im Windows-Startmenü Ihres Konfigurations-PCs den Eintrag **Alle Programme** > **Hilscher GmbH** > **Ethernet Device Configuration** um das *Ethernet Device Configuration Tool* zu öffnen.
	- Ê Das **Ethernet Device Configuration** Tool öffnet sich:

| Gefundene Geräte   |           | Suchen:<br>vorheriger<br>nächster |            |  |                     |               |             |
|--------------------|-----------|-----------------------------------|------------|--|---------------------|---------------|-------------|
| <b>MAC Adresse</b> | Gerätetyp | Gerätename                        | IP Adresse |  | Protokoll Geräte-ID | Hersteller-ID | Geräterolle |
|                    |           |                                   |            |  |                     |               |             |
|                    |           |                                   |            |  |                     |               |             |
|                    |           |                                   |            |  |                     |               |             |
|                    |           |                                   |            |  |                     |               |             |
|                    |           |                                   |            |  |                     |               |             |
|                    |           |                                   |            |  |                     |               |             |
|                    |           |                                   |            |  |                     |               |             |
|                    |           |                                   |            |  |                     |               |             |
| ∢                  |           |                                   | m          |  |                     |               | r           |

*Abbildung 59: Ethernet Device Configuration Tool*

- Ø Klicken Sie die Schaltfläche **Geräte suchen**, um eine Suche nach dem Gateway innerhalb des lokalen Ethernet-Netzwerks zu starten.
- <sup>3</sup> Das Tool listet alle gefundenen Hilscher-Geräte und zeigt deren IP-Adresse an:

| Suchen:<br>Gefundene Geräte<br>vorheriger<br>nächster |                  |                               |                   |           |           |               |                       |  |
|-------------------------------------------------------|------------------|-------------------------------|-------------------|-----------|-----------|---------------|-----------------------|--|
| <b>MAC Adresse</b>                                    | Gerätetyp        | Gerätename                    | <b>IP Adresse</b> | Protokoll | Geräte-ID | Hersteller-ID | Geräterolle           |  |
| 00-02-A2-2D-53-9B                                     | <b>Backup FW</b> | Backup FW [SN=00020001, ID=0x | 10.11.5.24        | NetIdent  | - 1       | ٠             | $\tilde{\phantom{a}}$ |  |
|                                                       |                  |                               |                   |           |           |               |                       |  |
|                                                       |                  |                               |                   |           |           |               |                       |  |
|                                                       |                  |                               |                   |           |           |               |                       |  |
|                                                       |                  |                               |                   |           |           |               |                       |  |
|                                                       |                  |                               |                   |           |           |               |                       |  |
|                                                       |                  |                               |                   |           |           |               |                       |  |
|                                                       |                  |                               |                   |           |           |               |                       |  |
|                                                       |                  |                               |                   |           |           |               |                       |  |
|                                                       |                  |                               |                   |           |           |               |                       |  |
|                                                       |                  |                               |                   |           |           |               |                       |  |
|                                                       |                  |                               |                   |           |           |               |                       |  |

*Abbildung 60: Gefundenes Gateway im Ethernet Device Configuration Tool*

Ø Notieren oder merken Sie sich die angezeigte IPAdresse.

![](_page_100_Picture_2.jpeg)

#### **Hinweis:**

Falls die Default-IP-Adresse 0.0.0.0 angezeigt wird, bedeutet dies, dass das Gateway bislang noch keine IP-Adresse vom DHCP-Server erhalten hat. Stellen Sie sicher, dass ein DHCP-Server im gleichen Subnetz wie das Gateway aktiv ist. Trennen Sie dann das Gateway bei gestecktem Ethernet-Kabel kurzzeitig von der Spannungsversorgung und warten Sie nach dem Wiederherstellen der Spannungsversorgung einige Sekunden. Klicken Sie dann im **Ethernet Device Configuration** Tool erneut die Schaltfläche **Geräte suchen**.

- 3. Webseite für Firmware-Download öffnen.
	- $\triangleright$  Starten Sie den Webbrowser auf Ihrem Konfigurations-PC.
	- Ø Geben Sie in die Adresszeile des Browsers die IPAdresse des Gateways ein: http://<IP-Adresse>
	- $\Diamond$  Es öffnet sich folgende Webseite:

![](_page_100_Picture_147.jpeg)

*Abbildung 61: Firmware-Recovery per HTTP (Ansicht im Internet Explorer)* 

- 4. Firmware-Datei für Download wählen.
	- Ø Klicken Sie die Schaltfläche **Durchsuchen**, um ein Dialogfenster zur Auswahl der Firmware-Datei zu öffnen, die Sie in das Gateway laden möchten.
	- Ø Navigieren Sie zum Speicherort der FirmwareDatei, markieren Sie die Datei und klicken Sie anschließend **Öffnen**.

![](_page_100_Picture_14.jpeg)

#### **Hinweis:**

Die Firmware-Datei für das EU5C-SWD-PROFINET-Gateway erkennen Sie am Dateinamen E030D0U0.nxf

- Ê Pfad und Name der gewählten Datei werden neben der Schaltfläche **Durchsuchen** angezeigt.
- 5. Firmware-Datei in das Gateway laden.
	- Ø Klicken Sie die Schaltfläche **Transfer**, um die neue FirmwareDatei auf das Gateway zu übertragen.
	- Ê Nach dem Start des Downloads mit der Schaltfläche **Transfer** wird die Validität der neuen Firmware-Datei geprüft. Wird die Datei abgelehnt, erscheint eine Fehlermeldung. Wird die Datei akzeptiert, erscheint nach einer kurzen Weile die Aufforderung, ein Reset auf dem Gateway ausführen, um die neue Firmware zu starten:

![](_page_101_Picture_121.jpeg)

Abbildung 62: Reset nach Firmware-Download (Ansicht im Internet Explorer)

- 6. Reset durchführen.
	- Ø Aktivieren Sie die Checkbox vor **Please confirm...**, um zu bestätigen, dass Sie ein Reset durchführen möchten.

![](_page_101_Picture_10.jpeg)

#### **Hinweis:**

Mit der Schaltfläche **Cancel** können Sie das Häkchen aus der Checkbox vor **Please confirm...** wieder entfernen.

Ø Klicken Sie anschließend die Schaltfläche **Submit**, um das Reset durchzuführen.

Ê Nach erfolgreichem Reset erscheint folgende Meldung:

![](_page_102_Picture_3.jpeg)

*Abbildung 63: Reset erfolgreich (Ansicht im Internet Explorer)*

ð Die **POW** SystemstatusLED des Gateways zeigt gelbes Dauerleuchten. Die neue Firmware wurde geladen und das Gateway ist nun wieder einsatzbereit.

# 12 Technische Daten

# 12.1 Technische Daten EU5C-SWD-PROFINET Gateway

![](_page_103_Picture_261.jpeg)

![](_page_104_Picture_277.jpeg)

![](_page_105_Picture_94.jpeg)

*Tabelle 29: Technische Daten EU5CSWDPROFINET Gateway*

# 12.2 Technische Daten PROFINET IO Device (Slave)

![](_page_106_Picture_166.jpeg)

*Tabelle 30: Technische Daten PROFINET IO RT Device Protokoll*

# Abbildungsverzeichnis

![](_page_107_Picture_341.jpeg)
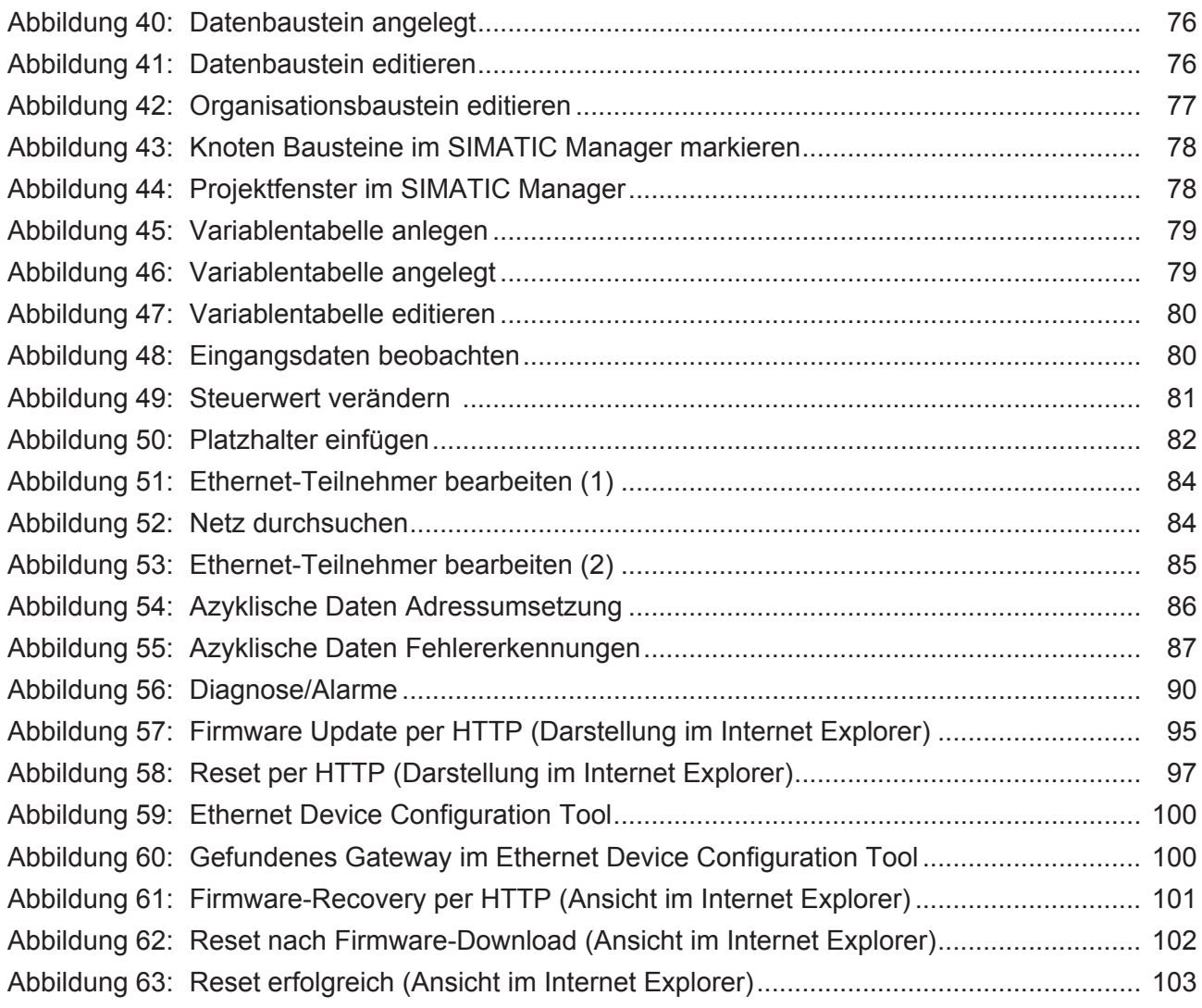

# Tabellenverzeichnis

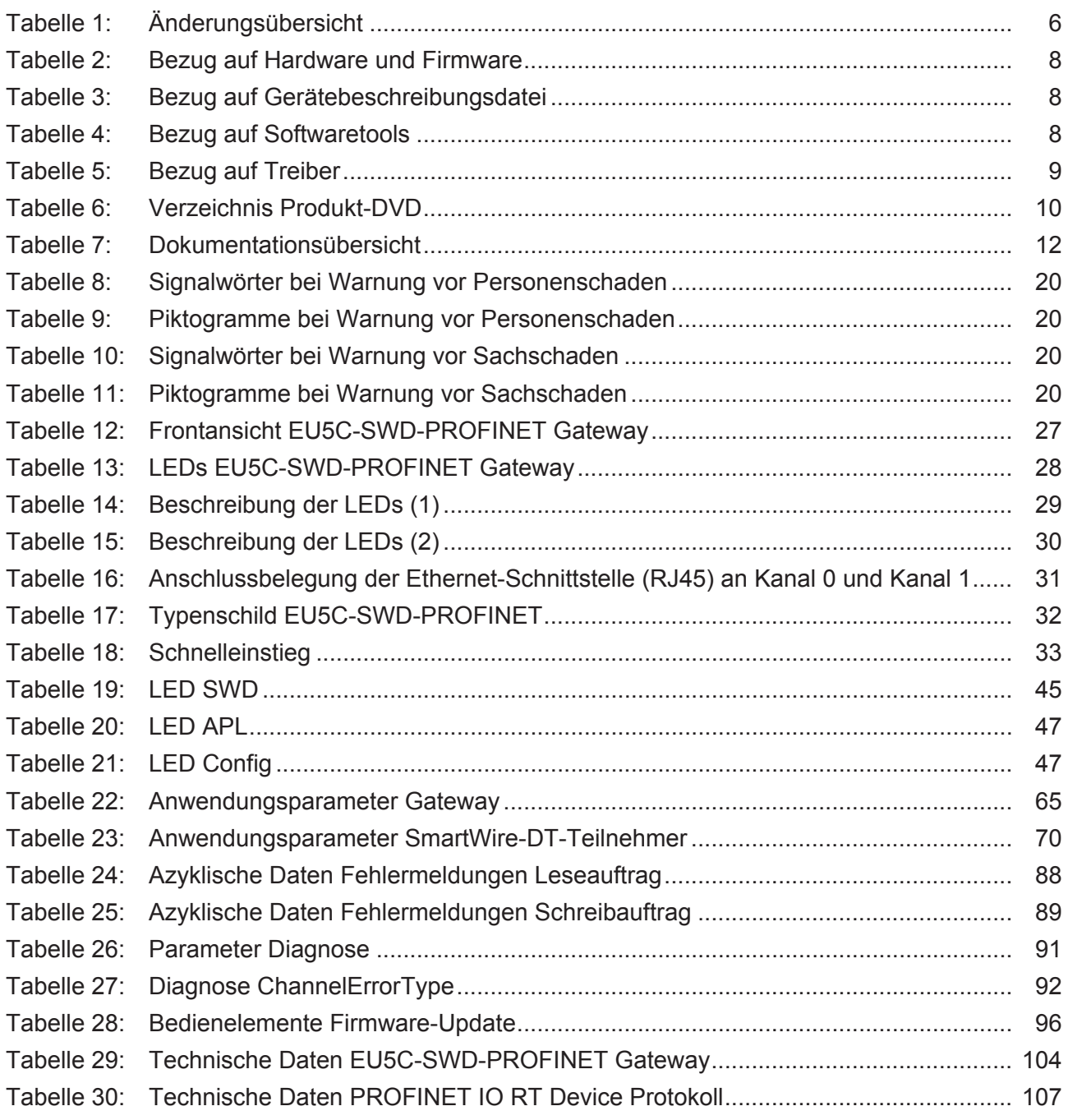

# Kontakte

## **HAUPTSITZ**

#### **Deutschland**

Hilscher Gesellschaft für Systemautomation mbH Rheinstrasse 15 65795 Hattersheim Telefon: +49 (0) 6190 9907-0 Fax: +49 (0) 6190 9907-50 E-Mail: [info@hilscher.com](mailto:info@hilscher.com)

**Support** Telefon: +49 (0) 6190 9907-99 E-Mail: [de.support@hilscher.com](mailto:de.support@hilscher.com)

## **NIEDERLASSUNGEN**

### **China**

Hilscher Systemautomation (Shanghai) Co. Ltd. 200010 Shanghai Telefon: +86 (0) 21-6355-5161 E-Mail: [info@hilscher.cn](mailto:info@hilscher.cn)

### **Support**

Telefon: +86 (0) 21-6355-5161 E-Mail: [cn.support@hilscher.com](mailto:cn.support@hilscher.com)

#### **Frankreich**

Hilscher France S.a.r.l. 69500 Bron Telefon: +33 (0) 4 72 37 98 40 E-Mail: [info@hilscher.fr](mailto:info@hilscher.fr)

## **Support**

Telefon: +33 (0) 4 72 37 98 40 E-Mail: [fr.support@hilscher.com](mailto:fr.support@hilscher.com)

#### **Indien**

Hilscher India Pvt. Ltd. Pune, Delhi, Mumbai Telefon: +91 8888 750 777 E-Mail: [info@hilscher.in](mailto:info@hilscher.in)

## **Italien**

Hilscher Italia S.r.l. 20090 Vimodrone (MI) Telefon: +39 02 25007068 E-Mail: [info@hilscher.it](mailto:info@hilscher.it)

## **Support**

Telefon: +39 02 25007068 E-Mail: [it.support@hilscher.com](mailto:it.support@hilscher.com)

## **Japan**

Hilscher Japan KK Tokyo, 160-0022 Telefon: +81 (0) 3-5362-0521 E-Mail: [info@hilscher.jp](mailto:info@hilscher.jp)

## **Support**

Telefon: +81 (0) 3-5362-0521 EMail: [jp.support@hilscher.com](mailto:jp.support@hilscher.com)

## **Korea**

Hilscher Korea Inc. Seongnam, Gyeonggi, 463-400 Telefon: +82 (0) 31-789-3715 E-Mail: [info@hilscher.kr](mailto:info@hilscher.kr)

## **Schweiz**

Hilscher Swiss GmbH 4500 Solothurn Telefon: +41 (0) 32 623 6633 E-Mail: [info@hilscher.ch](mailto:info@hilscher.ch)

## **Support**

Telefon: +49 (0) 6190 9907-99 E-Mail: [ch.support@hilscher.com](mailto:ch.support@hilscher.com)

## **USA**

Hilscher North America, Inc. Lisle, IL 60532 Telefon: +1 630-505-5301 E-Mail: [info@hilscher.us](mailto:info@hilscher.us)

**Support** Telefon: +1 630-505-5301 EMail: [us.support@hilscher.com](mailto:us.support@hilscher.com)